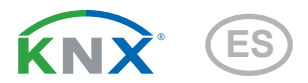

# CasaConnect KNX Centro de control del edificio

Número de artículo 71200

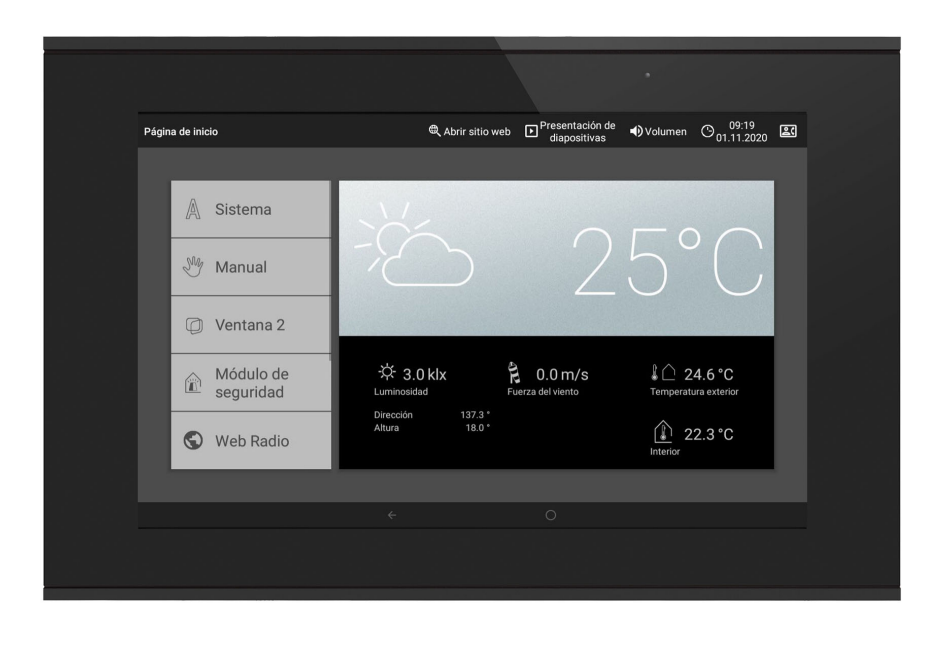

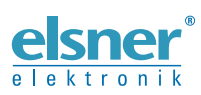

**elsner**<sup>®</sup> Instalación, configuración y operación

# [1. Descripción 7](#page-8-0)

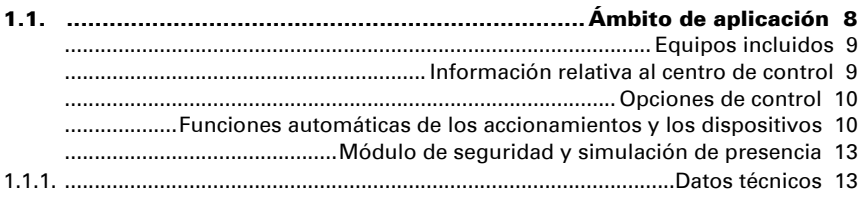

# [2. Operación 15](#page-16-0)

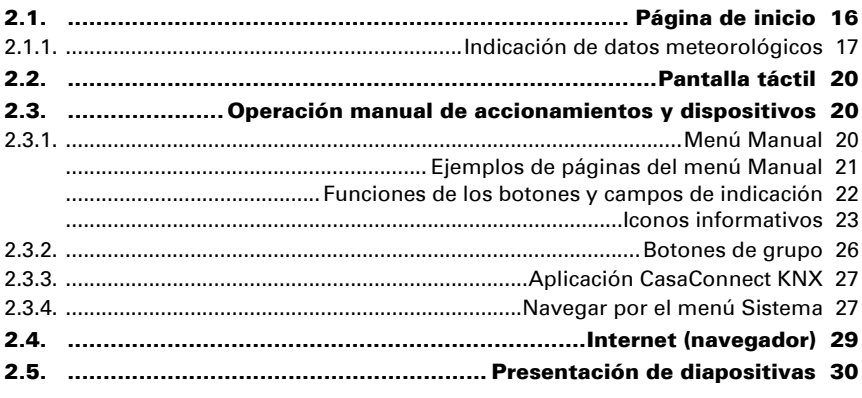

# [3. Instalación y puesta en servicio 31](#page-32-0)

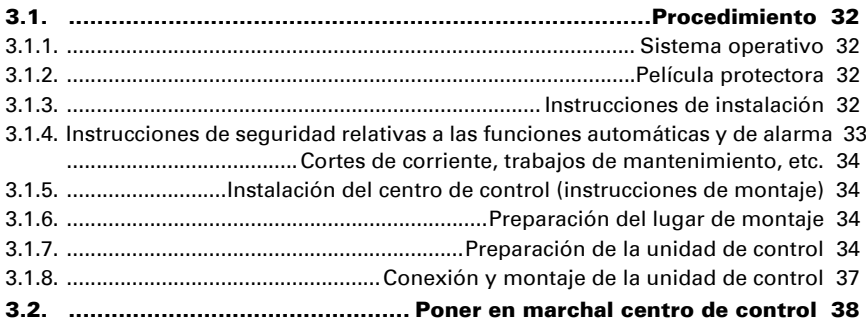

# [4. Configuración básica en el ETS 39](#page-40-0)

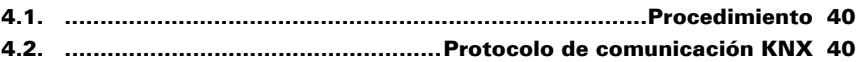

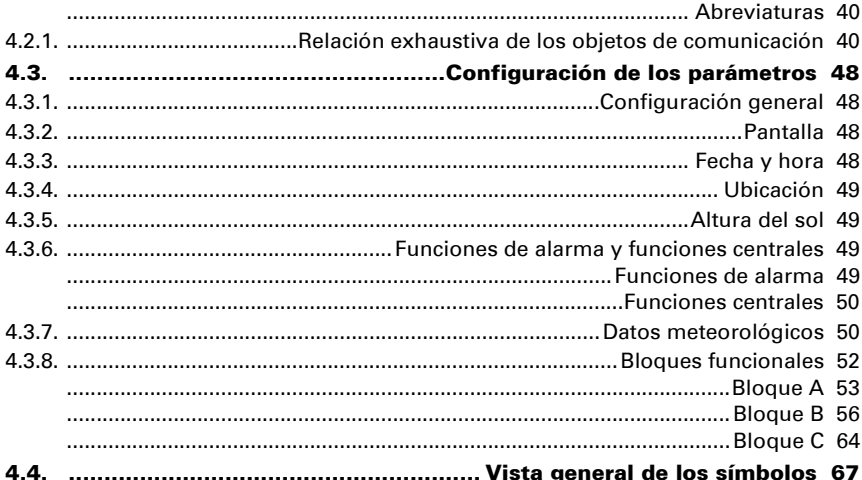

#### $\overline{5}$ . Configuración básica en el Centro de control 77

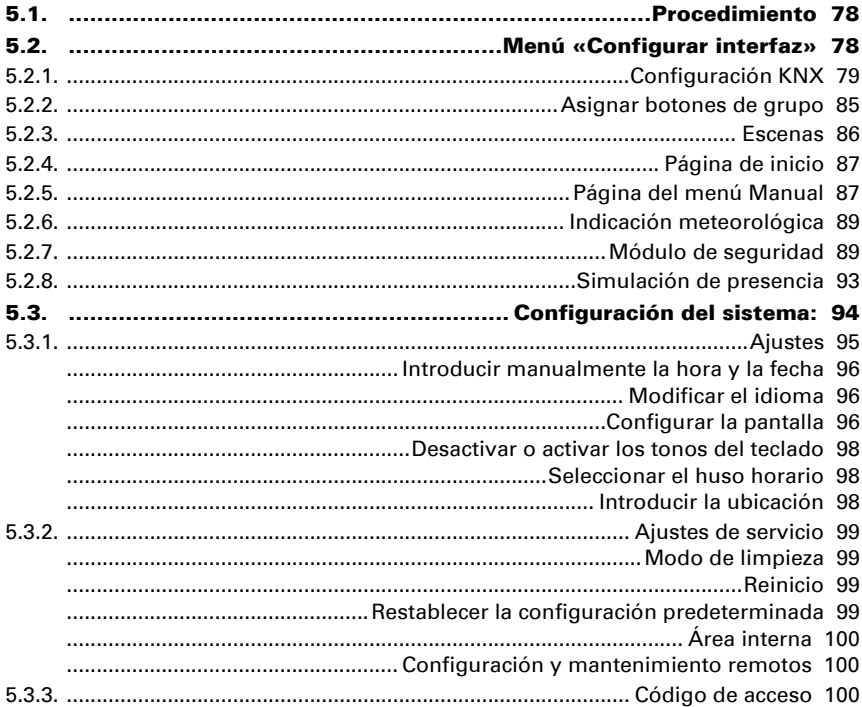

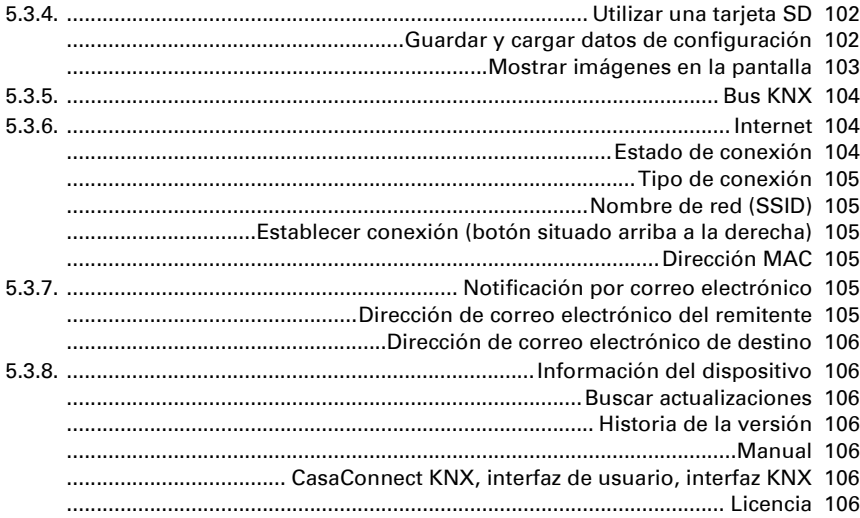

# [6. Modo automático 107](#page-108-0)

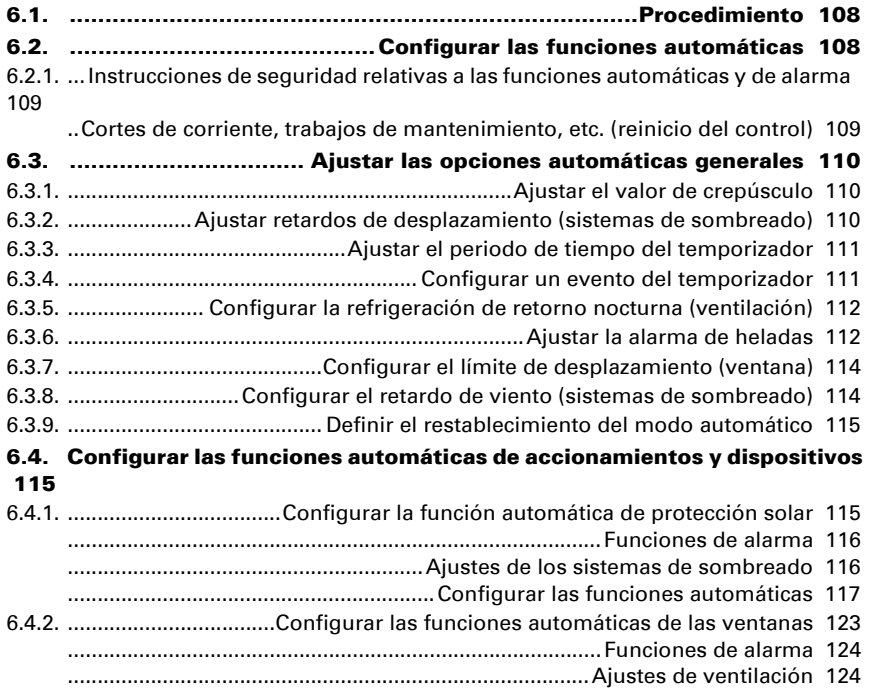

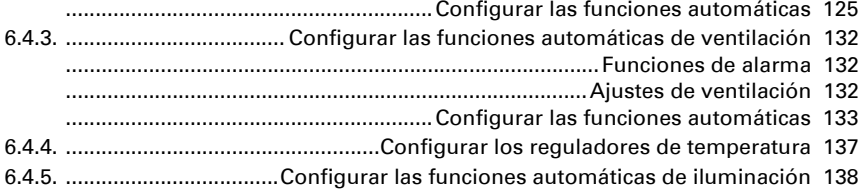

# [7. Tablas, mantenimiento 141](#page-142-0)

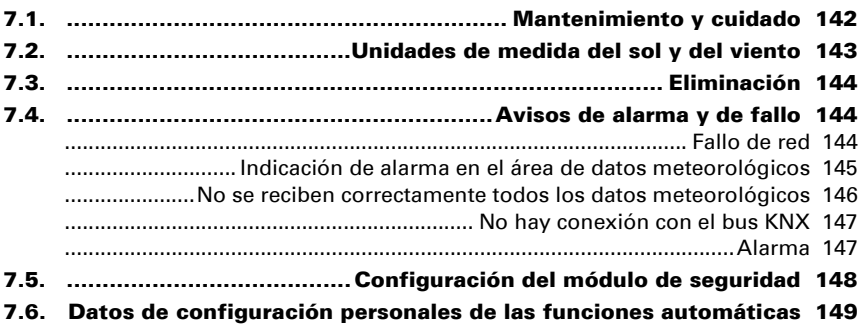

Este manual está sujeto a cambios y se adapta a las nuevas versiones de software. En el pie de las páginas del índice se indica la fecha de la última modificación (versión de software y fecha).

Si la versión de software de su dispositivo es más reciente, consulte si hay una copia actualizada del manual en la página de www.elsner-elektronik.de, en la sección «Servicio».

### Explicación de los símbolos de este manual

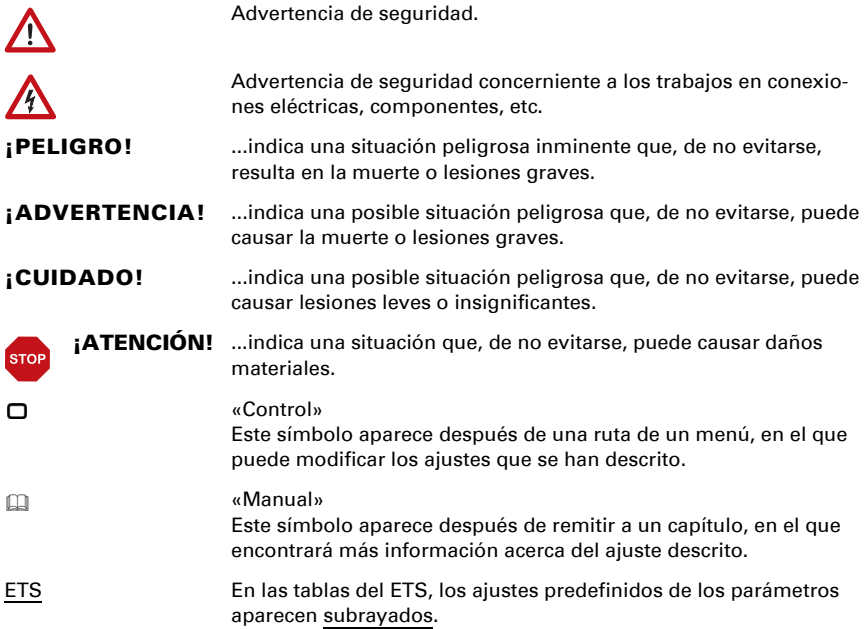

# <span id="page-8-0"></span>1. Descripción

# <span id="page-9-0"></span>1.1. Ámbito de aplicación

El Centro de control CasaConnect KNX es una unidad de control para el sistema de bus KNX de gestión de edificios. La pantalla gráfica táctil y las funciones automáticas integradas permiten configurar y manejar los dispositivos técnicos instalados en el edificio de forma centralizada y sencilla. La configuración básica se lleva a cabo a través del software ETS.

Siga estas instrucciones de uso para adaptar las funciones automáticas a sus necesidades y manejar manualmente los dispositivos con comodidad.

### *Funciones y características del centro de control CasaConnect KNX:*

- **Control KNX** con acceso a los dispositivos conectados al sistema de bus KNX.
- **Pantalla táctil en color** de 10,1 pulgadas para el manejo manual, la configuración del sistema y el ajuste de las funciones básicas y automáticas.
- Conexión a la red mediante LAN o WLAN.
- Navegador para consultar sitios web, ver transmisiones en directo, etc.
- Acceso remoto a través de la red para configurar el sistema, llevar a cabo tareas de diagnóstico, etc. Requiere activación por parte del usuario.
- Presentación de diapositivas desde la tarjeta SD como protector de pantalla.
- Almacenamiento de datos en la tarjeta SD (para guardar los ajustes).
- Altavoces integrados (4 para sonidos agudos, 1 de banda ancha).
- 24 escenas para activar posiciones de marcha y estados de conexión personalizados. Una escena activa varios accionamientos y dispositivos al mismo tiempo, con lo que basta con tocar con el dedo para crear el ambiente adecuado (por ejemplo, «TV» o «Cena»).
- 80 canales de tipo A para accionamientos (persianas venecianas, persianas enrollables, toldos, ventanas), ventiladores e iluminación (conmutar, regular, RGB(W), temperatura de color). Cada uno de ellos cuenta con una amplio abanico de funciones automáticas.
- 120 canales de tipo B para elementos de mando e indicación (reguladores, pulsadores), sensores, avisos de alarma y la transmisión de valores de punto flotante y mensajes de texto.
- 15 canales de tipo C, que se utilizan como puntos auxiliares de los reguladores de temperatura; es decir, con ellos se controla un sistema de calefacción o aire acondicionado según las especificaciones KNX para las aplicaciones HVAC.
- **3 objetos de alarma y 4 objetos centrales** con asignación de funciones en la pantalla.
- Simulación de presencia personalizable.
- Módulo de seguridad para los avisos de un sistema de alarma con memoria para el registro de eventos.
- Control HCL(del inglés, Human Centric Lighting o iluminación centrada en las personas) integrado: El control de iluminación biodinámico modifica el color y la intensidad de la luz a lo largo del día.

### <span id="page-10-0"></span>Equipos incluidos

- Unidad central de control y mando
- Tarjeta SD en la unidad de tarjeta

### <span id="page-10-1"></span>Información relativa al centro de control

Para poder aprovechar al máximo todas las funciones que ofrece el Centro de control CasaConnect KNX, es necesario introducir la siguiente información en el sistema KNX:

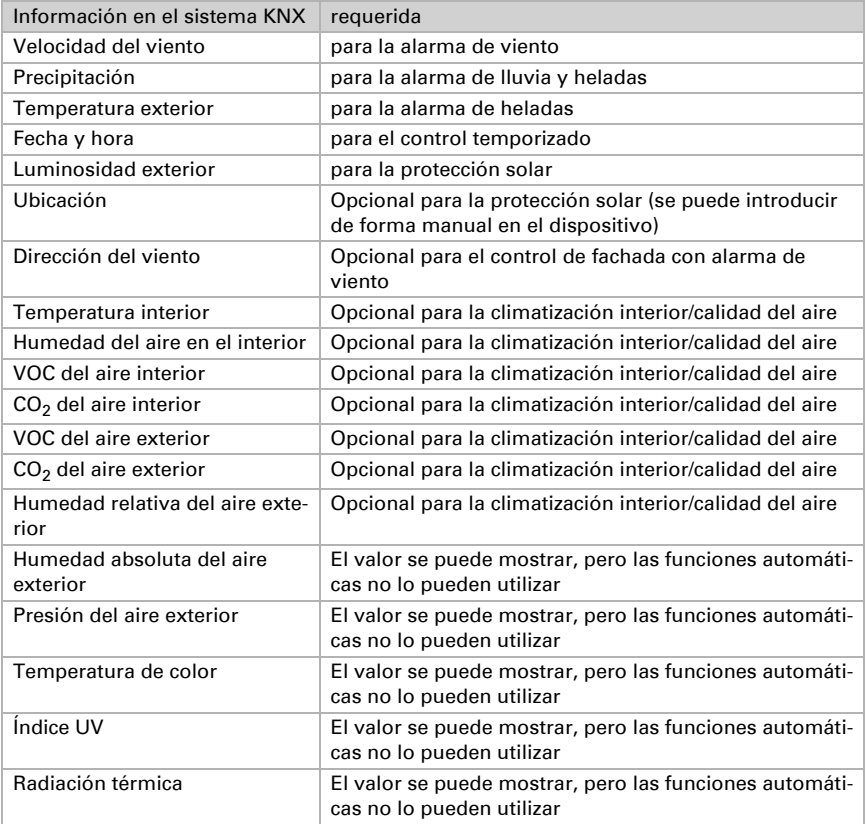

El módulo de seguridad permite integrar también en el sistema detectores de presencia y de movimiento, contactos para ventanas, detectores de humo y detectores de fugas de agua.

El Centro de control CasaConnect KNX podría utilizarse sin introducir la información indicada más arriba, pero solo con un número muy limitado de funciones y sin controlar accionamientos (persianas venecianas, toldos, persianas enrollables, ventanas); por ejemplo, en caso de que se quiera controlar exclusivamente la iluminación de forma temporizada.

### <span id="page-11-0"></span>Opciones de control

Con **CasaConnect KNX** se pueden controlar los siguientes accionamientos y dispositivos disponibles en el sistema KNX:

### *Bloque funcional A (para accionamientos o luces):*

- Toldos
- Persianas venecianas
- Persianas enrollables
- Ventanas y techos corredizos
- Iluminación
- **Reguladores**
- Ventiladores

### *Bloque funcional C (para reguladores de temperatura):*

• Reguladores de temperatura

En el centro de control se pueden integrar o mostrar los siguientes datos e instrucciones procedentes del sistema KNX:

### *Bloque funcional B (para conectar elementos de mando e indicación, sensores y avisos de alarma):*

- Instrucciones del pulsador
- Estado de los contactos para ventanas y puertas
- Detección de movimiento
- Aviso de humo
- Otros avisos de alarma como fugas de agua
- Temperatura, valores de punto flotante, etc.

### <span id="page-11-1"></span>Funciones automáticas de los accionamientos y los dispositivos

### Funciones automáticas para ventanas y techos corredizos:

- Abrir a partir de una temperatura interior seleccionada
- Abrir a partir de una humedad del aire interior seleccionada
- Abrir tras registrarse un contenido de  $CO<sub>2</sub>$  en el interior (solo si se dispone de sensor de  $CO<sub>2</sub>$ )
- Abrir tras registrarse un contenido de VOC en el interior (solo si se dispone de sensor de VOC)
- Cerrar cuando la temperatura del aire entrante sea superior a la temperatura interior
- Abrir de forma gradual
- Abrir hasta una posición determinada (posición de marcha configurable)
- Refrigeración de retorno nocturna (periodo de tiempo configurable)
- Dejar abierto durante un periodo de tiempo configurable
- Límite de desplazamiento: limitar la zona de desplazamiento cuando se registre la temperatura exterior ajustada hasta la posición seleccionada
- Bloqueo por temperatura exterior: bloquear cuando se registre una temperatura exterior inferior a la seleccionada
- Dejar cerrado durante un periodo de tiempo configurable
- Alarma de viento: cerrar o dejar una rendija abierta cuando se supere la velocidad de viento seleccionada
- Alarma de lluvia: cerrar o dejar una rendija abierta cuando se registren precipitaciones
- Alarma de heladas: cerrar cuando se registren precipitaciones y una temperatura exterior inferior a la seleccionada

Las ventanas con mecanismo de apertura gradual se abren por niveles. En las ventanas correderas se puede ajustar una posición de apertura.

### Funciones automáticas para toldos:

- Extender en función de la luminosidad y la altura del sol o dejar recogido con independencia de la luminosidad (extensión manual) o dejar extendido con independencia de la luminosidad (protección visual, recogida automática solo si se activa la alarma de lluvia o de viento)
- Posición de marcha configurable
- Dejar recogido hasta que se registre la temperatura interior seleccionada
- Recoger por la noche o durante el crepúsculo
- Recoger diariamente (periodo de tiempo configurable)
- Bloqueo por temperatura exterior: bloquear cuando se registre una temperatura exterior inferior a la seleccionada
- Extender durante un periodo de tiempo seleccionado
- Alarma de heladas: recoger cuando se registren precipitaciones y una temperatura exterior inferior a la seleccionada
- Alarma de viento: recoger cuando se supere la velocidad de viento seleccionada
- Alarma de lluvia: recoger cuando se registren precipitaciones

### Funciones automáticas para persianas venecianas:

- Cerrar en función de la luminosidad y la altura del sol o dejar abierto con independencia de la luminosidad (cerrar solo de forma temporizada o manual) o dejar cerrado con independencia de la luminosidad (protección visual, recogida automática solo si se activa la alarma de lluvia o de viento)
- Posición de marcha y posición de las láminas configurables (posibilidad de sincronizar la posición de las láminas según la altura del sol)
- Dejar abierto hasta que se registre la temperatura interior seleccionada
- Cerrar por la noche o durante el crepúsculo
- Cerrar diariamente (periodo de tiempo configurable)
- Bloqueo por temperatura exterior: bloquear cuando se registre una temperatura exterior inferior a la seleccionada
- Extender durante un periodo de tiempo seleccionado
- Alarma de heladas: recoger cuando se registren precipitaciones y una temperatura exterior inferior a la seleccionada
- Alarma de viento: recoger cuando se supere la velocidad de viento seleccionada
- Alarma de lluvia: recoger cuando se registren precipitaciones

### Funciones automáticas para persianas enrollables:

- Cerrar en función de la luminosidad y la altura del sol o dejar abierto con independencia de la luminosidad (cerrar solo de forma temporizada o manual) o dejar cerrado con independencia de la luminosidad (protección visual, recogida automática solo si se activa la alarma de lluvia o de viento)
- Posición de marcha configurable
- Dejar abierto hasta que se registre la temperatura interior seleccionada
- Cerrar por la noche o durante el crepúsculo
- Modo automático de lluvia: desplazar hasta la posición seleccionada cuando se registren precipitaciones
- Cerrar diariamente (periodo de tiempo configurable)
- Bloqueo por temperatura exterior: bloquear cuando se registre una temperatura exterior inferior a la seleccionada
- Alarma de heladas: recoger cuando se registren precipitaciones y una temperatura exterior inferior a la seleccionada
- Alarma de viento: recoger cuando se supere la velocidad de viento seleccionada
- Alarma de lluvia: recoger cuando se registren precipitaciones

### Funciones automáticas para ventilación:

- Ventilar a partir de una temperatura interior seleccionada
- Ventilar a partir de una humedad del aire interior seleccionada
- Ventilar tras registrarse un contenido de  $CO<sub>2</sub>$  en el interior (solo si se dispone de sensor de  $CO<sub>2</sub>$ )
- Ventilar tras registrarse un contenido de VOC en el interior (solo si se dispone de sensor de VOC)
- Conexión de invierno: el circuito de aire entrante se cierra cuando se registra una temperatura exterior inferior a la seleccionada
- Conexión de verano: el circuito de aire entrante se cierra cuando se registra una temperatura exterior superior a la temperatura interior
- Posibilidad de ajustar la velocidad mínima y máxima de ventiladores eléctricos
- Refrigeración de retorno nocturna (periodo de tiempo configurable)
- Ventilación forzada diaria/semanal (periodo de tiempo configurable)
- Suspender la ventilación si la refrigeración o el sistema de aire acondicionado están activados

### Funciones automáticas para reguladores de temperatura:

• Activar el modo Confort, Standby o Eco a partir de una hora o un evento seleccionados

### Funciones automáticas para la iluminación:

- Encender diariamente (periodo de tiempo configurable, con y sin detección de crepúsculo)
- Encender durante el crepúsculo
- Valor de regulación configurable
- Valor RGB(W) configurable
- Temperatura de color configurable

### <span id="page-14-0"></span>Módulo de seguridad y simulación de presencia

### Módulo de seguridad:

- Monitorización de, por ejemplo, detectores de movimiento o contactos para puertas, etc.
- Activación de determinados emisores de alarma
- Vista general de hasta 64 avisos de alarma
- Envío de los avisos de alarma a direcciones de correo electrónico

### Simulación de presencia:

- Desarrollo de hasta 16 eventos (p. ej. encender la luz, desplazar una persiana, etc.)
- Iniciar un evento a una hora determinada con o sin retardo aleatorio

# <span id="page-14-1"></span>1.1.1. Datos técnicos

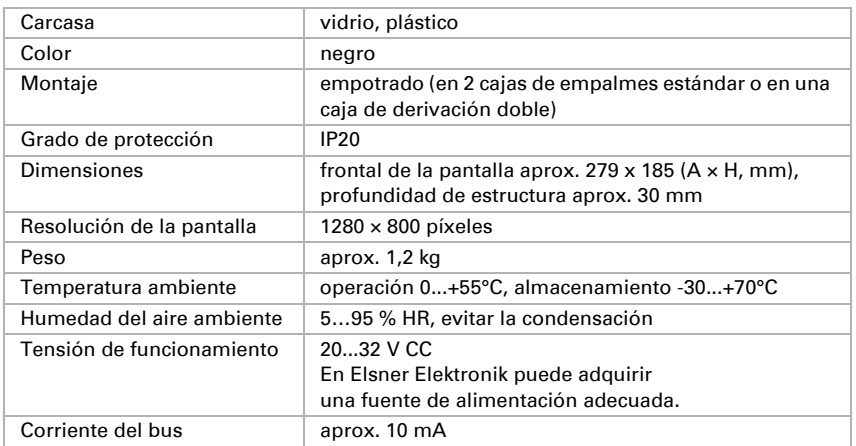

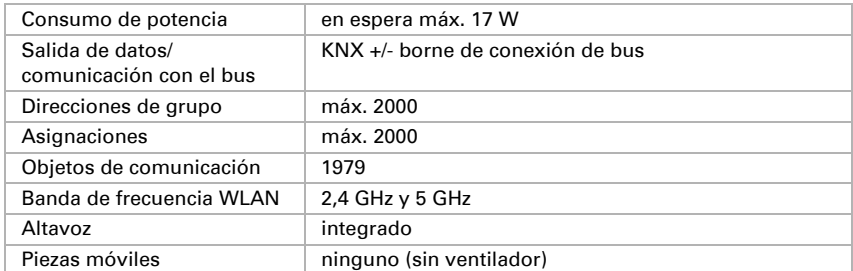

Este producto cumple con las normas de las directivas europeas.

# <span id="page-16-0"></span>2. Operación

# <span id="page-17-0"></span>2.1. Página de inicio

El Centro de control CasaConnect KNX le permite operar de forma centralizada los mecanismos conectados a través del bus KNX; por ejemplo, subir o bajar persianas, encender o apagar dispositivos y regular la luz. Si ya ha efectuado la configuración básica en el ETS, también podrá llevar a cabo la configuración básica del centro de control y ajustar las funciones automáticas a través de la pantalla.

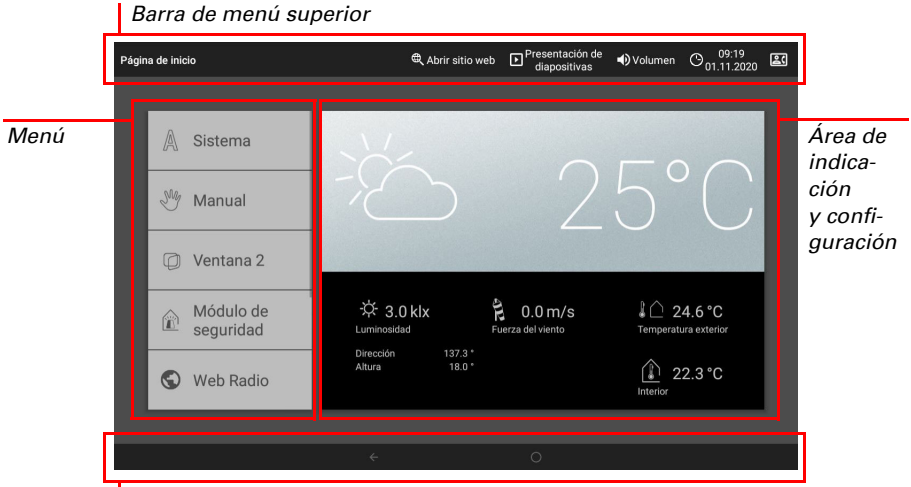

*Menú de navegación inferior*

### *Barra de menú superior:*

A través de la barra de menú superior se puede acceder en todo momento a las opciones Navegador web (*Abrir sitio web*) y *Volumen*, así como consultar la hora y la fecha. Si se hace clic en el símbolo de alarma, se muestran los últimos avisos de alarma activos. Además, si se ha introducido una tarjeta SD que contiene imágenes, aparece el botón de inicio de la presentación de diapositivas.

### *Menú izquierdo (menú de inicio):*

En el menú situado a la izquierda, encontrará el menú *Sistema*, a través del cual podrá acceder a todos los ajustes básicos y automáticos.

A través del menú *Manual* puede ajustar la posición y el estado de los accionamientos y dispositivos configurados en el ETS.

En el *Módulo de seguridad* puede activar o desactivar el sistema de alarma, ver los avisos de alarma pendientes y consultar los 64 últimos eventos en la memoria de eventos.

En el menú *Simulación de presencia* se inicia o se detiene la simulación.

Debajo se muestran los *Favoritos* que se han seleccionado para la operación manual y los sitios web que se han guardado en *Marcadores*.

Para que un punto de menú se muestre en el menú Manual o en el menú de inicio, es necesario haber activado esta opción en el punto «Menú manual» de los ajustes de instalación:

Sistema > Configurar interfaz > ... > Menú Manual

### *Área de indicación y configuración (derecha):*

En la imagen de inicio, el centro de control muestra *datos meteorológicos actuales y, si se han configurado en el ETS, otros datos de los sensores. En caso necesario, puede cambiar de página accionando las flechas que aparecen en la parte inferior*.

Al desplazarse por los diferentes ajustes (menús secundarios), aquí se muestran y configuran las funciones y los parámetros.

### *Menú de navegación inferior:*

En el borde inferior de la pantalla, verá un menú de navegación con una flecha para volver atrás y un círculo. Toque brevemente sobre el círculo para acceder a la página de inicio. Si está activa, toque el círculo durante más tiempo para activar el protector de pantalla.

### <span id="page-18-0"></span>2.1.1. Indicación de datos meteorológicos

En el área de indicación grande situada en la parte derecha de la página de inicio se muestran los datos meteorológicos y los del interior del edificio actuales.

### Símbolo meteorológico general y temperatura exterior:

### *Soleado o nublado*

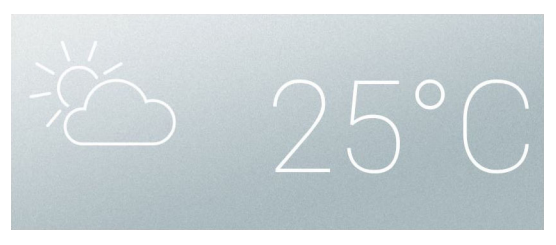

### *Lluvia*

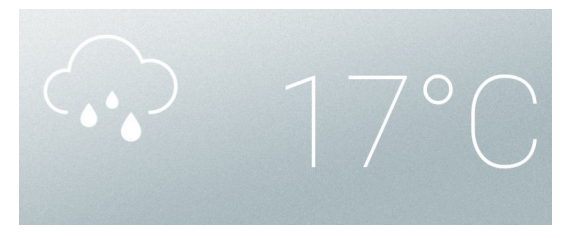

*Si hay un aviso de precipitación y las temperaturas son superiores a -3 °C, llueve*

### *Nieve*

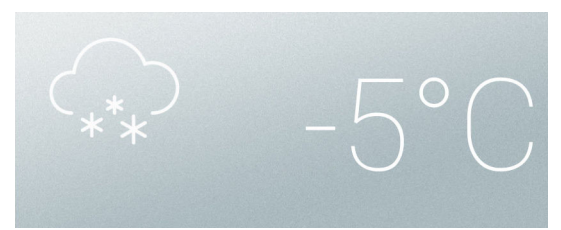

*Si hay un aviso de precipitación y las temperaturas son inferiores a -3 °C, nieva.*

### *Noche*

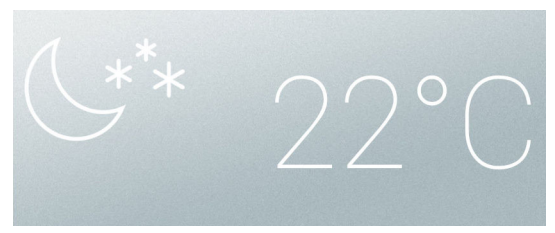

### Datos solares:

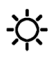

*Intensidad de la luz*: luminosidad en Lux (lx) o Kilolux (klx) *Dirección*: punto cardinal (azimut) en grados *Altura*: elevación sobre el horizonte en grados

### Viento:

Se muestra la velocidad del viento en metros por segundo (m/s) y la manga de viento cambia:

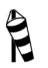

Sin viento: hasta 1,9 m/s

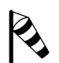

Poco viento: entre 2,0 y 9,9 m/s

Centro de control CasaConnect KNX • Versión: 12.12.2022 • Reservado el derecho a realizar modificaciones técnicas.

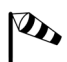

Viento fuerte: a partir de 10,0 m/s

Si se ha activado la alarma de viento de un accionamiento, aparece una señal de advertencia junto al símbolo de viento.

### Datos del aire exterior (primera página):

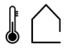

Temperatura exterior registrada en la estación meteorológica en grados centígrados (°C) Humedad del aire en % HR Contenido de CO<sub>2</sub> en ppm

En el valor de temperatura exterior se muestra alternativamente la indicación Refrigeración de retorno nocturna, Alarma de heladas y Límite de desplazamiento de la ventana, si se ha activado la función correspondiente.

- 3.3. Configurar la refrigeración de retorno nocturna (ventilación)
- 3.3. Ajustar la alarma de heladas
- 3.3. Configurar el límite de desplazamiento (ventana)

### Datos relativos al espacio interior:

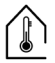

Temperatura en grados centígrados (°C) Humedad del aire en % HR Contenido de CO<sub>2</sub>/VOC en ppm

Puede ajustar qué datos del ambiente interior quiere que se muestren (por ejemplo, si hay varios sensores conectados).

Sistema > Configurar interfaz > Indicación meteorológica

[5.2.6. Indicación meteorológica, página 89](#page-90-2)

### Datos del aire exterior (segunda página):

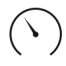

Presión del aire en hPa

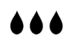

Humedad absoluta en g/kg Cantidad de precipitación en l/h

Contenido de VOC en ppm

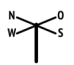

Dirección del viento en grados (°)

### Datos solares (segunda página):

Temperatura de color en Kelvin (K)

<u>-ن</u>-

Índice UV Radiación térmica en W/m²

# <span id="page-21-0"></span>2.2. Pantalla táctil

El control manual, el preajuste de las funciones automáticas y la configuración básica se llevan a cabo a través de la pantalla táctil fija del centro de control. Los botones se manejan tocando su superficie en la pantalla. Cuando se acciona un botón, se emite una notificación óptica y suena una breve señal acústica, que se puede desactivar.

Sistema > Configuración del sistema > Ajustes > Tonos del teclado

[5.3.1. Ajustes](#page-96-1) > [Desactivar o activar los tonos del teclado, página 98](#page-99-3)

La pantalla se puede utilizar también con las uñas largas sin peligro de que se dañe la superficie ni se menoscabe la función táctil. Debe evitarse tocar la pantalla con objetos muy duros y afilados (p. ej. de vidrio, piedras preciosas o metal), ya que existe peligro de que se raye.

# <span id="page-21-1"></span>2.3. Operación manual de accionamientos y dispositivos

A la izquierda de la pantalla de inicio se encuentra el menú de inicio. Debajo de los botones de los menús Sistema y Manual se muestran los **Favoritos** seleccionados para la operación manual y los sitios web que se han guardado en marcadores. Para que un accionamiento o dispositivo se muestre como favorito, es necesario haber activado esta opción en el punto «Menú manual» de los ajustes de instalación.

Aquí puede modificar el orden en que se muestran en el menú de inicio:

 $\Box$  Sistema > Configurar interfaz > Página de inicio

[5.2.4. Página de inicio](#page-88-2)

# <span id="page-21-2"></span>2.3.1. Menú Manual

Menú de inicio > Manual

A través del botón Menú Manual de la página de inicio se accede a la página de operación manual.

Para que un accionamiento o dispositivo se muestre en esta página, es necesario haber activado esta opción en el punto «Menú manual» de los ajustes de instalación. Se pueden mostrar accionamientos o dispositivos, escenas y botones de grupo individuales o grupos temáticos.

En un botón de grupo se agrupan accionamientos o dispositivos que tienen la misma función (p. ej. todas las persianas venecianas de una habitación). Con este botón se operan todos estos accionamientos o dispositivos al mismo tiempo. [5.2.2. Asignar botones de grupo, página 85](#page-86-1)

En un grupo temático se reúnen diferentes funciones con el objetivo de simplificar el menú Manual. Se pueden utilizar los grupos siguientes:

- Función central: para botones de grupo y escenas
- Todas las funciones visibles: todas las funciones que se han activado en el menú Manual
- Regulación ambiente: para calefacciones, equipos de aire acondicionado y ventiladores
- Piso: para los diferentes pisos de un edificio (en cada piso se pueden definir diferentes habitaciones)
- Salida: para accionamientos y dispositivos
- Entrada: para sensores

**STOP** 

Aquí puede modificar el orden en que se muestran en el menú Manual:

- Sistema > Configurar interfaz > Página Manual
- Edificio en automático:, página 87

Cuando se haya activado un grupo temático, ya no aparecerán los accionamientos y los dispositivos por separado en el menú Manual.

### <span id="page-22-0"></span>Ejemplos de páginas del menú Manual

### *Persiana veneciana en modo automático:*

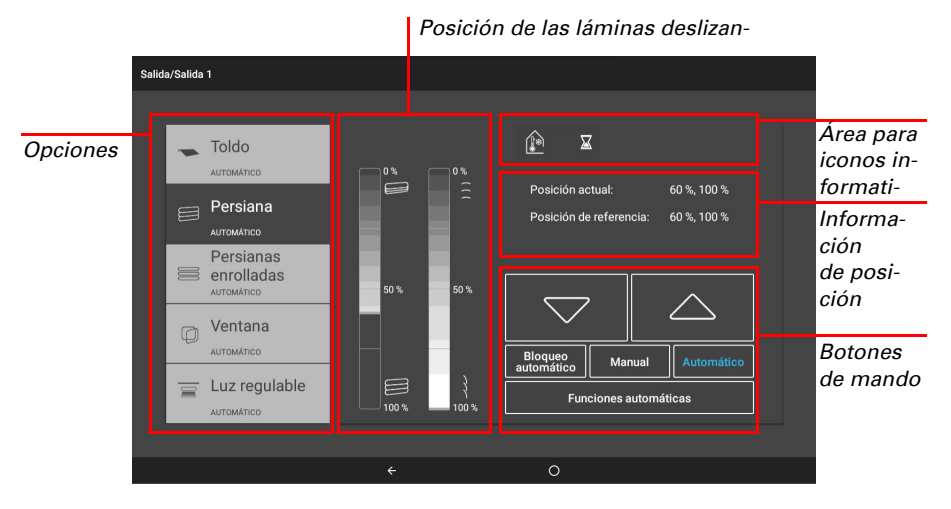

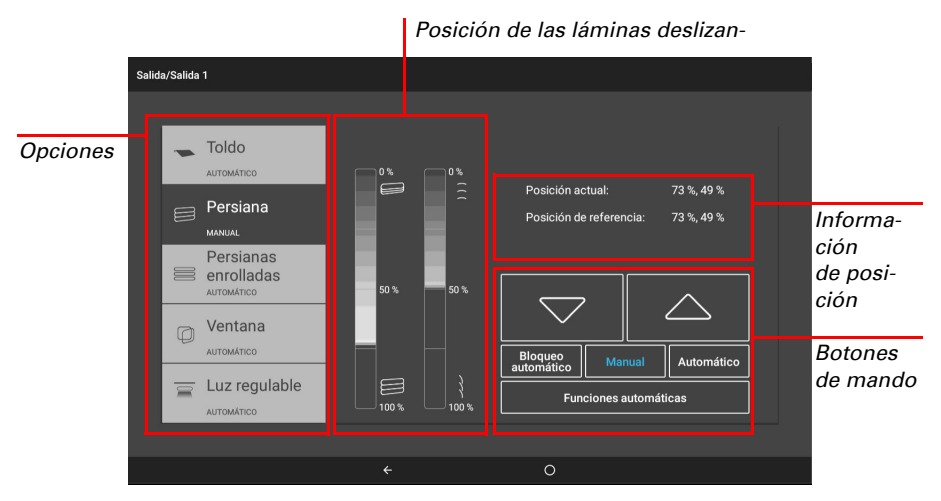

### *Persiana veneciana tras desplazamiento manual:*

*Regular la luz en modo automático:*

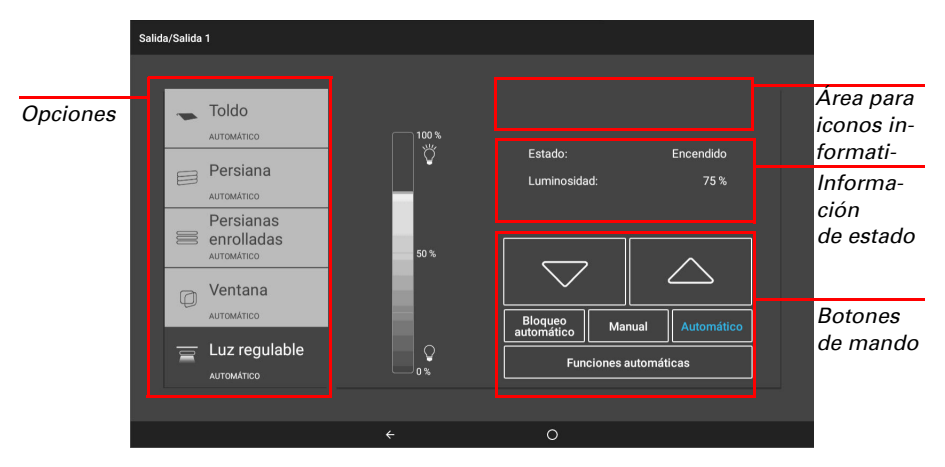

### <span id="page-23-0"></span>Funciones de los botones y campos de indicación

### *Botones para subir y bajar:*

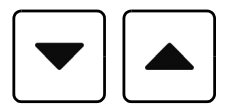

Los botones Subir y Bajar están equipados con un temporizador automático.

Para desplazar un **accionamiento** hasta una posición exacta, pulse los botones brevemente (menos de 1 segundo, tono breve). En el caso de las persianas venecianas y las persianas enrollables, solo se emite una breve instrucción de desplazamiento paso a paso. Si el botón se mantiene pulsado durante más de 1 segundo (mismo tono: señal de enclavamiento), el accionamiento se desplaza automáticamente hasta la posición final. Si se pulsa brevemente el botón de la dirección contraria, el accionamiento se detiene.

En los sistemas de sombreado y las ventanas, encima de los botones para subir y bajar se muestra la posición de desplazamiento en forma de porcentaje (también se muestra la posición de las láminas de las persianas venecianas).

### *Bloqueo del modo automático/Manual/Automático:*

Las letras de los botones en color azul y el texto de la lista situada a la derecha le indican si un accionamiento o dispositivo está en modo automático o si se ha accionado de forma manual. Pulse los botones para cambiar de un modo a otro.

Los accionamientos o dispositivos que se han accionado de forma manual permanecen en el modo manual al finalizar el desplazamiento. Las funciones automáticas están desactivadas y solo sigue activa la protección contra lluvia y viento. El modo automático se puede volver a activar individualmente de forma manual (botón «Auto») o de forma general en todos los accionamientos y dispositivos ( [Edificio en automático:,](#page-88-3) [página 87](#page-88-3)). Además, en los ajustes automáticos de cada grupo de accionamientos y de cada dispositivo se puede activar el restablecimiento del modo automático, tanto a una hora fija determinada como después de una operación manual. Puede acceder a estos y otros ajustes de un accionamiento/unidad directamente con el botón "Funciones automáticas".

Si se pulsa el botón «Bloqueo automático», se pone en pausa el modo automático (las letras se muestran en color azul). Si se vuelve a pulsar, se reanuda de nuevo (las letras se muestran en color blanco).

### <span id="page-24-0"></span>Iconos informativos

Además de la información relativa a la posición y al estado, los iconos de la página del menú Manual indican las funciones automáticas que están activadas y si existe algún bloqueo que, por ejemplo, impida el control manual.

Icono GRIS: la función está configurada en el menú Automático, pero no está activa. Icono BLANCO: la función está activa. Icono ROJO: alarma activa.

#### *Bloqueo por alarma de lluvia, viento o heladas:*

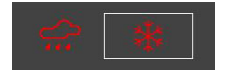

Si hay un grupo de accionamientos con el control manual bloqueado por una alarma de lluvia, viento o heladas, no se muestran los botones para subir y bajar. Los iconos rojos indican la alarma para los grupos de accionamientos afectados.

En caso de alarma de heladas, el icono se transforma en un botón y se marca con un reborde de color blanco. Pulse el botón durante aprox. 1 segundo para activar de nuevo el control manual. El bloqueo por heladas solo se volverá a activar en este accionamiento si lo activa de nuevo de forma manual o la próxima vez que se dispare la alarma de heladas.

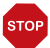

### ATENCIÓN

Daños materiales debido al desplazamiento de un sistema de sombreado congelado.

El accionamiento y el cortinaje se pueden dañar

si se desplaza un sistema de sombreado exterior que se ha congelado.

• Antes de desactivar manualmente la alarma de heladas, compruebe que no se hayan congelado las guías.

### *Iconos para diferentes funciones:*

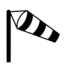

Alarma de viento. Operación manual bloqueada.

Alarma de lluvia. Operación manual bloqueada.

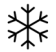

Alarma de heladas. Operación manual bloqueada.

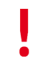

Bloqueo activado. Por ejemplo, ventilación desactivada debido a fuego activo, bloqueo mediante contacto de seguridad.

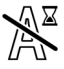

Bloqueo automático. Por ejemplo, tras una alarma de viento.

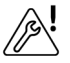

El sensor de espacios interiores seleccionado para el modo automático no funciona.

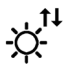

El accionamiento realiza un recorrido de referencia.

### *Iconos para sistemas de sombreado:*

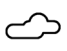

Luminosidad insuficiente. Sin sombreado.

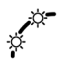

Sombreado activado, porque la altura del sol es adecuada.

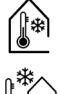

Temperatura interior demasiado baja. Sin sombreado.

Temperatura exterior demasiado baja. Sin sombreado.

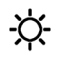

La luminosidad exige sombreado.

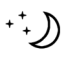

Cierre nocturno activado.

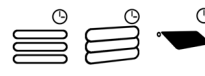

Cierre temporizado activado.

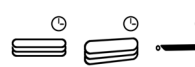

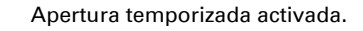

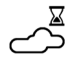

El retardo de recogida o extensión todavía no ha finalizado.

### *Iconos para ventanas/ventilación:*

Valor CO2/VOC demasiado alto. Ventilación activada.

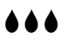

Humedad demasiado alta. Ventilación activada.

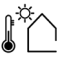

Temperatura exterior demasiado alta. Sin ventilación.

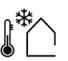

Temperatura exterior demasiado baja. Sin ventilación.

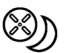

Refrigeración de retorno nocturna activada.

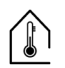

Temperatura interior demasiado alta. Ventilación/climatización activada.

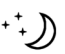

Temperatura nocturna para ventilación activada.

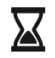

Tiempo de espera entre pasos en la ventana de apertura gradual.

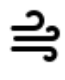

Rendija de ventilación activa.

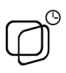

Ventilación temporizada activada.

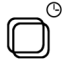

Cierre temporizado activado.

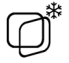

Temperatura exterior demasiado baja. Posición de apertura limitada de las ventanas.

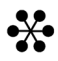

Sistema de climatización en marcha. Ventilación desactivada.

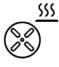

Aire de circulación para recuperación de calor.

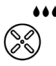

Aire de circulación para impedir la formación de agua condensada.

### *Iconos para la iluminación:*

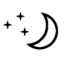

Crepúsculo/noche. Luz encendida.

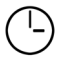

Conmutación temporizada.

### *Iconos para la calefacción:*

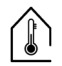

Temperatura interior demasiado baja. Calefacción encendida.

# <span id="page-27-0"></span>2.3.2. Botones de grupo

Existe la posibilidad de operar varios accionamientos o dispositivos al mismo tiempo mediante un botón de grupo común (botón de software interno). Así se puede, por ejemplo, cerrar todas las ventanas tocando un solo botón. Estos botones de grupo se pueden configurar en el menú Sistema.

 $\Box$  Sistema > Configurar interfaz > Botones de grupo

[5.2.2. Asignar botones de grupo, página 85](#page-86-1)

# <span id="page-28-0"></span>2.3.3. Aplicación CasaConnect KNX

La **aplicación CasaConnect KNX** está disponible de forma gratuita para Android y iOS en las tiendas de aplicaciones respectivas.

Instale la aplicación en el dispositivo móvil. Cuando el dispositivo móvil y **CasaCon**nect KNX se encuentren conectados a la misma red (WLAN), podrá controlar de forma remota el Centro de control CasaConnect KNX a través de la aplicación.

Es posible conectar al Centro de control CasaConnect KNX hasta nueve dispositivos móviles al mismo tiempo.

El acceso al centro de control a través de la aplicación se puede proteger mediante contraseña o impedir por completo.

- Sistema > Configuración del sistema > Códigos de acceso
- Código de acceso

Si quiere controlar el centro de control y los sistemas domóticos cuando no está en casa, utilice la **aplicación CasaConnect KNX** y configure una conexión VPN segura en su red doméstica. El acceso a través de la aplicación mediante VPN solo funciona si la aplicación ya se ha utilizado una vez en la red WLAN interna. En el router debe haberse seleccionado la opción de asignar siempre la misma dirección IP en la sección de asignación de direcciones IP de DHCP.

Si se han instalado dos centros de control **CasaConnect KNX** en un edificio, deberá conectarlas a diferentes redes WLAN para poderlas controlar a través de la aplicación.

# <span id="page-28-1"></span>2.3.4. Navegar por el menú Sistema

Todos las opciones de configuración de los accionamientos y los dispositivos, las funciones automáticas y el centro de control se modifican en el menú Sistema, al que se accede a través del botón Sistema. El menú puede protegerse con una contraseña, véase [5.3.3. Código de acceso, página 100.](#page-101-3)

Este menú consta de tres menús principales, en los que puede efectuar los siguientes ajustes:

### *Configuración del sistema:*

- *Ajustes:* modificar datos determinados como la hora, la fecha y el huso horario y personalizar la vista de la pantalla.
- *Servicio:* reiniciar el centro de control, restablecer los ajustes de fábrica, modificar ajustes internos e iniciar el mantenimiento remoto.
- *Código de acceso:* definir un código de acceso que proteja los menús «Configurar interfaz» y «Configurar funciones automáticas» para evitar modificaciones no autorizadas.
- *Tarjeta SD:* guardar los datos de configuración del centro de control en la tarjeta SD o consultar los que están guardados en ella.
- *Bus KNX:* consultar la dirección física y activar o desactivar el modo de programación.
- *Internet:* configurar la conexión a internet o a la red.
- *Notificación por correo electrónico:* enviar el aviso de alarma a una dirección de correo electrónico.
- *Información del dispositivo:* instalar actualizaciones y consultar las versiones de software del centro de control.

### *Configurar interfaz:*

- Configuración KNX
- Crear botones de grupo y escenas para el menú Manual.
- Configurar la página de inicio y el menú Manual.
- Datos meteorológicos
- Controlar funciones de seguridad.
- Configurar la simulación de presencia.

### *Configurar funciones automáticas:*

- Definir las funciones automáticas de cada uno de los accionamientos y los dispositivos.
- Ajustar las opciones automáticas generales: valor de crepúsculo, retardos de desplazamiento, temporizador, bloqueo de ventilación, refrigeración de retorno nocturna, alarma de heladas, límite de desplazamiento, retardo de viento y restablecimiento del modo automático.

En el borde inferior de la pantalla, verá un menú de navegación con una flecha para volver atrás y un círculo, con el que regresará directamente a la página de inicio.

# <span id="page-30-0"></span>2.4. Internet (navegador)

El Centro de control CasaConnect KNX cuenta con un navegador para consultar páginas de internet en la Web. A través de él pueden utilizarse también servicios de retransmisión de música y de vídeo. Para utilizar esta función es necesario disponer de conexión a internet.

[5.3.6. Internet, página 104](#page-105-3)

En la barra de menú superior, toque «Abrir sitio web» para iniciar el navegador. Escriba la dirección web (URL). Para desplazarse por la página, toque la pantalla (pantalla táctil).

Los sitios web se pueden mostrar en el área de indicación situada a la derecha de la pantalla o a pantalla completa. En el borde inferior de la pantalla verá el botón para conmutar ambas vistas. Aquí también encontrará el botón «Crear marcador», que le permite crear un acceso directo (botón de marcador) en el menú de inicio, debajo de las funciones Sistema y Manual, para acceder rápidamente a la página web.

Puede editar el nombre del marcador más adelante en el menú siguiente:

Sistema > Configurar interfaz > Página de inicio > Marcador

Además, aquí también puede borrar marcadores concretos.

En el navegador del Centro de control CasaConnect KNX no es posible mostrar ni descargar documentos en formato PDF.

Los dos botones situados en la parte inferior derecha, «Pantalla completa» y «Crear marcador», permiten activar el modo de Pantalla completa o guardar un sitio web como marcador.

# <span id="page-31-0"></span>2.5. Presentación de diapositivas

CasaConnect KNX puede reproducir las imágenes digitales guardadas como presentación de diapositivas. Para ello, los datos de imagen deben estar almacenados en una tarjeta SD.

La unidad de tarjeta se encuentra en el lado derecho del dispositivo. Introduzca la tarjeta SD en la unidad hasta que quede encajada.

Para retirarla, presione brevemente la tarjeta en la unidad hasta que salte hacia fuera.

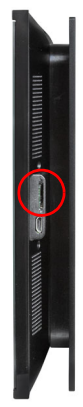

Los archivos de imagen deben cumplir los siguientes requisitos:

- Los archivos deben estar almacenados en el nivel de directorio superior de la tarieta (directorio raíz).
- Formato de archivo: bitmap (BMP, sin compresión RLE), Jpeg (JPG), GIF o PNG (sin fondo transparente).
- Si las imágenes no tienen una relación de aspecto 16:10, se añadirán unas barras negras en la parte superior e inferior o a la derecha y la izquierda. La resolución de la pantalla es de 1280 × 800 píxeles.
- Profundidad de color: 24 o 16 bits.

Si hay datos de imagen guardados en la tarjeta, en la parte derecha de la barra de menú superior aparecerá el botón «Presentación de diapositivas». Púlselo para activar directamente esta función. Las imágenes cambian aprox. cada 5 segundos (si su profundidad de color es de 24 bits). Para detener la presentación de diapositivas, toque la pantalla o retire la tarjeta SD.

# <span id="page-32-0"></span>3. Instalación y puesta en servicio

Centro de control CasaConnect KNX • Versión: 12.12.2022 • Reservado el derecho a realizar modificaciones técnicas.

# <span id="page-33-0"></span>3.1. Procedimiento

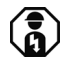

Los trabajos de instalación, comprobación, puesta en servicio y reparación de fallos del centro de control deben ser efectuados exclusivamente por un electricista profesional (según la norma VDE 0100).

1. La **instalación** del centro de control y del resto de dispositivos KNX conectados debe correr a cargo de un electricista profesional. Además, ha de tenerse en cuenta la información facilitada en las instrucciones de instalación, por ejemplo, con respecto al lugar de montaje.

Continúe leyendo este capítulo para obtener más información.

2. Una vez finalizados los trabajos de instalación, efectúe la *integración KNX* del centro de control en el ETS.

[Véase el capítulo 4 "Configuración básica en el ETS" en la página 39.](#page-40-1)

3. En el menú *Sistema > Instalación*, defina la configuración básica del centro de control.

[Véase el capítulo 5.2 "Menú «Configurar interfaz»" en la página 78.](#page-79-2)

- 4. Puede llevar a cabo en todo momento **otros ajustes** relativos a la recepción de la hora, el protector de pantalla, la conexión a la red, el código de acceso o las actualizaciones, en el menú *Sistema > Configuración del sistema*. [Véase el capítulo 5.3 "Configuración del sistema:" en la página 94.](#page-95-1)
- 5. Adapte las **funciones automáticas** a las condiciones arquitectónicas y las necesidades personales del usuario en el menú *Sistema > Configurar funciones automáticas*.

[Véase el capítulo 6 "Modo automático" en la página 107.](#page-108-1)

# <span id="page-33-1"></span>3.1.1. Sistema operativo

CasaConnect KNX utiliza el sistema operativo Android. No obstante, el centro de control funciona de manera independiente y no está permitido instalar aplicaciones de terceros.

# <span id="page-33-2"></span>3.1.2. Película protectora

Retire la película protectora de la pantalla. De lo contrario, existe el riesgo de que la operación de tacto se desactive. Si esto sucede, el centro de control debe ser reiniciado para que la pantalla táctil funcione de nuevo.

# <span id="page-33-3"></span>3.1.3. Instrucciones de instalación

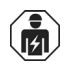

La instalación, el control, la puesta en marcha y la eliminación de fallos pueden llevarse a cabo únicamente por un electricista autorizado.

### ¡PRECAUCIÓN!  $\sqrt{\frac{1}{2}}$  : Tensión eléctrica!

En el interior del aparato hay componentes conductores de tensión no protegidos.

- Inspeccione el dispositivo en busca de daños antes de la instalación. Ponga en funcionamiento sólo los dispositivos no dañados.
- Cumplir con las directrices, reglamentos y disposiciones aplicables a nivel local para la instalación eléctrica.
- Ponga inmediatamente fuera de funcionamiento el dispositivo o la instalación y protéjalo contra una conexión involuntaria si ya no está garantizado el funcionamiento seguro.

Utilice el dispositivo exclusivamente para la automatización de edificios y respete las instrucciones de uso. El uso inadecuado, las modificaciones en el aparato o la inobservancia de las instrucciones de uso invalidan cualquier derecho de garantía.

Utilizar el dispositivo sólo como instalación fija, es decir, sólo cuando está montado y tras haber finalizado todas las labores de instalación y puesta en marcha y sólo en el entorno previsto para ello.

Elsner Elektronik no se hace responsable de las modificaciones de las normas posteriores a la publicación de este manual.

# <span id="page-34-0"></span>3.1.4. Instrucciones de seguridad relativas a las funciones automáticas y de alarma

### ¡ADVERTENCIA!

### Riesgo de lesiones debido al movimiento automático de algunos componentes.

Debido al control automático se pueden poner en marcha partes de la instalación y generar peligro para las personas.

- En la zona de desplazamiento de las piezas móviles electromotorizadas no debe permanecer ninguna persona.
- Si se encuentra fuera del edificio, compruebe que no se bloquee el camino de retorno o el acceso al mismo (peligro de quedarse fuera y no poder entrar).
- Ponga fuera de servicio profesionalmente la instalación durante los trabajos de mantenimiento y limpieza.

### *Alarma de lluvia en ventanas controladas automáticamente:*

Desde el momento en el que empieza a llover, los sensores del sistema todavía pueden tardar un rato en detectar la lluvia dependiendo de la cantidad de precipitación y de la temperatura exterior. Además, en el caso de las ventanas o los techos corredizos de accionamiento eléctrico, se tiene que incluir en el cálculo el tiempo de cierre necesario. Por tanto, no se recomienda colocar objetos sensibles a la humedad en una zona donde se puedan mojar y dañarse.

### *Congelación de las guías de los sistemas de sombreado:*

Tenga en cuenta que las guías de las persianas venecianas, los toldos y las persianas enrollables que están montadas fuera se pueden congelar. En este caso, si se mueve un accionamiento, se podrían dañar el sistema y los accionamientos.

### <span id="page-35-0"></span>Cortes de corriente, trabajos de mantenimiento, etc.

En caso de corte de corriente o fallo de tensión del bus, no se pueden ejecutar instrucciones ni funciones de seguridad o protección (como desplazarse a una posición segura en caso de activarse la alarma de viento o lluvia) en el sistema KNX. Si quiere garantizar que todas las funciones se continúen ejecutando también en caso de interrupción del suministro eléctrico, instale un generador de emergencia con la conmutación correspondiente entre servicio de red y servicio de emergencia.

Los ajustes guardados en el programa del centro de control no se pierden tras el corte de corriente.

Tras reiniciar la instalación (p. ej, al volver la corriente o al restablecer los ajustes de fábrica de forma manual), los accionamientos y los dispositivos que tengan seleccionada la opción de restablecimiento del modo automático se encuentran en modo automático.

### <span id="page-35-1"></span>3.1.5. Instalación del centro de control (instrucciones de montaje)

## <span id="page-35-2"></span>3.1.6. Preparación del lugar de montaje

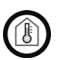

El dispositivo solo se debe instalar y utilizar en un espacio interior seco. Evite que se forme condensación.

### <span id="page-35-3"></span>3.1.7. Preparación de la unidad de control

**CasaConnect KNX** se puede instalar en 2 cajas de empalmes estándar; no obstante, una caja de derivación doble ofrece más espacio para el cableado.

**CasaConnect KNX** se suministra montada. Por tanto, en primer lugar es necesario desmontar el dispositivo, que se compone de la unidad de pantalla y de la placa de soporte. Tras la instalación y conexión, se debe volver a montar el dispositivo en orden inverso.

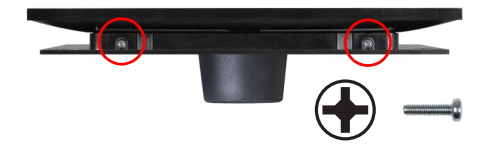

### *Paso 1 Vista inferior de la pantalla*

La parte inferior de la unidad de pantalla está atornillada a la placa de soporte. Retire los tornillos.
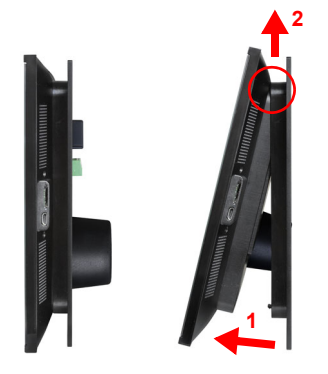

#### *Paso 2 Vista lateral de la pantalla*

Tire de la parte inferior de la unidad de pantalla hacia delante y, al mismo tiempo, empújela sobre los dos enganches y descuelgue el borde superior.

Ahora puede retirar la pantalla.

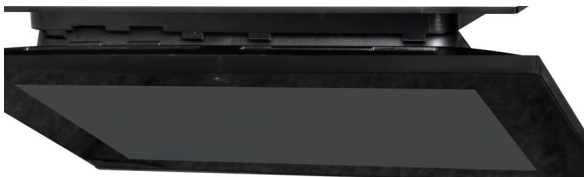

*Vista superior de la pantalla*

Vista detallada: desenganchar y enganchar la unidad de pantalla.

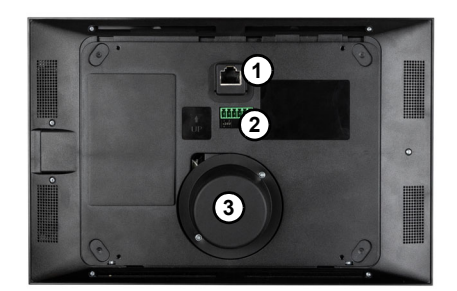

#### *Parte posterior de la pantalla*

- *1 Conector para el cable de red (opcional)*
- *2 Conector para el bus KNX y la tensión auxiliar*
- *3 Altavoz con tapa*

Al manipular la unidad de pantalla, tenga cuidado con el altavoz (3). Es magnético y está conectado con cables delicados.

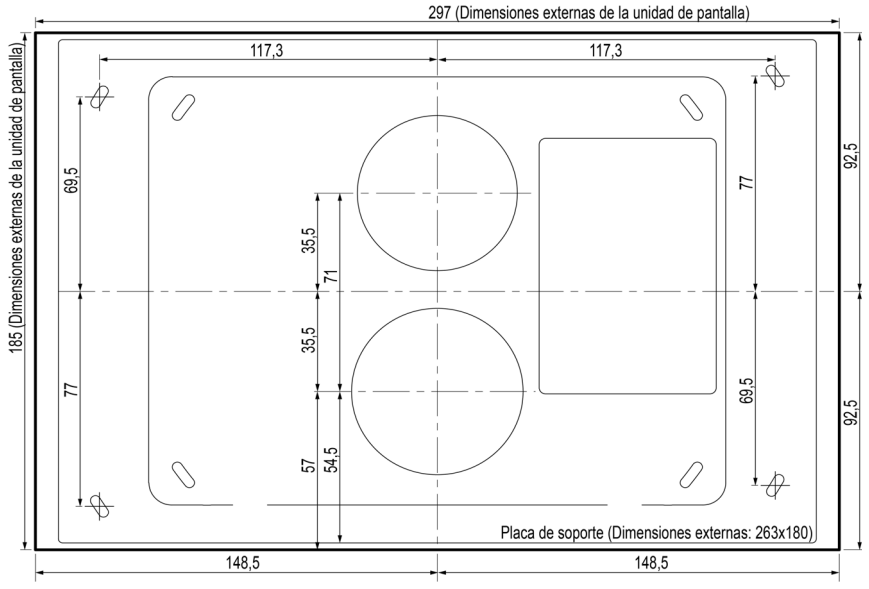

Todas las dimensiones se indican en mm

#### *Paso 3 Placa de soporte como plantilla para taladrar*

Utilice la placa de soporte como plantilla para taladrar los orificios. Coloque las dos cajas de empalmes estándar en la posición adecuada y marque los 4 orificios de los 4 tornillos.

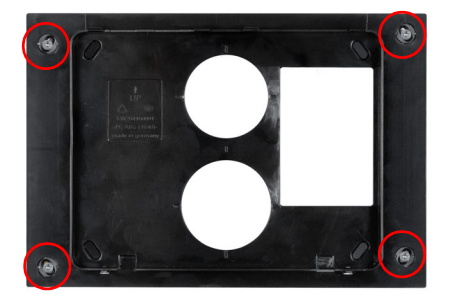

#### *Paso 4 Placa de soporte en la pared*

Fije la placa de soporte a la pared con los 4 tornillos. Utilice un material de fijación adecuado para la superficie. En el suministro se incluyen 4 tornillos de cabeza avellanada con ranura en cruz (WN57, 3,5x35mm, galvanizados) y los tacos correspondientes (S5).

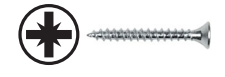

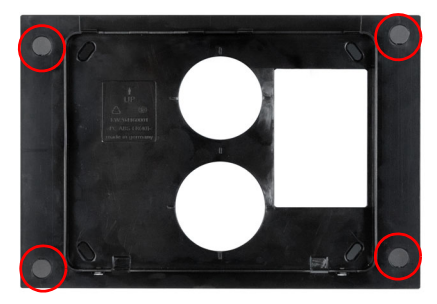

Tras la puesta en servicio, cubra los tornillos con las tapas suministradas.

En caso de efectuarse tareas de mantenimiento, se pueden retirar con cuidado las tapas para poder desatornillar los tornillos.

Guíe todos los cables de conexión a través de la caja de empalmes superior y la abertura superior de la placa de soporte.

# 3.1.8. Conexión y montaje de la unidad de control

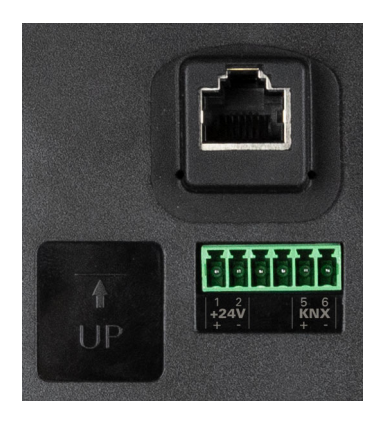

*Conexiones en la parte posterior de la pantalla*

Conecte el sistema KNX (rojo + / negro - ) y la tensión auxiliar CC de 24 V (amarillo + / blanco -). Si quiere utilizar un cable para conectarse a Internet, conecte el cable de red correspondiente al conector de Ethernet.

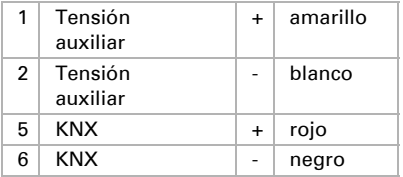

Cubra las conexiones atornilladas de la placa de soporte con las tapas suministradas.

Enganche la parte superior de la unidad de pantalla a la placa de soporte y presiónela hacia abajo (paso 2). La parte inferior de la unidad de pantalla queda encajada, pero se debe fijar también con 2 tornillos (paso 1).

# 3.2. Poner en marchal centro de control

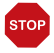

### ATENCIÓN

#### Daños en el dispositivo debido a un cortocircuito.

La humedad en el aparato puede provocar un cortocircuito. Por ejemplo, si el dispositivo se lleva de una estancia fría a otra caliente y se forma agua de condensación.

• Dado el caso, deje secar el dispositivo antes de ponerlo en servicio.

Una vez instalado el sistema, tendido los cables y revisadas todas las conexiones, conecte la tensión de bus y la tensión auxiliar.

El centro de control se enciende y en la pantalla aparece el modelo (CasaConnect KNX). Cuando se ha acabado de poner en marcha del todo, el centro de control se encuentra en el estado inicial con la indicación de los datos meteorológicos. Los datos meteorológicos se muestran cuando se ha configurado esta opción en el ETS y en cuanto el centro de control empieza a recibir datos a través del bus KNX. El icono del tiempo solo aparece en la pantalla si no se muestran mensajes de fallo.

La hora se indica automáticamente, si se ha ajustado esta opción en el ETS, cuando se recibe la hora y la fecha; de lo contrario, se puede ajustar manualmente. También es necesario ajustar el huso horario o la ubicación.

- $\Box$  Sistema > Configuración del sistema > Ajustes > Hora y fecha
- [5.3.1. Ajustes](#page-96-0) > [Introducir manualmente la hora y la fecha, página 96](#page-97-0)
- Sistema > Configuración del sistema > Ajustes > Huso horario
- [5.3.1. Ajustes](#page-96-0) > [Seleccionar el huso horario, página 98](#page-99-0)
- $\Box$  Sistema > Configuración del sistema > Aiustes > Ubicación
- [5.3.1. Ajustes](#page-96-0) > [Introducir la ubicación, página 98](#page-99-1)

# 4. Configuración básica en el **ETS**

# 4.1. Procedimiento

Una vez finalizados los trabajos de instalación y de puesta en servicio, el siguiente paso es efectuar la configuración básica en el ETS (continúe leyendo este capítulo). A continuación, podrá llevar a cabo la configuración básica del centro de control en el menú de control Sistema > Configurar interfaz ([Véase el capítulo 5.2 "Menú «Configurar](#page-79-0) [interfaz»" en la página 78.\)](#page-79-0).

Tras la programación en el ETS, se debe restablecer el centro de control a su estado original (también cuando se hagan modificaciones).

[5.3.2. Ajustes de servicio,](#page-100-0) Restablecer

Sistema > Configuración del sistema > Servicio > Restablecer

# 4.2. Protocolo de comunicación KNX

## Abreviaturas

#### Banderas (flags):

- *K: Comunicación*
- *L: Lectura*
- *S: Escritura*
- *Ü: Transmisión*
- *A: Actualización*

# 4.2.1. Relación exhaustiva de los objetos de comunicación

#### *1-69: Objetos generales, datos de sensores, ajustes de pantalla*

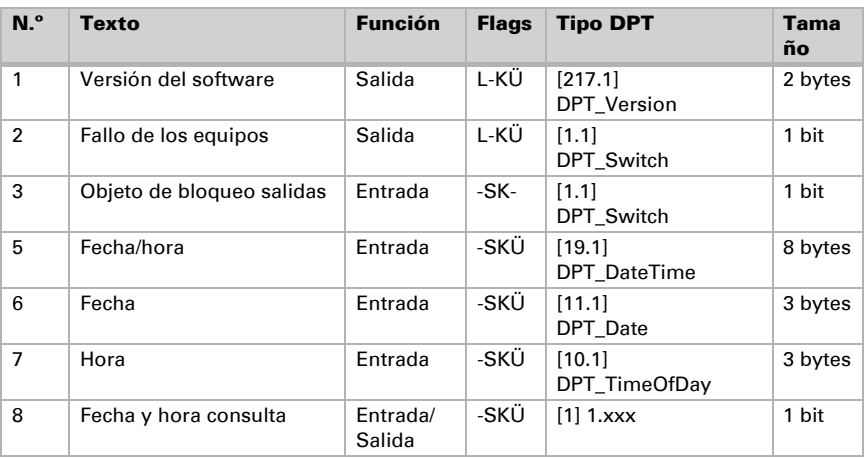

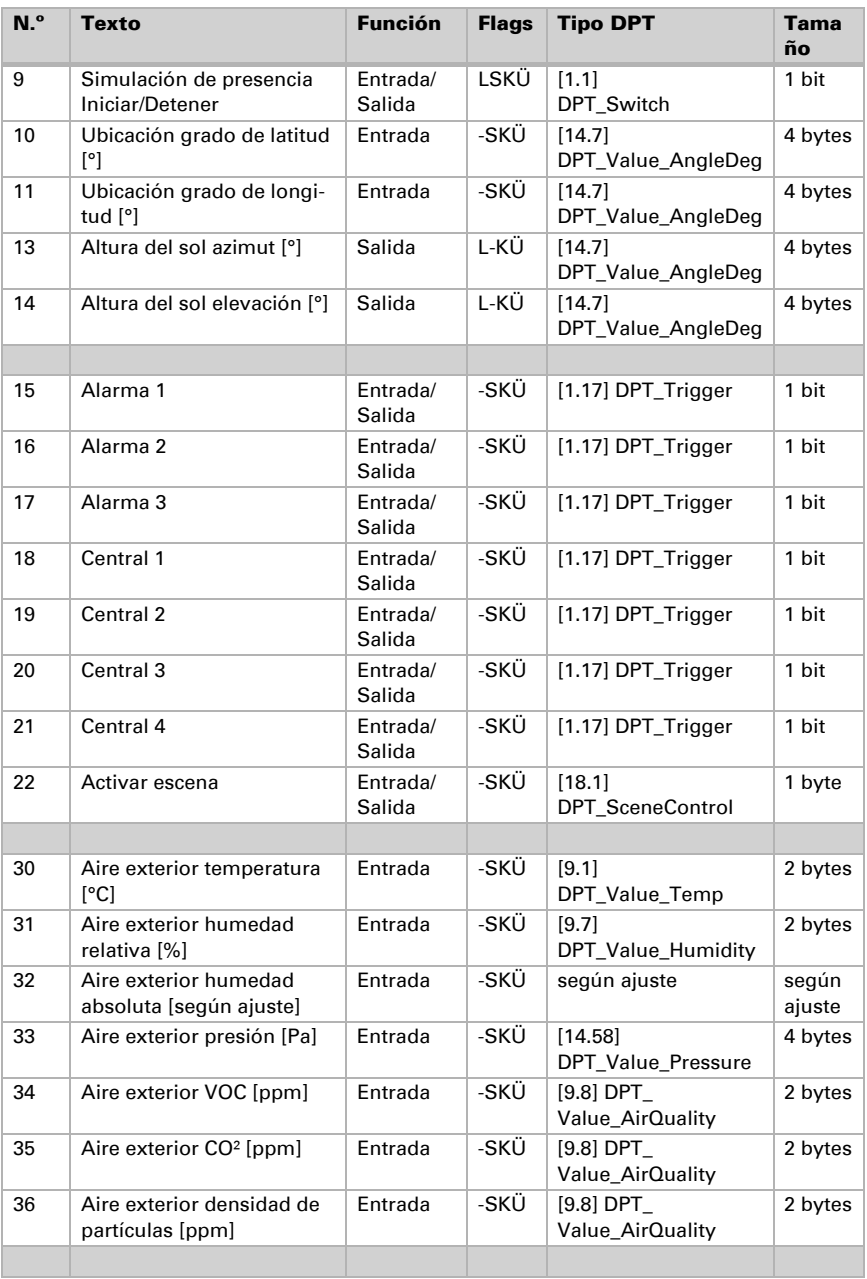

Centro de control CasaConnect KNX • Versión: 12.12.2022 • Reservado el derecho a realizar modificaciones técnicas.

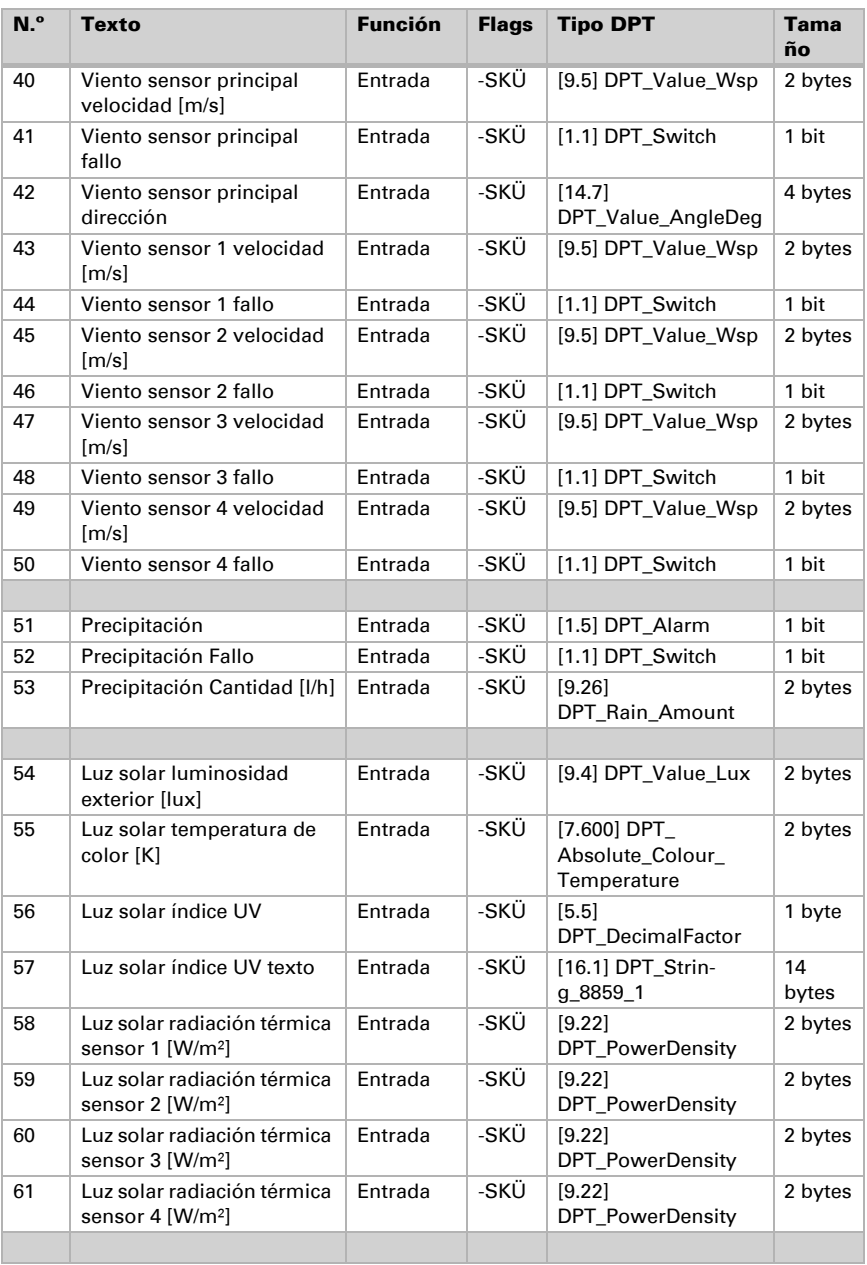

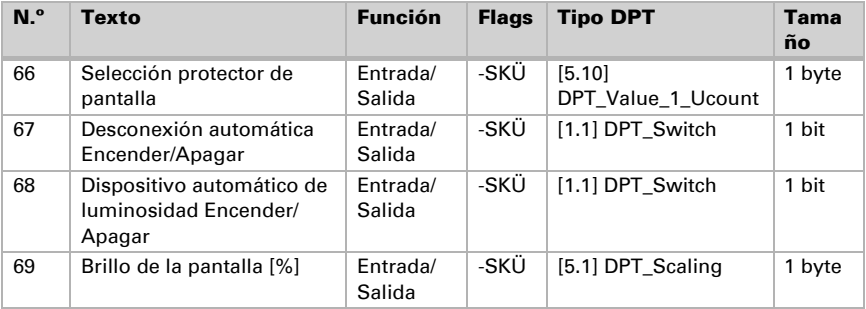

#### *70-1109: Bloque funcional A:*

80 canales para toldos, persianas venecianas, persianas enrollables, ventanas, alumbrado (en particular, bombillas LED con opciones de ajuste de color) y ventiladores.

Cada canal tiene capacidad para 13 objetos como máximo. La función, las banderas, el tipo DPT y el tamaño dependen de los ajustes efectuados en cada caso.

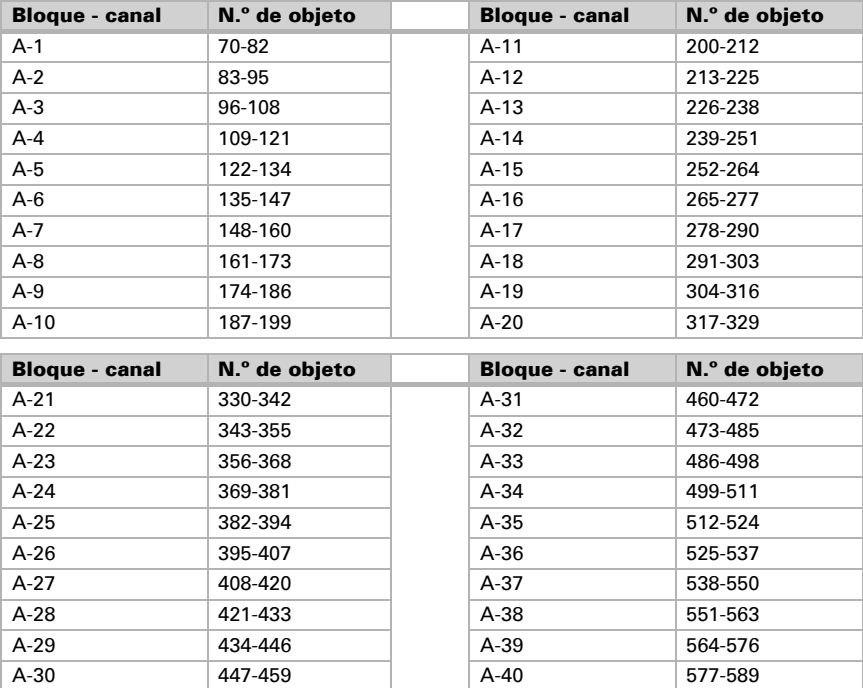

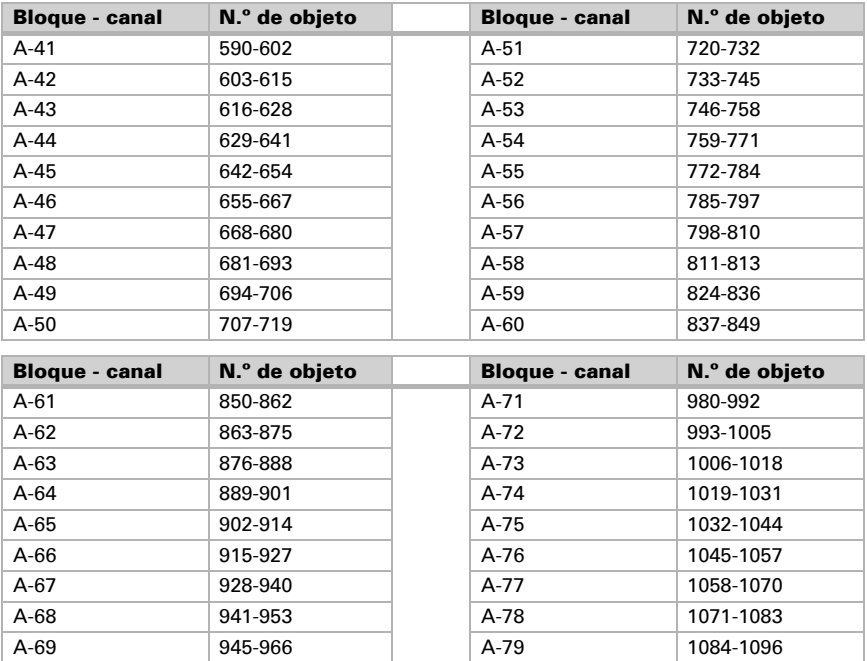

#### *1110-1589: Bloque funcional B:*

120 canales para tareas de operación, indicación y entrada de datos.

Cada canal tiene capacidad para 4 objetos como máximo. La función, las banderas, el tipo DPT y el tamaño dependen de los ajustes efectuados en cada caso.

A-70 967-979 A-80 1097-1109

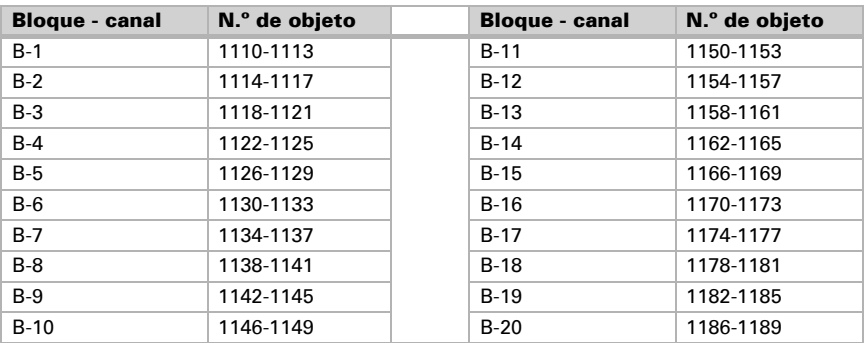

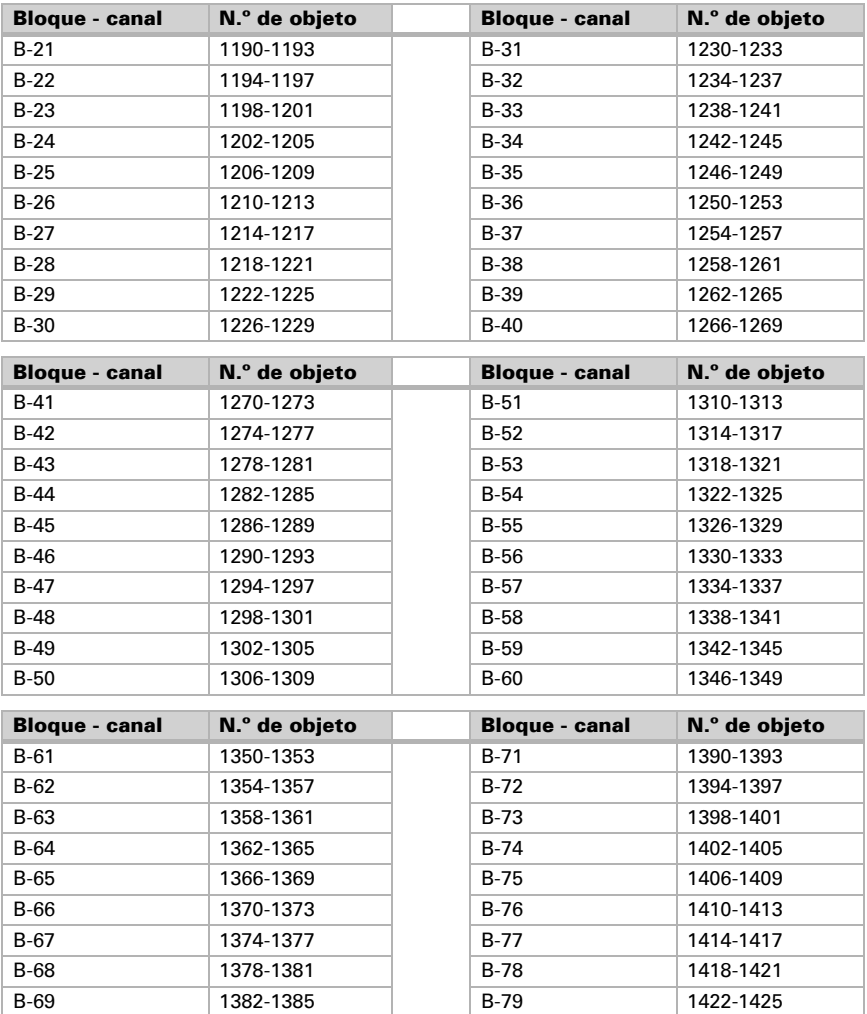

B-70 1386-1389 B-80 1426-1429

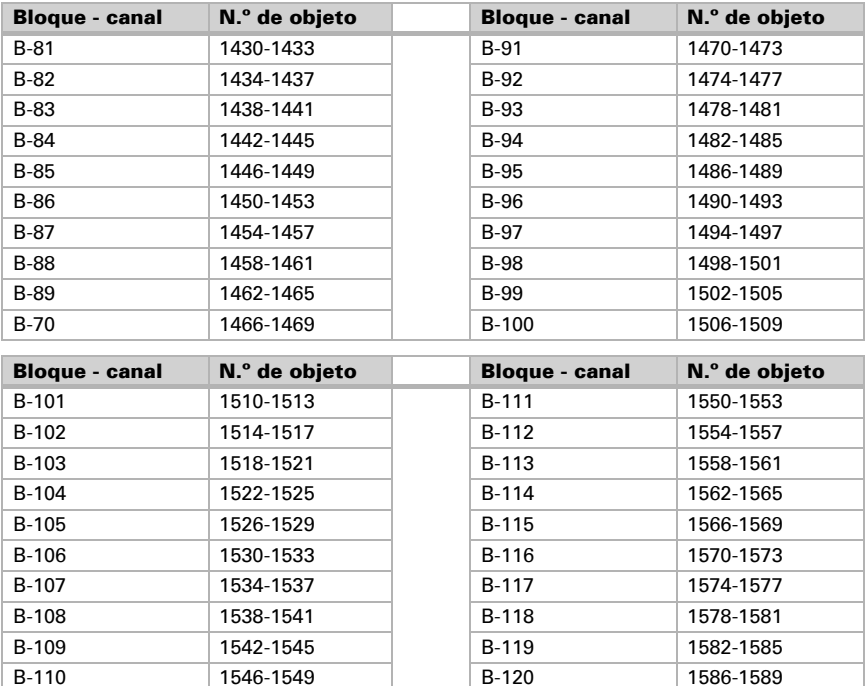

#### *1590-1979: Bloque funcional C:*

15 canales para reguladores de temperatura.

Cada canal tiene capacidad para 26 objetos como máximo. La función, las banderas, el tipo DPT y el tamaño dependen de los ajustes efectuados en cada caso.

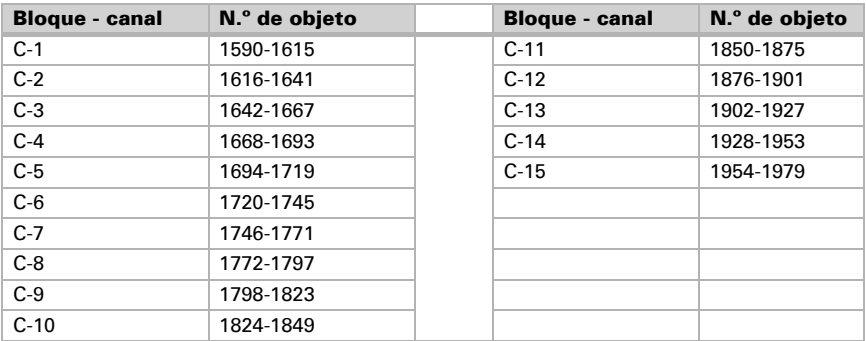

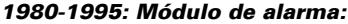

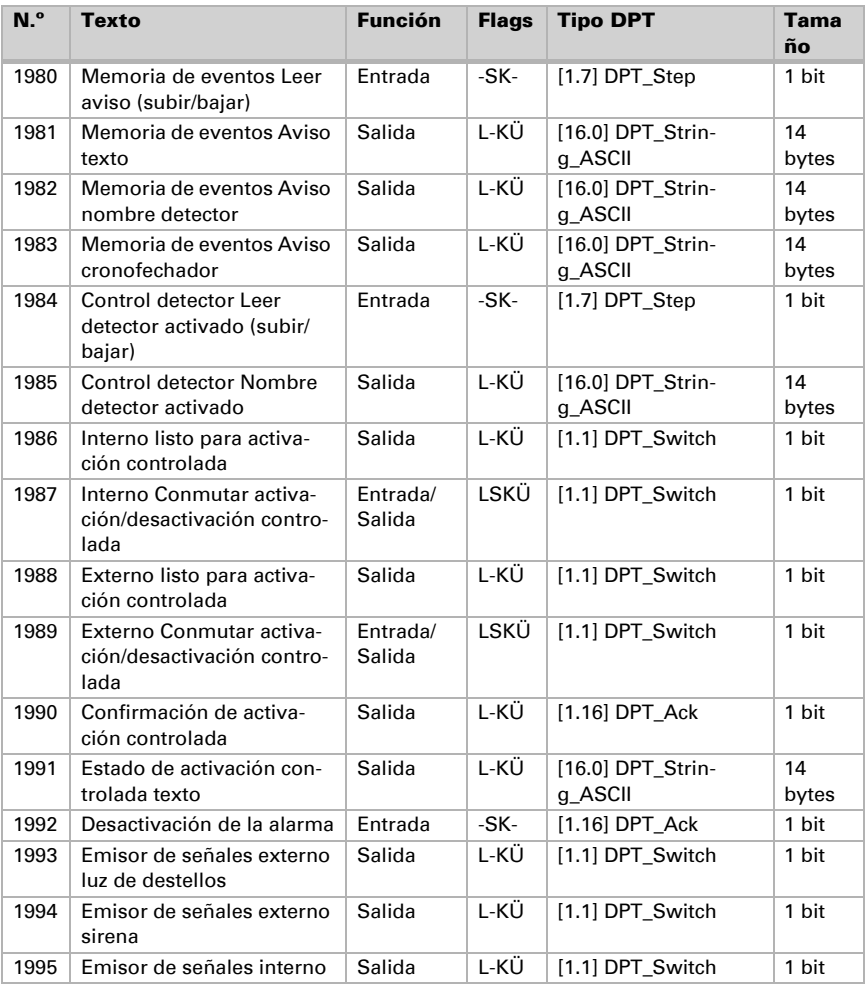

# 4.3. Configuración de los parámetros

# 4.3.1. Configuración general

Defina aquí los ajustes generales del ETS, como las características básicas de la transmisión de datos, entre otros. Si ajusta retardos de envío distintos, evitará que se sobrecargue el bus poco después de restablecer los ajustes a su estado original.

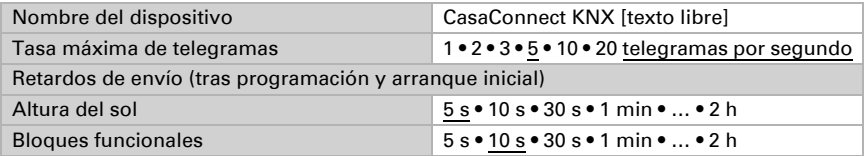

Defina aquí si quiere utilizar un objeto de perturbación o de bloqueo.

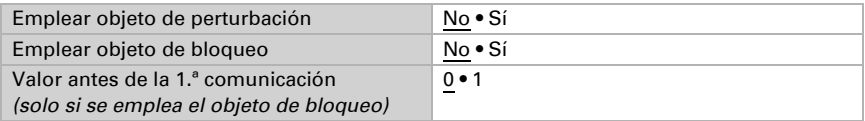

El objeto de bloqueo bloquea todos los objetos de comunicación salientes.

# 4.3.2. Pantalla

Defina aquí si quiere emplear objetos de pantalla (protector de pantalla, luminosidad, luminosidad automática, desconexión automática). Los objetos de pantalla son entradas y salidas y sirven, por ejemplo, para aplicar automáticamente los ajustes de pantalla en varias centros de control.

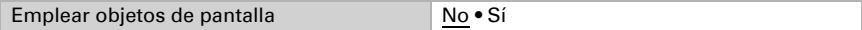

Si la función de desconexión automática o de luminosidad automática está activada, sobrescribirá el valor de luminosidad recibido por el bus.

# 4.3.3. Fecha y hora

Muchas funciones de control requieren que se introduzcan la fecha y la hora actuales. Para ello, el sistema KNX puede facilitar una señal horaria (que puede provenir, por ejemplo, de una estación meteorológica con receptor GPS) o esta se puede introducir de forma manual en el Centro de control CasaConnect KNX.

 [Introducir manualmente la hora y la fecha, página 96](#page-97-0)

Defina aquí el modo en que el **Centro de control CasaConnect KNX** recibe la hora del sistema KNX. Seleccione los mismos ajustes que ha definido en el temporizador (uno o dos objetos).

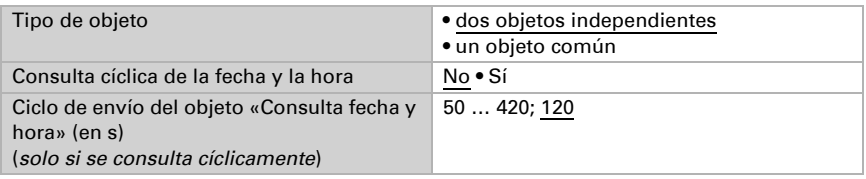

# 4.3.4. Ubicación

La ubicación es necesaria para calcular la altura del sol y se define a través de los obietos KNX.

Si no se reciben datos de ubicación a través de KNX, se empleará la ubicación ajustada en la pantalla.

 [Introducir la ubicación, página 98](#page-99-1)

# 4.3.5. Altura del sol

La altura del sol calculada por el centro de control tomando como base la ubicación y la hora se puede facilitar a otros dispositivos conectados al sistema a través del bus KNX.

Defina aquí las condiciones y el formato de envío de la altura del sol.

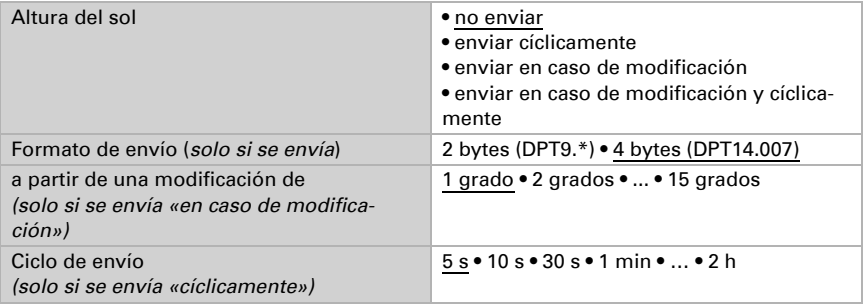

# 4.3.6. Funciones de alarma y funciones centrales

### Funciones de alarma

Defina aquí si quiere emplear el objeto de alarma 1...3. Este objeto de entrada se puede vincular con 2 escenas: si se emite una alarma, se activa la primera escena; si se acusa recibo de la alarma, se activa la segunda escena.

Si utiliza un objeto de alarma, puede ajustar también el símbolo que se muestra en el

centro de control [\(Véase "Vista general de los símbolos" en la página 67](#page-68-0)). Puede seleccionar este símbolo más adelante en el centro de control.

- Sistema > Configurar interfaz > Alarma > Obj. alarma 1-3 > Símbolo canal
- [Alarma:, página 79](#page-80-0)

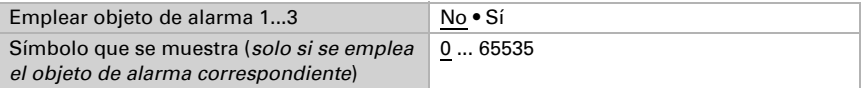

### Funciones centrales

Defina aquí si quiere emplear el objeto central 1...4. Este objeto de entrada se puede vincular con una escena: si se produce el evento, se activa la escena.

Si utiliza un objeto central, puede ajustar también el símbolo que se muestra en el centro de control [\(Véase "Vista general de los símbolos" en la página 67](#page-68-0)). Puede seleccionar este símbolo más adelante en el centro de control.

- Sistema > Configurar interfaz > Función central > Obj. central 1-4 > Símbolo canal
- Función central:, página 80

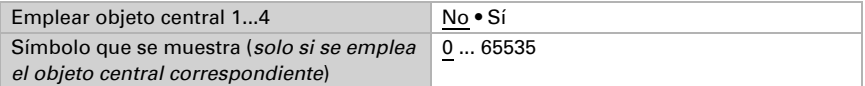

# 4.3.7. Datos meteorológicos

Los datos meteorológicos se pueden utilizar con las funciones automáticas y/o mostrarse en la página de inicio. Esto se indica en la tabla siguiente:

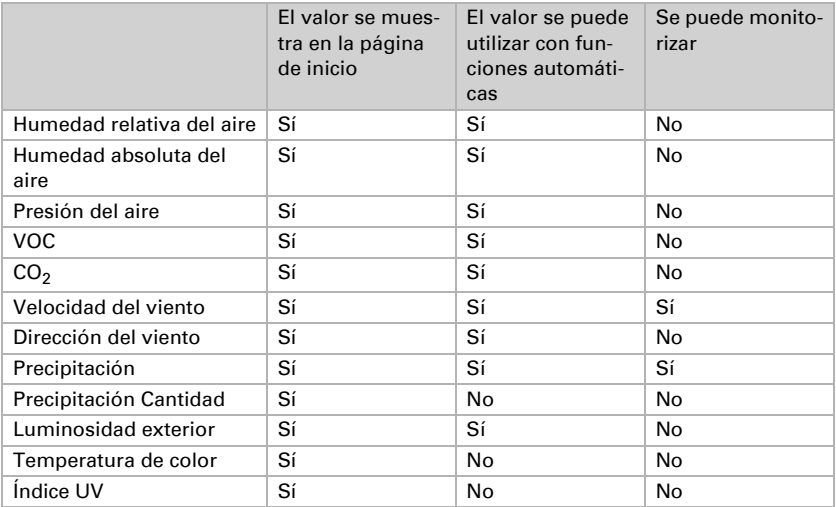

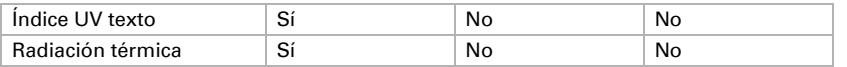

Estos datos se tienen que registrar en otros dispositivos KNX conectados y estar disponibles en el sistema KNX para que CasaConnect KNX los pueda utilizar.

Puesto que las entradas de viento y precipitación se utilizan con las funciones de protección de alarma de viento y lluvia, se pueden monitorizar.

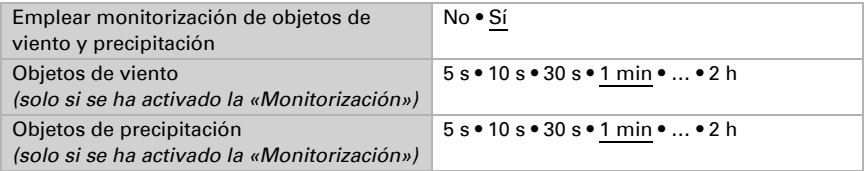

Cuando CasaConnect KNX no recibe ningún registro de viento o estado de precipitación durante el tiempo ajustado, se emite una alarma de viento o de lluvia en el centro de control. Los accionamientos en los que se han definido los ajustes automáticos de protección de viento o de lluvia correspondientes, reciben a través del bus la instrucción de desplazarse hasta una posición segura.

No hay fecha/hora (CasaConnect KNX no recibe del bus ninguna información temporal tras encenderse o restablecerse al estado original):

• En lugar del icono del tiempo, en la pantalla de CasaConnect KNX se muestra el mensaje «Ajuste la hora».

No hay datos meteorológicos (CasaConnect KNX no recibe del bus valores de temperatura exterior, valores de viento ni estados de precipitación tras encenderse o restablecerse al estado original):

- En lugar del icono del tiempo, en la pantalla de **CasaConnect KNX** se muestra el mensaje «No se han recibido correctamente todos los datos meteorológicos».
- No se lleva a cabo ningún control automático y las alarmas de heladas, viento y lluvia se activan preventivamente; es decir, los accionamientos en los que se han definido los ajustes correspondientes de protección contra heladas, viento o lluvia reciben a través del bus la instrucción de desplazarse hasta una posición segura.
- El modo de funcionamiento automático normal no se reanuda hasta que se reciben los siguientes datos meteorológicos: valor de viento, estado de precipitación y valor de temperatura exterior.

Defina los datos que quiere emplear:

#### Aire exterior

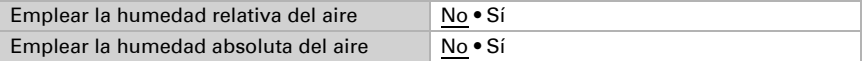

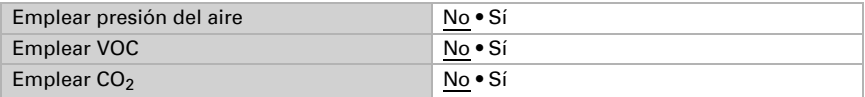

Viento

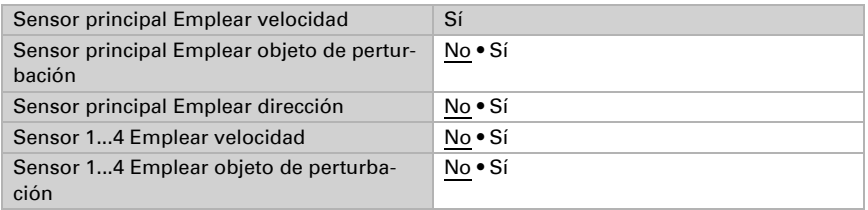

#### Precipitación

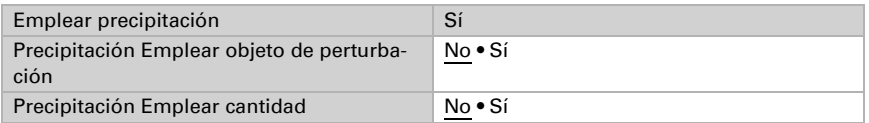

Luz solar

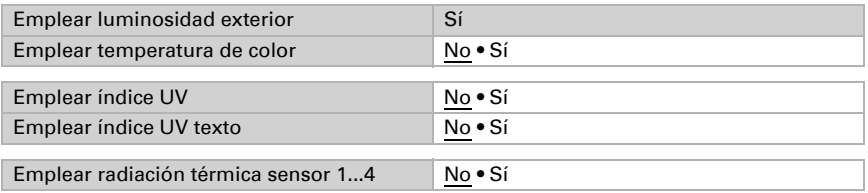

# 4.3.8. Bloques funcionales

A través de los bloques funcionales se intercambian instrucciones con los actuadores, así como con los dispositivos de mando y los sensores del sistema KNX. Para ello, se asignan funciones determinadas a los canales en cada uno de los bloques.

Active aquí los bloques funcionales que necesita y ajuste el número de canales de cada tipo.

Los canales que seleccione aquí se mostrarán en el menú Manual de CasaConnect KNX, pero no en la página de inicio (ajuste predefinido).

Más adelante puede modificar las opciones de visualización en los menús

Sistema > Configurar interfaz > Configuración KNX > Bloque funcional A/B/C > ... > Menú Manual  [Bloque funcional A \(accionamientos, regulación de iluminación y ventiladores\):](#page-82-0) [Menú Manual:,](#page-82-1)  [página 81](#page-82-1)

 [Bloque funcional B \(conmutar/regular, operar e indicar, alarma\):](#page-83-0) [Menú Manual:, página 82](#page-83-1)

 [Bloque funcional C \(reguladores de temperatura\):](#page-85-0) [Menú Manual:, página 84](#page-85-1)

Los canales de tipo A pueden controlar accionamientos (persianas venecianas, persianas enrollables, toldos, ventanas, ventiladores) o alumbrado (conmutar, regular, RGB(W), temperatura de color).

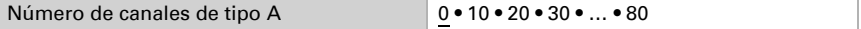

Los canales de tipo B se utilizan para conectar elementos de mando e indicación, sensores y avisos de alarma.

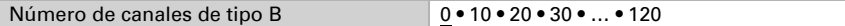

Los canales de tipo C se utilizan como puntos auxiliares de los reguladores de temperatura.

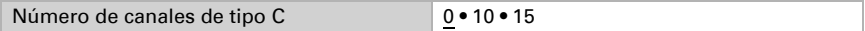

### Bloque A

Este punto del menú solo aparece cuando se ha seleccionado que se utilicen los canales de tipo A en la opción «Bloques funcionales».

Con estos 80 canales se transmiten datos a toldos, persianas venecianas, persianas enrollables y ventanas, pero también se pueden utilizar para controlar alumbrado (en particular, bombillas LED con opciones de ajuste de color) y ventiladores.

Asigne un nombre al canal y seleccione un símbolo ([Véase "Vista general de los sím](#page-68-0)[bolos" en la página 67](#page-68-0)). El nombre y el símbolo también se pueden seleccionar más adelante en el centro de control.

Sistema > Configurar interfaz > Bloque funcional A > ... > Nombre/símbolo canal

 [Bloque funcional A \(accionamientos, regulación de iluminación y ventiladores\):, página 81](#page-82-0)

El nombre del canal también se puede modificar más tarde en el Centro de control CasaConnect KNX.

Si en el ETS se ha seleccionado el tipo de salida «Persiana veneciana», este ajuste se puede modificar más adelante en el **CasaConnect KNX**. En la opción «Tipo de salida» del menú de el centro de control puede seleccionar otro accionamiento. Se aplicará el último cambio efectuado en el ETS o en el centro de control.

 [Bloque funcional A \(accionamientos, regulación de iluminación y ventiladores\):, página 81](#page-82-0)

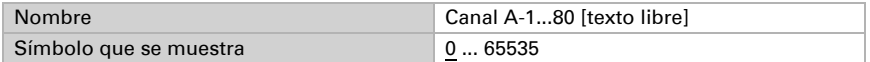

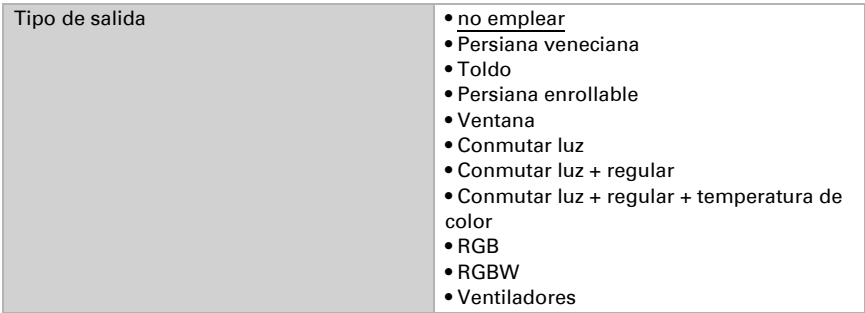

#### *Tipo de salida: Persiana veneciana, toldo, persiana enrollable, ventana*

El objeto de seguridad (objeto de salida) se envía cíclicamente al accionamiento dentro del intervalo de tiempo definido. Si, como consecuencia de un fallo en CasaConnect KNX, el accionamiento no recibe el objeto de seguridad dentro de dicho intervalo, se desplazará hasta una posición segura.

Defina aquí el ciclo de envío del objeto de seguridad.

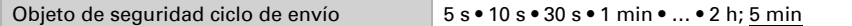

#### *Tipo de salida: Conmutar luz + regular + temperatura de color*

El control de iluminación biodinámico permite modificar el color y la intensidad de la luz a lo largo del día.

Seleccione las temperaturas de color mínima y máxima y si quiere utilizar el control HCL, así como cuándo se deben enviar los valores.

Las temperaturas de color mínima y máxima deben coincidir con el margen de temperatura de color de las luces.

El control HCL se ajusta en la pantalla de CasaConnect KNX:

[6.4.5. Configurar las funciones automáticas de iluminación, página 138](#page-139-0)

A través de la temperatura de color se puede definir el color de una fuente de luz. Una temperatura de color inferior a 3300 K corresponde a un color de luz blanco cálido; entre 3300 y 5300 K, a un color de luz blanco neutro; y, a partir de 5300 K, a un color de luz blanco frío o luz de día.

Con las dos opciones «Enviar valores con...» se puede definir la frecuencia a la que se envía el valor de luminosidad o de temperatura de color al bus.

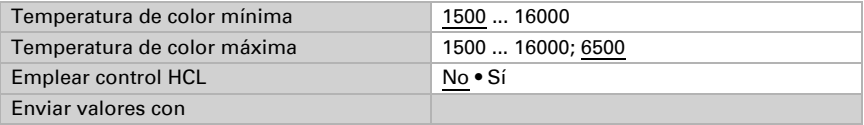

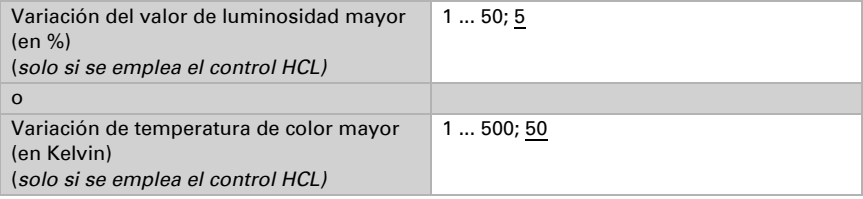

#### *Tipo de salida: RGB*

Seleccione aquí el mismo tipo de objeto que ha ajustado en las luces (un objeto común u objetos independientes).

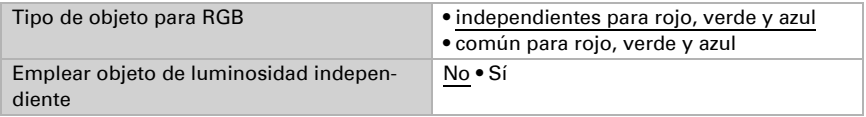

#### *Tipo de salida: RGBW*

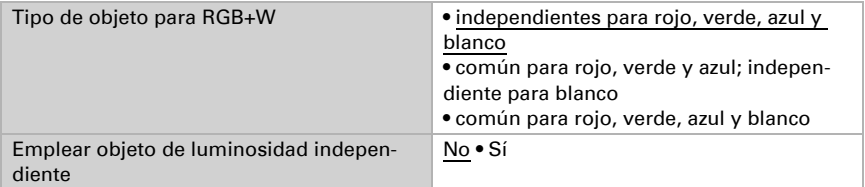

#### *Tipo de salida: Ventilador*

Seleccione aquí el mismo tipo de control que ha ajustado en el ventilador. Si se ha seleccionado la opción «Control ventilador a través de objeto de regulación en modo manual», el ventilador no se puede encender o apagar accionando los botones, sino con una instrucción de tiempo prolongado «regular».

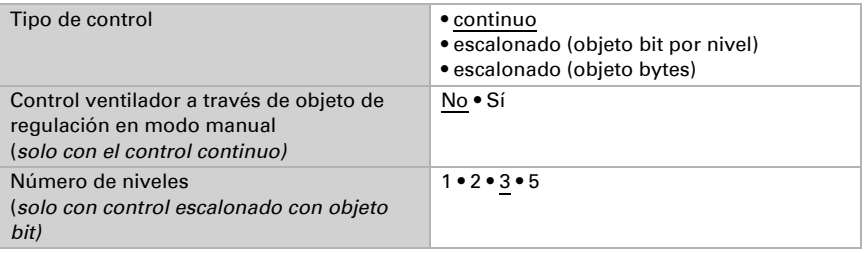

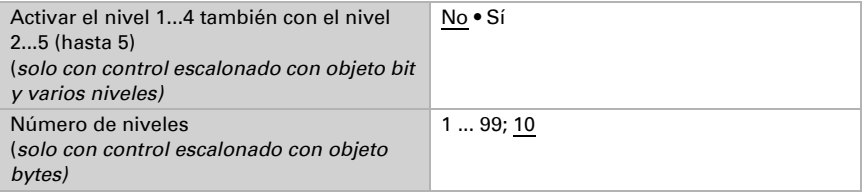

### Bloque B

Este punto del menú solo aparece cuando se ha seleccionado que se utilicen los canales de tipo B en la opción «Bloques funcionales».

En estos 120 canales se pueden diferenciar 4 grupos:

- 1. Operación: con estas instrucciones se pueden operar, por ejemplo, accionamientos, alumbrado o ventiladores.
- 2. Indicación: con estas instrucciones se pueden indicar valores en la pantalla del centro de control.
- 3. Entrada: con estas instrucciones se pueden introducir valores, escenas, símbolos o texto en la pantalla, por ejemplo, para modificar los valores límite definidos en el ETS.
- 4. Sensores: los sensores ajustados aquí se pueden seleccionar en la pantalla (importante en las funciones automáticas).

Asigne un nombre al canal y seleccione un símbolo ([Véase "Vista general de los sím](#page-68-0)[bolos" en la página 67](#page-68-0)). El nombre y el símbolo también se pueden seleccionar más adelante en el centro de control.

- Sistema > Configurar interfaz > Bloque funcional B > ... > Nombre/símbolo canal
- [Bloque funcional B \(conmutar/regular, operar e indicar, alarma\):, página 82](#page-83-0)

El nombre del canal también se puede modificar más tarde en el Centro de control CasaConnect KNX. Se aplicará el último cambio efectuado en el ETS o en el centro de control.

 [Bloque funcional B \(conmutar/regular, operar e indicar, alarma\):, página 82](#page-83-0)

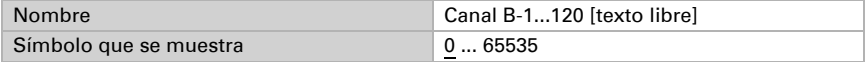

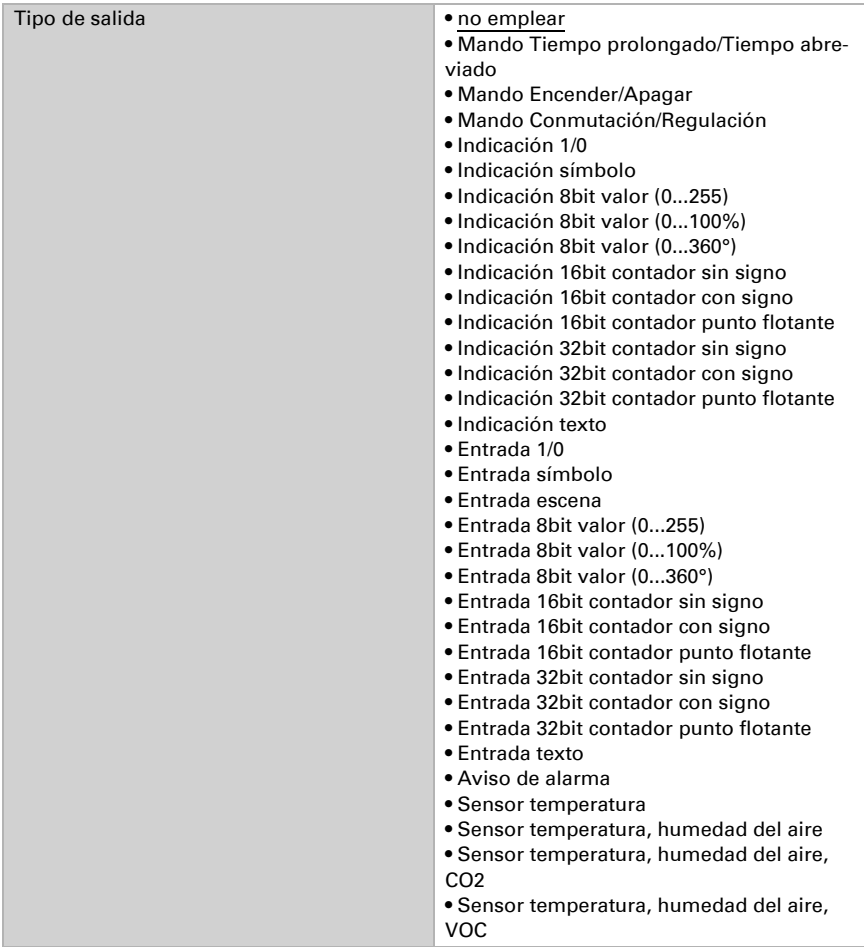

## Operación

En esta sección se describen entradas para instrucciones de pulsadores, teclas basculantes e interruptores.

#### *Tipo de salida: Mando Tiempo prolongado/Tiempo abreviado*

Si emplea la posición de marcha o de láminas, en la pantalla de **Centro de control** CasaConnect KNX se indica la posición actual correspondiente.

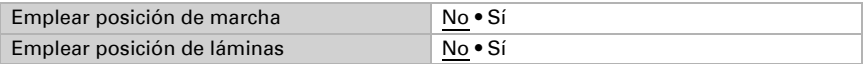

#### *Tipo de salida: Mando Encender/Apagar*

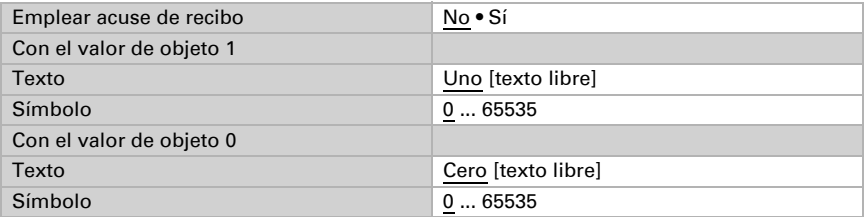

#### *Tipo de salida: Mando Conmutación/Regulación*

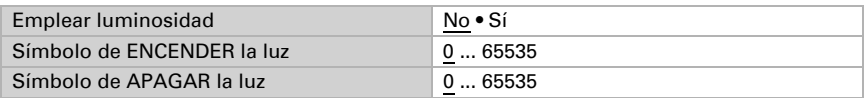

### Indicación

En esta sección se describen entradas que hacen que se muestre texto y símbolos en la pantalla.

#### *Tipo de salida: Indicación 1/0*

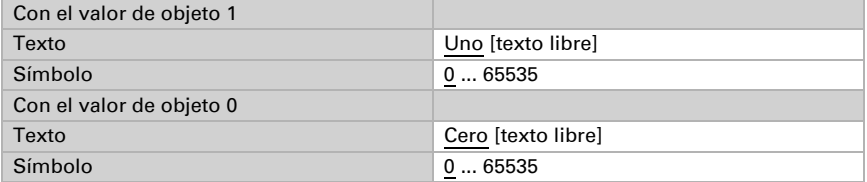

#### *Tipo de salida: Indicación símbolo*

El margen de valores 1 tiene la máxima prioridad. En caso de solaparse, se empleará el margen de valores que tenga mayor prioridad.

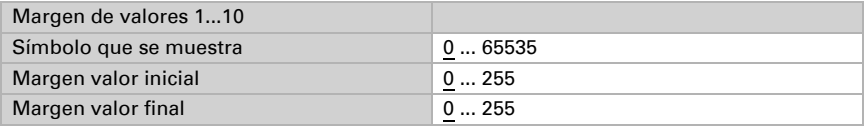

#### *Tipo de salida: Indicación 8bit valor (0...255)*

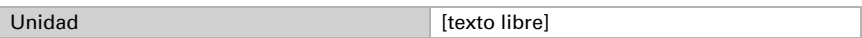

#### *Tipo de salida: Indicación 8bit valor (0...100%)*

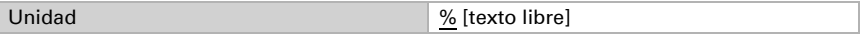

#### *Tipo de salida: Indicación 8bit valor (0...360°)*

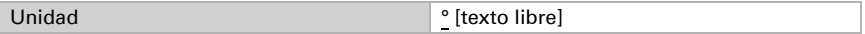

#### *Tipo de salida: Indicación 16bit contador sin signo*

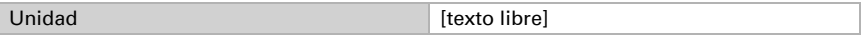

#### *Tipo de salida: Indicación 16bit contador con signo*

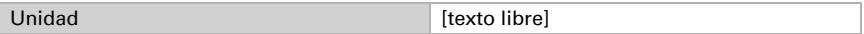

#### *Tipo de salida: Indicación 16bit punto flotante*

Valor indicado = valor del bus  $* a * b$ 

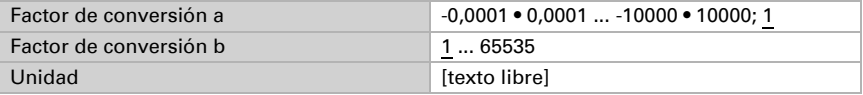

#### *Tipo de salida: Indicación 32bit contador sin signo*

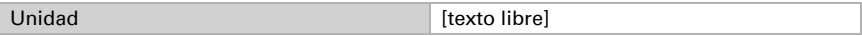

#### *Tipo de salida: Indicación 32bit contador con signo*

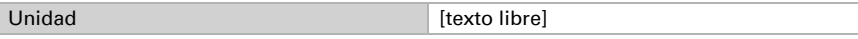

#### *Tipo de salida: Indicación 32bit punto flotante*

Valor indicado = valor del bus  $* a * b$ 

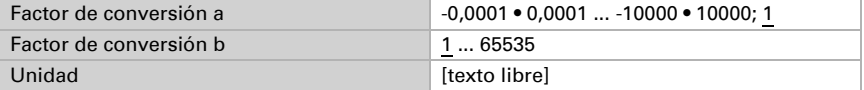

### Entrada

Esta sección describe las salidas de las superficies táctiles o la introducción de valores en la pantalla de el centro de control.

*Tipo de salida: Entrada 1/0*

| Comportamiento de envío  | • pulsar=1, soltar=0<br>· pulsar=1, soltar=nada<br>• pulsar=0, soltar=1<br>· pulsar=0, soltar=nada<br>• pulsar=conmutar |
|--------------------------|----------------------------------------------------------------------------------------------------|
| Con el valor de objeto 1 |                                                                                                    |
| Texto                    | Uno [texto libre]                                                                                                    |
| Símbolo                  | 065535                                                                                                    |
| Con el valor de objeto 0 |                                                                                                    |
| Texto                    | Cero [texto libre]                                                                                                    |
| Símbolo                  | 065535                                                                                                    |

#### *Tipo de salida: Entrada símbolo*

El margen de valores 1 tiene la máxima prioridad.

En caso de solaparse, se empleará el margen de valores que tenga mayor prioridad. Si varios márgenes de valores van a enviar el mismo valor, solo se indica el símbolo que tiene la máxima prioridad.

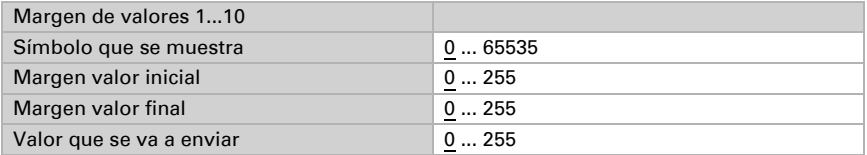

#### *Tipo de salida: Entrada escena*

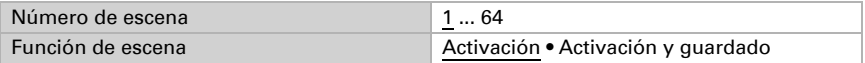

#### *Tipo de salida: Entrada 8bit valor (0...255)*

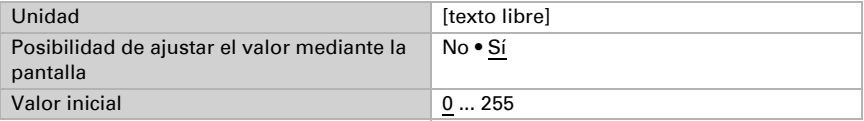

Centro de control CasaConnect KNX • Versión: 12.12.2022 • Reservado el derecho a realizar modificaciones técnicas.

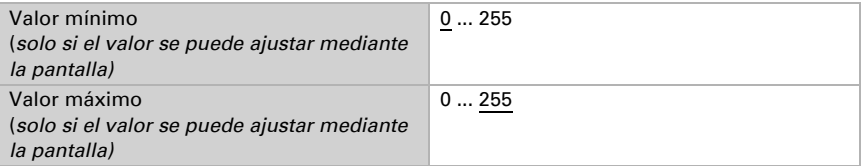

### *Tipo de salida: Entrada 8bit valor (0...100%)*

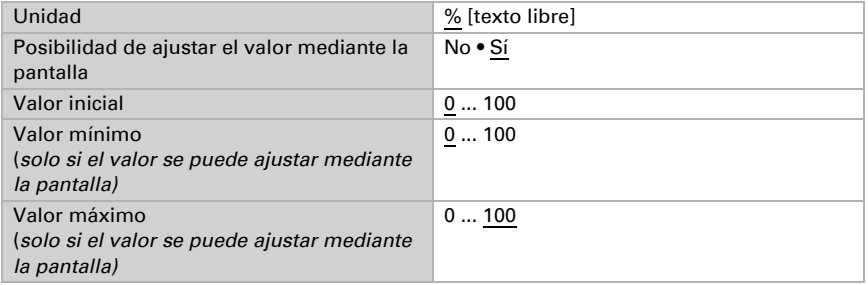

#### *Tipo de salida: Entrada 8bit valor (0...360°)*

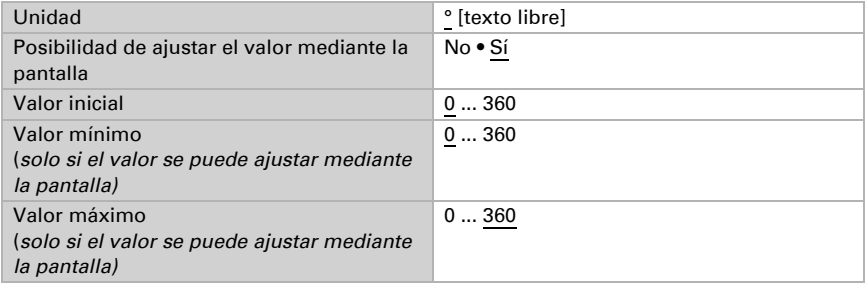

### *Tipo de salida: Entrada 16bit contador sin signo*

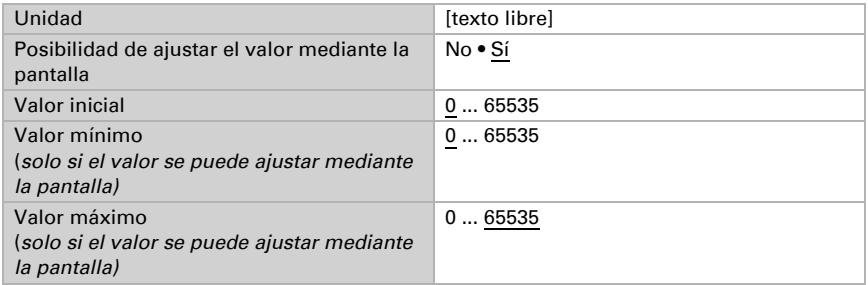

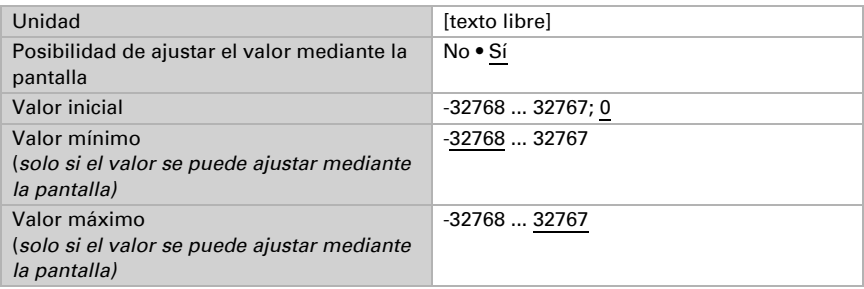

#### *Tipo de salida: Entrada 16bit contador con signo*

#### *Tipo de salida: Entrada 16bit punto flotante*

Valor indicado = valor del bus  $* a * b$ Valor al bus = valor introducido / a / b

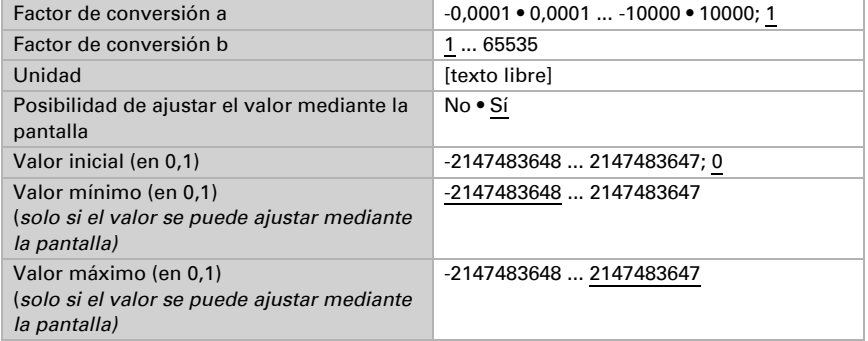

#### *Tipo de salida: Entrada 32bit contador sin signo*

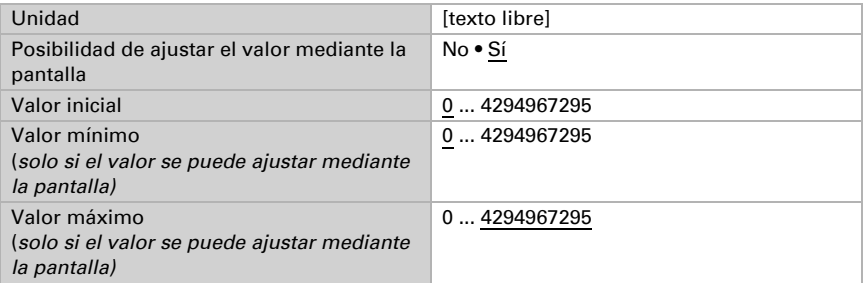

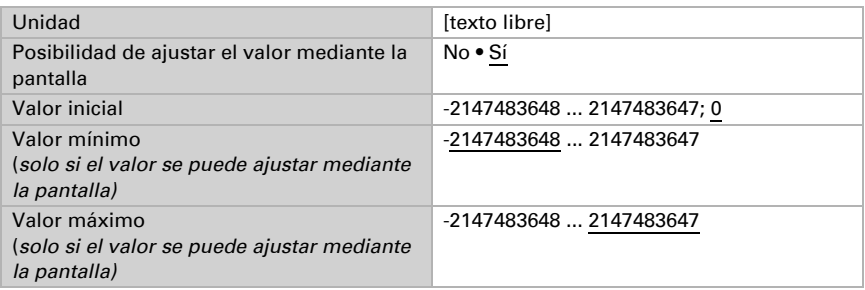

#### *Tipo de salida: Entrada 32bit contador con signo*

#### *Tipo de salida: Entrada 32bit punto flotante*

Valor indicado = valor del bus  $* a * b$ Valor al bus = valor introducido / a / b

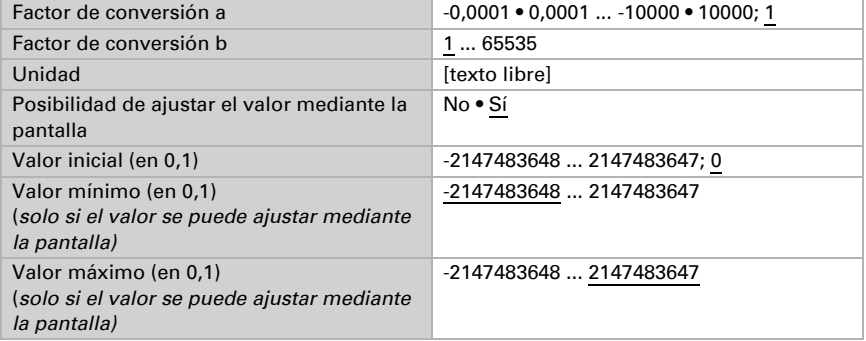

#### *Tipo de salida: Entrada texto*

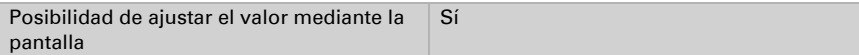

#### *Tipo de salida: Aviso de alarma*

Aviso de alarma A/B

Más información sobre *Uso en el módulo de seguridad* en el capítulo [7.5. Configura](#page-149-0)[ción del módulo de seguridad, página 148.](#page-149-0)

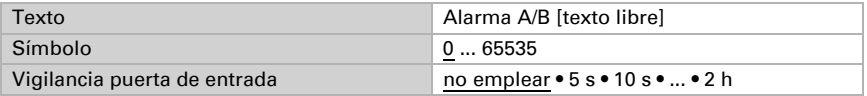

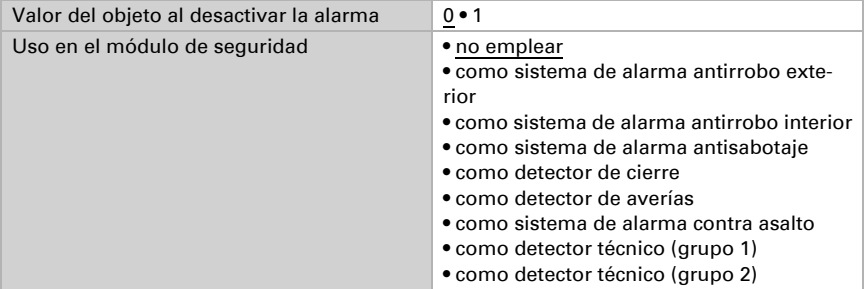

#### Sensores

En esta sección se describen las entradas destinadas a los sensores.

```
Tipo de salida: Sensor temperatura
Tipo de salida: Sensor temperatura, humedad del aire
Tipo de salida: Sensor temperatura, humedad del aire, CO<sub>2</sub>
Tipo de salida: Sensor temperatura, humedad del aire, VOC
```
Los sensores seleccionados se muestran en el menú de selección de la pantalla de CasaConnect KNX.

## Bloque C

Este punto del menú solo aparece cuando se ha seleccionado que se utilicen los canales de tipo C en la opción «Bloques funcionales».

Con estos 15 canales se pueden transmitir los datos para cada uno de los reguladores de temperatura conectados. Es decir, con el Centro de control CasaConnect KNX se pueden predefinir los valores de referencia para un regulador de temperatura independiente conectado a través del bus KNX.

Asigne un nombre al canal y seleccione un símbolo ([Véase "Vista general de los sím](#page-68-0)[bolos" en la página 67](#page-68-0)).

El nombre del canal también se puede modificar más tarde en el **Centro de control CasaConnect KNX.** Se aplicará el último cambio efectuado en el ETS o en el centro de control.

Bloque funcional C (reguladores de temperatura):, página 84

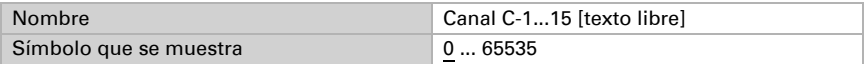

Defina si quiere emplear este tipo de salida como punto auxiliar del regulador de temperatura.

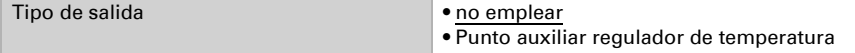

#### *Tipo de salida: Punto auxiliar regulador de temperatura*

El modo se puede conmutar mediante dos objetos de 8 bit que tienen diferente prioridad. Objetos

.... Modo HVAC (Prio 2)" para conmutación en el modo diario y

"... Modo HVAC (Prio 1)" para la conmutación central con una mayor prioridad.

Los objetos están codificados del siguiente modo:

 $0 =$ Auto

 $1 =$  Confort

 $2 =$ Standby

 $3 = Fc_0$ 

4 = Protección de edificios

De forma alternativa se pueden emplear tres objetos, para lo cual un objeto conmuta entre los modos Eco y Standby y los otros dos el modo Confort o el modo de Protección ante heladas/ante calor. El objeto Confort bloquea el objeto Eco/Standby, la máxima prioridad la tiene el objeto Protección ante heladas/ante calor. Objetos

"... Modo (1: Eco, 0: Standby)",

"... Activación modo Confort " y

"... Activación modo Protección ante heladas/ante calor"

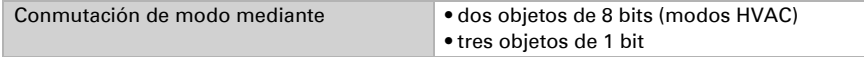

Defina los modos que se pueden activar desde la pantalla.

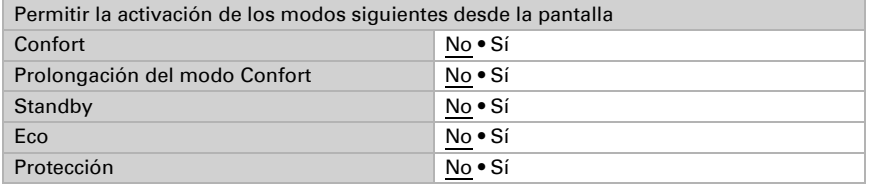

Defina el Tipo de regulación. Las calefacciones y/o refrigeraciones se pueden controlar en dos niveles.

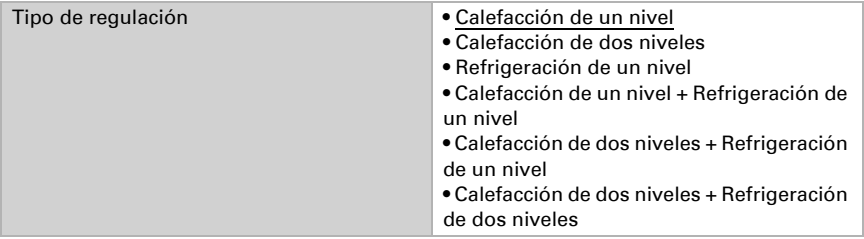

Los valores de referencia se pueden predefinir por separado para cada modo o el valor de referencia Confort se emplea como valor base.

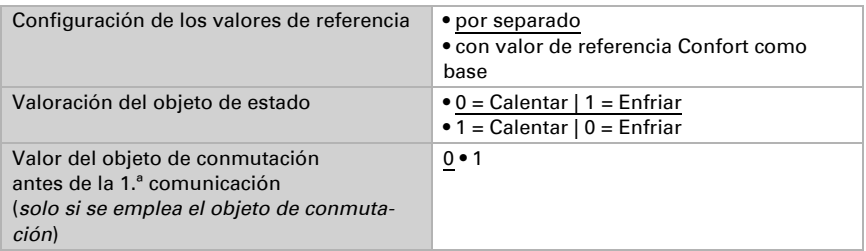

### Valor de referencia Confort

El modo Confort se emplea generalmente para el modo diurno en caso de presencia. Se define un rango de temperaturas dentro del cual se puede modificar el valor de referencia Confort.

#### *Si los valores de referencia se configuran por separado:*

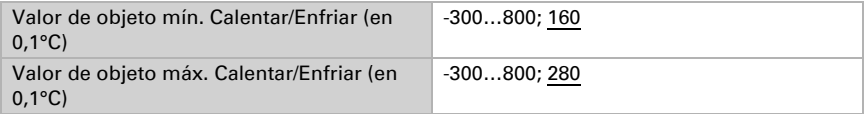

#### *Si el valor de referencia Confort se emplea como base:*

Si el valor de referencia Confort se emplea como base, se indicará el aumento o la reducción de este valor.

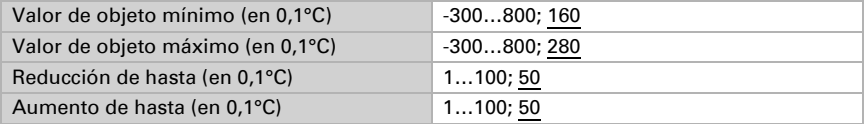

## Valor de referencia Standby

El modo Standby se emplea generalmente para el modo diurno en caso de ausencia.

#### *Si los valores de referencia se configuran por separado:*

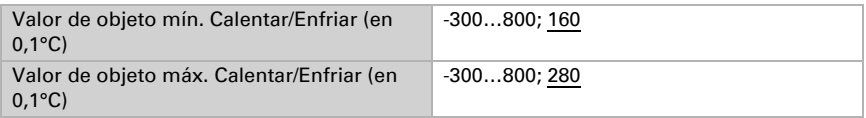

### Valor de referencia Eco

El modo Eco se emplea generalmente para el modo nocturno.

#### *Si los valores de referencia se configuran por separado:*

Se define un rango de temperaturas dentro del cual se puede modificar el valor de referencia.

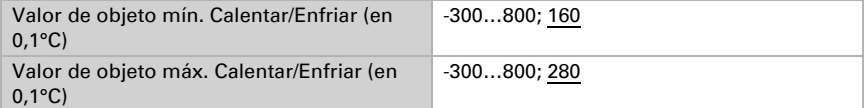

#### *Si se emplea la calefacción y la refrigeración:*

Defina aquí la valoración del objeto de estado.

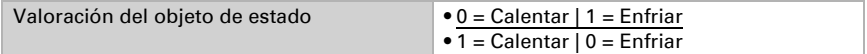

## Control Fan Coil

El control Fan Coil permite regular el ventilador de convectores y refrigeraciones.

Active el control Fan Coil.

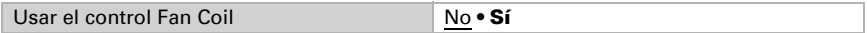

Seleccione si quiere que también se active el nivel uno del ventilador cuando están en marcha el nivel dos y tres, o que se active también el nivel dos del ventilador cuando está en marcha el nivel tres.

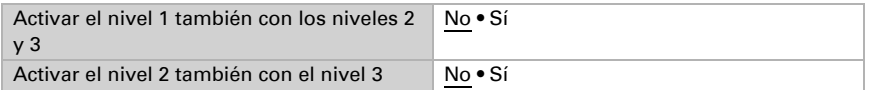

# <span id="page-68-0"></span>4.4. Vista general de los símbolos

La biblioteca interna de CasaConnect KNX contiene los símbolos siguientes:

#### *Iluminación*

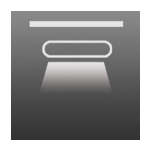

*0001 Lámpara de techo encendida*

*0002 Lámpara de techo apagada*

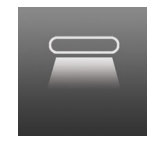

*0003 Iluminación directa encendida*

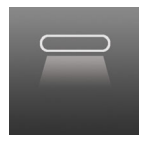

*0004 Iluminación directa apagada*

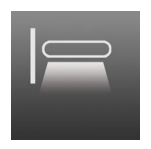

*0005 Lámpara de pared encendida*

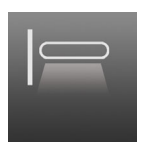

*0006 Lámpara de pared apagada*

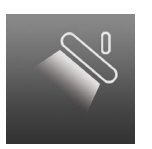

*0007 Foco encendido*

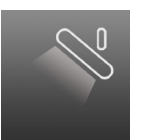

*0008 Foco apagado*

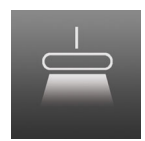

*0009 Lámpara colgante encendida*

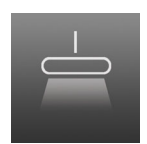

*0010 Lámpara colgante apagada*

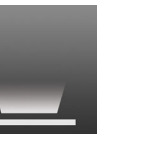

*0011 Iluminación de suelo encendida*

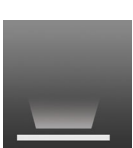

*0012 Iluminación de suelo apagada*

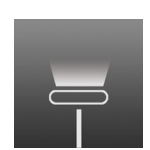

*0013 Lámpara de pie encendida*

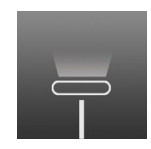

*0014 Lámpara de pie apagada*

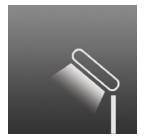

*0015 Lámpara de mesa encendida*

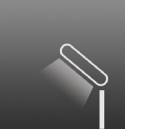

*0016 Lámpara de mesa apagada*

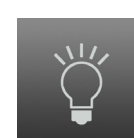

*0017 Bombilla encendida*

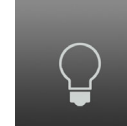

*0018 Bombilla apagada*

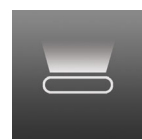

*0019 Iluminación indirecta encendida*

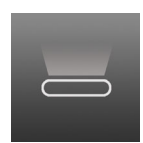

*0020 Iluminación indirecta apagada*

#### *Accionamientos*

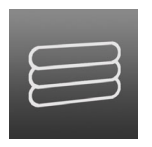

*0031 Persiana vene-*

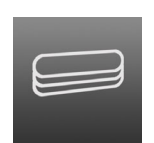

*ciana extendida ciana recogida 0032 Persiana vene-*

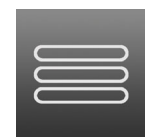

*0033 Persiana enrollable extendida*

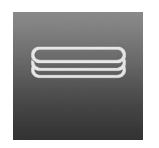

*0034 Persiana enrollable recogida*

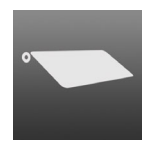

*0035 Toldo extendido*

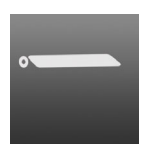

*0036 Toldo recogido*

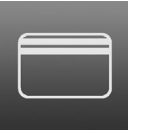

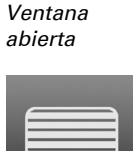

*0037*

*0041 Puerta de garaje abierta*

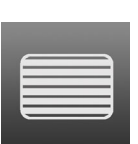

*0042 Puerta de garaje cerrada*

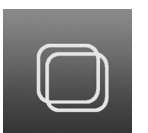

*0038 Ventana cerrada*

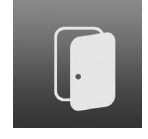

*0043 Puerta abierta*

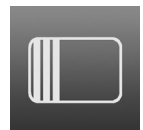

*0039 Puerta corredera abierta*

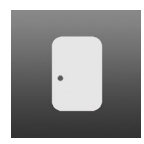

*0044 Puerta cerrada*

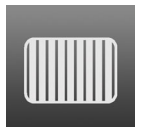

*0040 Puerta corred ra cerrada*

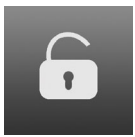

*0045 Cerradura desbloqueada*

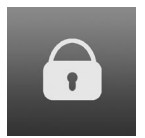

*0046 Cerradura bloqueada*

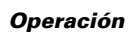

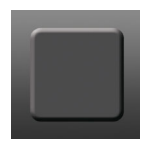

*0081 Indicación negra*

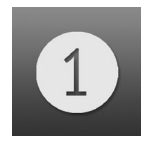

*0086 Cifra 1*

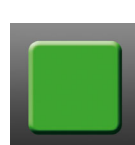

*0047 Buhardilla abierta*

*0082 Visualización verde*

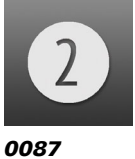

*Cifra 2*

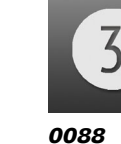

*0083 Indicación azul*

*Cifra 3*

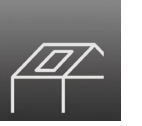

*0048 Buhardilla cerrada*

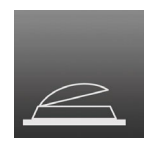

*0049 Claraboya abierta*

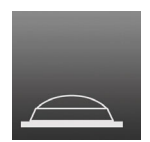

*0050 Claraboya cerrada*

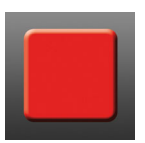

*0084 Indicación roja*

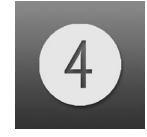

*0089 Cifra 4*

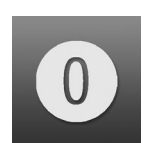

*0085 Cifra 0*

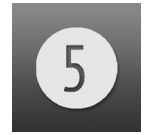

*0090 Cifra 5*

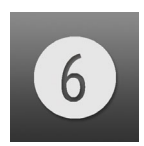

*0091 Cifra 6*

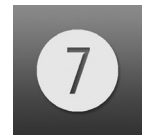

*0092 Cifra 7*

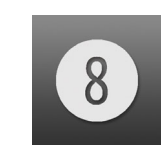

*0093 Cifra 8*

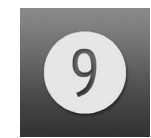

*0094 Cifra 9*

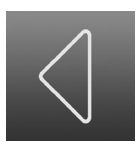

*0095 Flecha de des plazamiento izquierda*

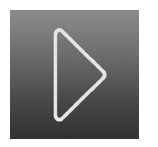

*0096 Flecha de desplazamiento derecha*

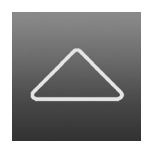

*0097 Flecha de desplazamiento arriba*

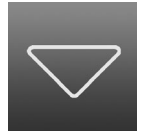

*0098 Flecha de desplazamiento abajo*

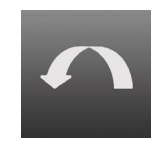

*0099 Salto atrás*

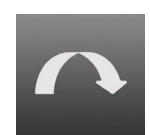

*0100 Salto adelante*

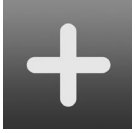

*0101 Más*

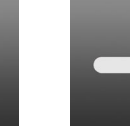

*0102 Menos*

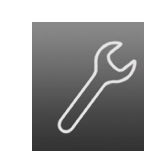

*0103 Herramienta*

*0108*

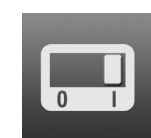

*0104 Interruptor encendido*

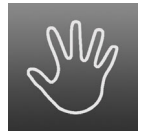

*0109 Manual*

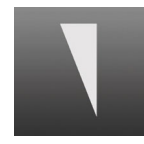

*0114 Rampa 2 ascendente*

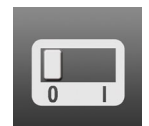

*0105 Interruptor apagado*

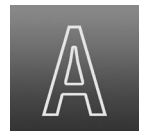

*0110 Automático*

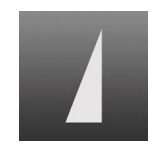

*0115 Rampa 2 descendente*

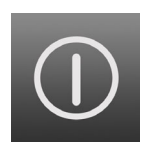

*0106 Encender/apagar*

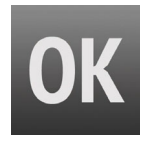

*0111 Correcto*

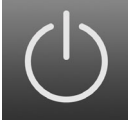

*0107 Standby*

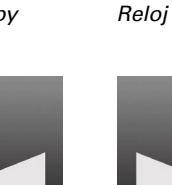

*0112 Rampa 1 ascendente*

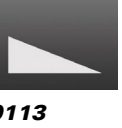

*0113 Rampa 1 descendente*
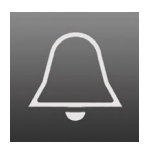

*0116 Timbre*

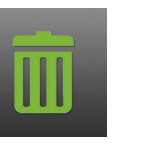

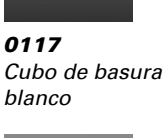

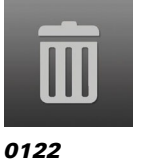

*Cubo de basura*

*gris*

*0121 Cubo de basura verde*

#### *Climatización*

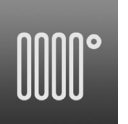

*0126 Radiador encendido*

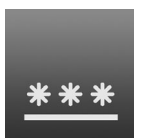

*0131 Refrigeración suelo*

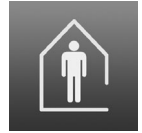

*0136 Presente*

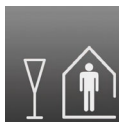

*0137 Fiesta*

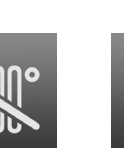

*0127 Radiador apagado*

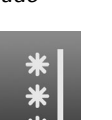

*0132 Refrigeración pared*

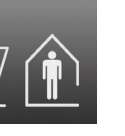

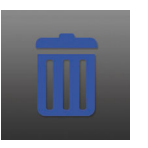

*0118 Cubo de basura azul*

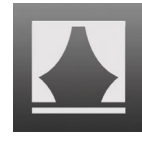

*0123 Escena*

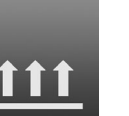

*0128 Calefacción radiante*

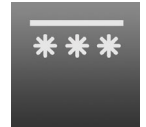

*0133 Refrigeración techo*

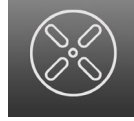

*0138 Ventilador encendido*

Centro de control CasaConnect KNX • Versión: 12.12.2022 • Reservado el derecho a realizar modificaciones técnicas.

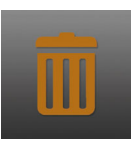

*0119 Cubo de basura marrón*

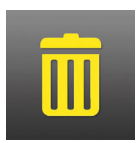

*0120 Cubo de basu amarillo*

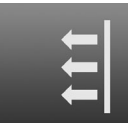

*Calefacción pared*

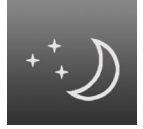

*0134 Reducción nocturna*

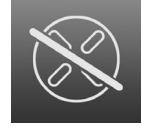

*0139 Ventilador apagado*

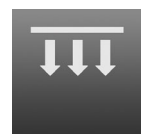

*0130 Calefacción techo*

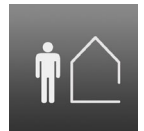

*0135 Ausente*

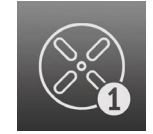

*0140 Ventilador nivel 1*

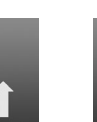

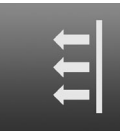

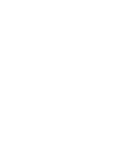

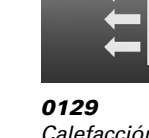

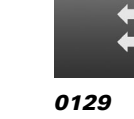

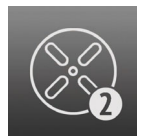

*0141 Ventilador nivel 2*

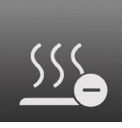

*0146 Calentar menos*

*0261 Presente calentar*

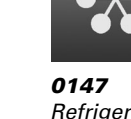

*0143 Ventilador nivel 4*

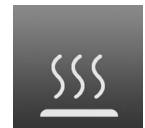

*0144 Calentar*

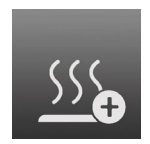

*0145 Calentar más*

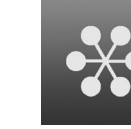

*0142 Ventilador nivel 3*

*Refrigerar*

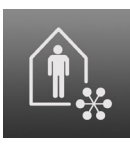

*0262 Presente refrigerar*

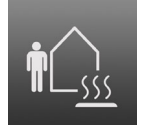

*0267 Ausente calentar*

*0280 Protección de edificios refrigerar*

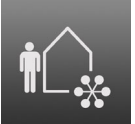

*0268 Ausente refrigerar*

*0281*

*edificios tiempo*

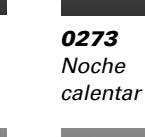

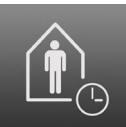

*0286 Presencia tiempo*

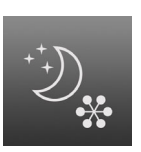

*0274 Noche refrigerar*

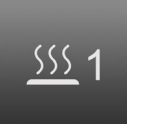

*0288 Calentar nivel 1*

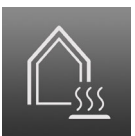

*0279 Protección de edificios calentar*

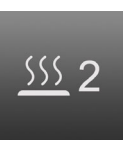

*0289 Calentar nivel 2*

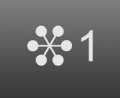

*0290 Refrigerar nivel 1*

Centro de control CasaConnect KNX • Versión: 12.12.2022 • Reservado el derecho a realizar modificaciones técnicas.

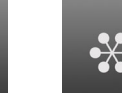

*0291 Refrigerar nivel 2*

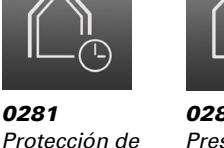

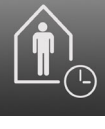

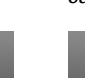

#### *Sensores*

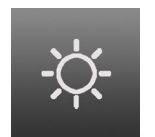

*0156 Sol*

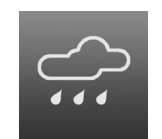

*0157 Precipitación*

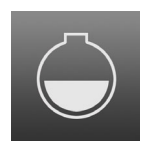

*0158 Cisterna*

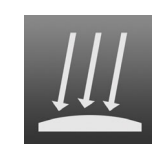

*0159 Piranómetro*

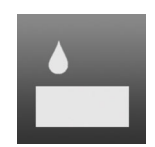

*0160 Humedad del aire*

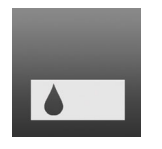

*0161 Humedad de la tierra*

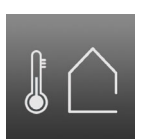

*0162 Temperatura exterior*

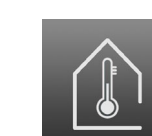

*0163 Temperatura interior*

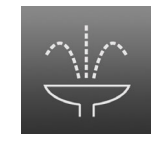

*0164 Fuente*

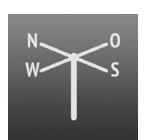

*0169 Dirección del viento*

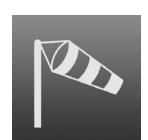

*0165 Estanque*

*0170 Fuerza del vie to intensa*

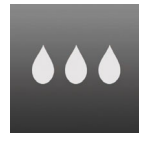

*0166 Humedad*

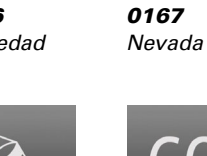

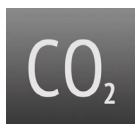

*0171 Fuerza del viento débil 0172 CO2*

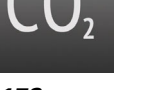

*0173 Nublado*

*0168 Helada*

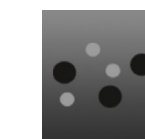

*0174 VOC*

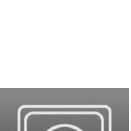

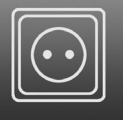

*0189 Enchufe*

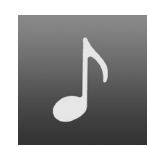

*0190 Música*

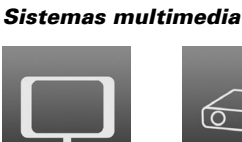

*0186 TV*

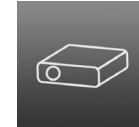

*0187 Proyector*

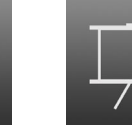

*0188 Pantalla*

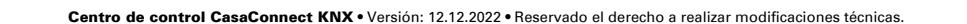

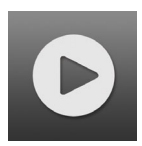

*0191 Reproducir*

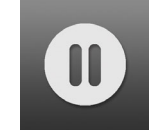

*0192 Pausa*

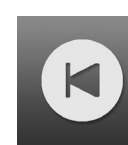

*0196 Adelante*

*0197 Atrás*

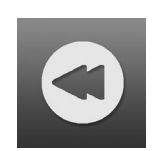

*0193 Retroceder*

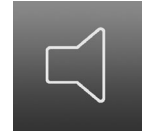

*0198 Altavoz*

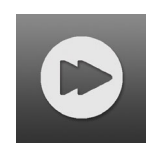

*0194 Avanzar*

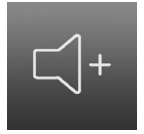

*0199 Subir volumen*

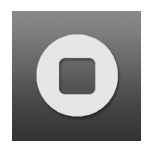

*0195 Parar*

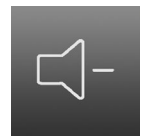

*0200 Bajar volumen*

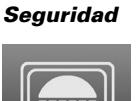

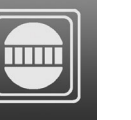

*0216 Detector de movimiento*

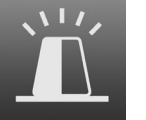

*0217 Sirena*

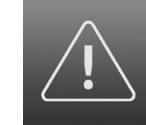

*0218 Atención*

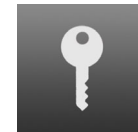

*0219 Llave*

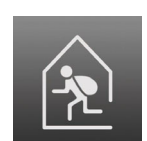

*0220 Intruso dentro de la vivienda*

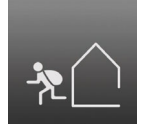

*0221 Intruso fuera de la vivienda*

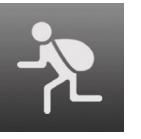

*0222 Intruso*

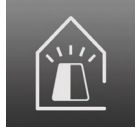

*0223 Sirena dentro de la vivienda*

Centro de control CasaConnect KNX • Versión: 12.12.2022 • Reservado el derecho a realizar modificaciones técnicas.

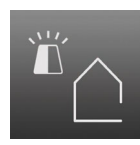

*0224 Sirena fuera de la vivienda*

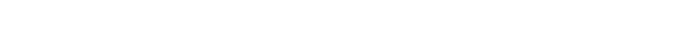

#### *Vivienda*

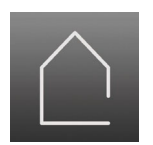

*0236 Vivienda*

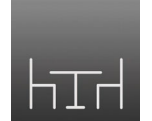

*0237 Comedor*

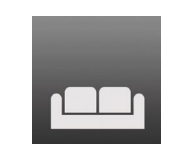

*0238 Salón*

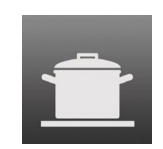

*0239 Cocina*

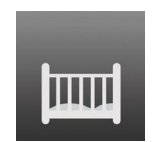

*0240 Dormitorio de los niños*

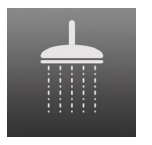

*0241 Cuarto de baño*

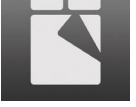

*0242 Dormitorio*

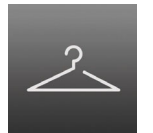

*0243 Armario*

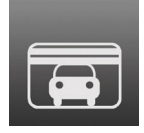

*0244 Garaje*

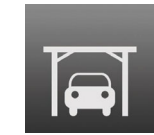

*0245 Porche*

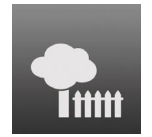

*0246 Jardín*

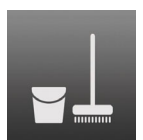

*0247 Recocina*

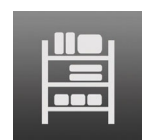

*0248 Trastero*

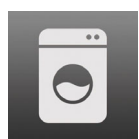

*0249 Lavadero*

# 5. Configuración básica en el Centro de control

## 5.1. Procedimiento

Una vez finalizados los trabajos de instalación y de puesta en servicio, el siguiente paso es efectuar la configuración básica en el ETS [\(Véase el capítulo 4 "Configuración básica](#page-40-0) [en el ETS" en la página 39.\)](#page-40-0). A continuación, podrá llevar a cabo la configuración básica del centro de control en el menú de control Sistema > Configurar interfaz (este capítulo).

# 5.2. Menú «Configurar interfaz»

 $\Box$  Sistema > Configurar interfaz

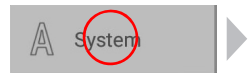

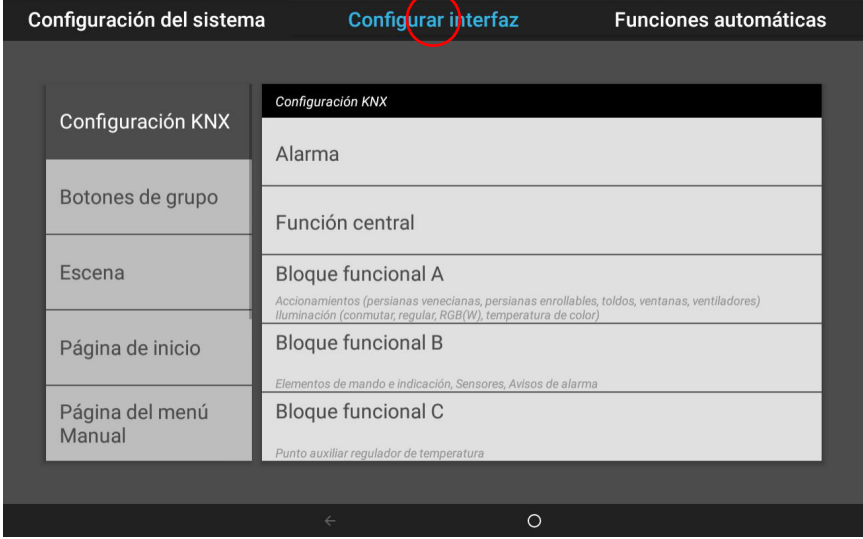

En la sección del menú Sistema > Configurar interfaz puede llevar a cabo los siguientes ajustes:

- Configuración KNX (por ejemplo, denominación de las funciones y la indicación en los menús Manual e Inicio).
- Crear botones de grupo y escenas para el menú Manual (con las opciones de configuración «Tipo», «Nombre», «Visualización en el menú Manual» y «Asignación de los grupos de accionamientos»).
- Configurar la página de inicio y el menú Manual (orden de los canales y administración de los marcadores).
- Datos meteorológicos (ajuste de la indicación de temperatura de la estación meteorológica y selección del sensor de espacios interiores para la indicación de datos meteorológicos).
- Configurar el módulo de seguridad.
- Configurar la simulación de presencia.

Para poder efectuar la configuración básica, es necesario que un profesional haya instalado y puesto en servicio el centro de control y que se haya llevado a cabo la configuración en el ETS.

- [3. Instalación y puesta en servicio, página 31](#page-32-0)
- [4. Configuración básica en el ETS, página 39](#page-40-0)

## 5.2.1. Configuración KNX

En esta sección puede definir los ajustes básicos del sistema KNX. En particular, puede configurar la indicación de funciones concretas en los menús Manual e Inicio.

Sistema > Configurar interfaz > Configuración KNX

## Alarma:

Seleccione uno a uno los objetos de alarma en la lista situada a la derecha y configúrelos sucesivamente. Si todavía no se han configurado, en los campos se mostrará Obj. alarma 1...3. En los objetos de alarma que ya estén configurados, aparecerá en su lugar la función o el nombre.

Configure ante las funciones de alarma en el ETS.

Funciones de alarma, página 49

#### *Nombre:*

Indica el nombre del objeto de alarma. Toque este campo y escriba el nombre que quiera en el teclado emergente.

#### *Símbolo:*

Indica el símbolo seleccionado. Toque este campo y seleccione un símbolo en la lista.

#### *Menú Manual:*

Indica si la alarma se muestra en los menús Manual e Inicio. Toque este campo y seleccione una opción.

En la página de inicio, se muestra bajo los puntos de menú «Sistema» y «Menú Manual».

Puede ajustar el orden en que se muestran en los menús

- Sistema > Configurar interfaz > Página de inicio o Menú Manual
- [5.2.4. Página de inicio, página 87](#page-88-0)
- Edificio en automático:, página 87

#### *Ejecutar escena en caso de activación:*

Seleccione qué escena debe ejecutarse si se activa el objeto de alarma.

Para ello, debe configurar antes las escenas. [5.2.3. Escenas, página 86](#page-87-0)

#### *Ejecutar escena en caso de desactivación:*

Seleccione qué escena debe ejecutarse si se desactiva el objeto de alarma.

Para ello, debe configurar antes las escenas. [5.2.3. Escenas, página 86](#page-87-0)

## Función central:

Seleccione uno a uno los objetos centrales en la lista situada a la derecha y configúrelos sucesivamente. Si todavía no se han configurado, en los campos se mostrará Obj. central 1...4. En los objetos centrales que ya estén configurados, aparecerá en su lugar la función o el nombre.

Configure ante las funciones centrales en el ETS.

Funciones centrales, página 50

#### *Nombre:*

Indica el nombre del objeto central. Toque este campo y escriba el nombre que quiera en el teclado emergente.

#### *Símbolo:*

Indica el símbolo seleccionado. Toque este campo y seleccione un símbolo en la lista.

#### *Menú Manual:*

Indica si la función central se muestra en los menús Manual e Inicio. Toque este campo y seleccione una opción.

En la página de inicio, se muestra bajo los puntos de menú «Sistema» y «Menú Manual».

Puede ajustar el orden en que se muestran en los menús

- Sistema > Configurar superficie > Página de inicio o Menú Manual
- [5.2.4. Página de inicio, página 87](#page-88-0)
- Edificio en automático:, página 87

#### *Ejecutar escena en caso de activación:*

Seleccione qué escena debe ejecutarse si se activa el objeto central.

Para ello, debe configurar antes las escenas.

[5.2.3. Escenas, página 86](#page-87-0)

## Bloque funcional A (accionamientos, regulación de iluminación y ventiladores):

Se muestra una lista con todos los accionamientos y luces que se han configurado en el ETS para la comunicación con el centro de control.

[4.3.8. Bloques funcionales, página 52](#page-53-0)

Pulse el botón del accionamiento o de la luz que quiere configurar.

#### *Función:*

Indica el bloque con el número y el tipo de entrada o salida.

#### *Nombre:*

Indica el nombre del accionamiento o de la luz. Toque este campo y escriba el nombre que quiera en el teclado emergente.

El nombre del canal también se puede introducir en el ETS. Se aplicará el último cambio efectuado en el ETS o en el centro de control.

Bloque A, página 53

#### *Símbolo:*

Indica el símbolo seleccionado. Toque este campo y seleccione un símbolo en la lista.

#### *Tipo de salida:*

Este menú solo se muestra si se ha seleccionado el tipo de salida «Persiana veneciana» en el ETS e indica el tipo de salida. Toque este campo para modificar el tipo de salida (toldo, ventana, persiana veneciana o persiana enrollable).

#### *Dirección manual (accionamientos):*

Indica la dirección de desplazamiento del accionamiento. Toque este campo para cambiar de dirección.

#### *Menú Manual:*

Indica si el accionamiento o la luz se muestra en los menús Manual e Inicio. Toque este campo y seleccione una opción.

En la página de inicio, se muestra bajo los puntos de menú «Sistema» y «Menú Manual».

Puede ajustar el orden en que se muestran en los menús

- Sistema > Configurar superficie > Página de inicio o Menú Manual
- [5.2.4. Página de inicio, página 87](#page-88-0)
- Edificio en automático:, página 87

#### *Valor de regulación mínimo (alumbrado):*

Indica el valor mínimo de regulación manual. Toque este campo e introduzca el valor de regulación mínimo que quiera.

#### *Valor de regulación máximo (alumbrado):*

Indica el valor máximo de regulación manual. Toque este campo e introduzca el valor de regulación máximo que quiera.

## Bloque funcional B (conmutar/regular, operar e indicar, alarma):

Se muestra una lista con todos los elementos de mando e indicación, así como todos los sensores y avisos de alarma, que se han configurado en el ETS para la comunicación con el centro de control.

[4.3.8. Bloques funcionales, página 52](#page-53-0)

Pulse el botón del aviso de alarma, sensor o elemento de mando e indicación que quiere configurar.

#### *Función:*

Indica el bloque con el número y el tipo de entrada o salida.

#### *Nombre:*

Indica el nombre del sensor o del elemento de mando e indicación. Toque este campo y escriba el nombre que quiera en el teclado emergente.

El nombre del canal también se puede introducir en el ETS. Se aplicará el último cambio efectuado en el ETS o en el centro de control.

 [Bloque B, página 56](#page-57-0)

#### *Símbolo:*

Indica el símbolo seleccionado. Toque este campo y seleccione un símbolo en la lista.

#### *Menú Manual:*

Indica si el botón de grupo se muestra en los menús Manual e Inicio. Toque este campo y seleccione una opción.

En la página de inicio, se muestra bajo los puntos de menú «Sistema» y «Menú Manual».

Puede ajustar el orden en que se muestran en los menús

- Sistema > Configurar interfaz > Página de inicio o Menú Manual
- [5.2.4. Página de inicio, página 87](#page-88-0)
- Edificio en automático:, página 87

#### *Aviso de alarma A/B (solo con aviso de alarma):*

Configure aquí el aviso de alarma.

#### *Texto:*

Muestra el texto del aviso de alarma. Toque este campo y modifique el texto.

#### *Símbolo:*

Indica el símbolo seleccionado. Toque este campo y seleccione un símbolo en la lista.

#### *Uso en el módulo de seguridad:*

Indica el uso del aviso de alarma en el módulo de seguridad. Toque este campo y seleccione una opción.

Las diferentes opciones disponibles se describen en el capítulo siguiente: [7.5. Configuración del módulo de seguridad, página 148](#page-149-0)

#### *Retardo de activación controlada externa (solo con detector antirrobo):*

Indica si una alarma antirrobo se debe disparar cuando haya transcurrido el tiempo de retardo de la alarma si se ha definido la activación controlada externa. Toque este campo y seleccione una opción.

#### *Activación controlada por el detector (solo con antirrobo externo):*

Indica si al desactivarse el detector, este se debe activar de forma controlada de inmediato o una vez haya transcurrido el tiempo de retardo de la alarma. Toque este campo y seleccione una opción.

#### *Mantener alarma (no en caso de robo):*

Indica si la alarma tiene que permanecer activa después de que el detector se vuelva a ajustar en «Apagado», aunque aún no se haya confirmado el aviso. Si se selecciona «Sí», la alarma se desactivará cuando se confirme el aviso Y el detector vuelve a estar en estado «Apagado». Toque este campo y seleccione una opción.

#### *Retroiluminación intermitente (solo si se ha seleccionado «no emplear» en el módulo de seguridad):*

Indica si la retroiluminación parpadea en caso de alarma. Toque este campo y seleccione una opción.

#### *Emitir sonido de alarma (solo si se ha seleccionado «no emplear» en el módulo de seguridad):*

Indica si se va a emitir un tono de alarma. Toque este campo y seleccione una opción.

*Notificación por correo electrónico (solo si se ha seleccionado «no emplear» en el módulo de seguridad):*

Indica si se va a enviar una notificación por correo electrónico en caso de alarma. Toque este campo y seleccione una opción.

#### *Función de repetición de alarma tras confirmación (no en detectores empotrados o de cierre):*

Indica el tiempo que tiene que transcurrir hasta que se reactive una alarma tras la confirmación. Toque este campo y seleccione una opción.

## Bloque funcional C (reguladores de temperatura):

Se muestra una lista con todos los reguladores de temperatura que se han configurado para la comunicación con el centro de control (ETS).

[4.3.8. Bloques funcionales, página 52](#page-53-0)

Pulse el botón del regulador de temperatura que quiere configurar.

#### *Función:*

Indica el bloque con el número y el tipo de salida.

#### *Nombre:*

Indica el nombre del regulador de temperatura. Toque este campo y escriba el nombre que quiera en el teclado emergente.

El nombre del canal también se puede introducir en el ETS. Se aplicará el último cambio efectuado en el ETS o en el centro de control.

**ED** [Bloque C, página 64](#page-65-0)

#### *Símbolo:*

Indica el símbolo seleccionado. Toque este campo y seleccione un símbolo en la lista.

#### *Menú Manual:*

Indica si el regulador se muestra en los menús Manual e Inicio. Toque este campo y seleccione una opción.

En la página de inicio, se muestra bajo los puntos de menú «Sistema» y «Menú Manual».

Puede ajustar el orden en que se muestran en los menús

- Sistema > Configurar superficie > Página de inicio o Menú Manual
- [5.2.4. Página de inicio, página 87](#page-88-0)
- Edificio en automático:, página 87

## 5.2.2. Asignar botones de grupo

En el menú Manual se pueden operar varios accionamientos o dispositivos al mismo tiempo con un botón de grupo común (botón de software interno). Hay 20 botones de grupo disponibles.

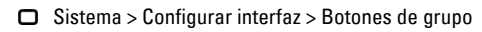

Seleccione uno a uno los botones en la lista situada a la derecha y configúrelos sucesivamente. Si todavía no se han configurado, en los campos se mostrará **Botón de** grupo 1...20. En los botones que ya estén configurados, aparecerá en su lugar la función o el nombre.

## Tipo de botón:

Indica la función que se ha definido para el botón. Toque este campo y seleccione una opción:

- Reserva (no se utiliza)
- Botón de grupo

## Nombre:

Indica el nombre del botón. Toque este campo y escriba el nombre que quiera en el teclado emergente.

## Menú Manual:

Indica si el botón de grupo se muestra en los menús Manual e Inicio. Toque este campo y seleccione una opción.

En la página de inicio, se muestra bajo los puntos de menú «Sistema» y «Menú Manual».

Puede ajustar el orden en que se muestran en los menús

- Sistema > Configurar interfaz > Página de inicio o Menú Manual
- [5.2.4. Página de inicio, página 87](#page-88-0)
- Edificio en automático:, página 87

## Canales:

Indica los accionamientos o dispositivos asignados al botón de grupo. Toque este campo y seleccione grupos de accionamientos o dispositivos.

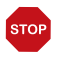

## **ATFNCIÓN**

Utilice un botón para operar de forma conjunta accionamientos o dispositivos únicamente cuanto tengan la misma función (p. ej. solo persianas venecianas o solo ventanas).

## <span id="page-87-0"></span>5.2.3. Escenas

En las escenas se define el estado de distintos accionamientos y dispositivos para poder acceder a ellos pulsando un solo botón. Así pues, por ejemplo, puede definir que se reduzca la intensidad de la luz y, al mismo tiempo, se bajen las persianas enrollables y guardar esta configuración como una escena con el nombre «Tarde de TV».

Ahora, las escenas solo se pueden configurar directamente en el **Centro de control** CasaConnect KNX y no en el ETS. No obstante, las escenas que se han configurado a través del objeto de entrada/salida 22 («Activar escena») se pueden utilizar en el sistema KNX.

En el Centro de control CasaConnect KNX hay 24 escenas disponibles.

 $\Box$  Sistema > Configurar interfaz > Escenas

Seleccione una escena en la lista situada a la derecha y configúrela. Si todavía no se ha configurado, en los campos se mostrará **Escena 1...24**. En las escenas que ya estén configuradas, aparecerá el nombre en su lugar.

## Nombre:

Indica el nombre de la escena. Toque este campo y escriba el nombre que quiera en el teclado emergente.

## Menú Manual:

Indica si la escena se muestra en los menús Manual e Inicio. Toque este campo y seleccione una opción.

Ajuste predefinido: «Sí» se muestra en el menú Manual; «No» se muestra en el menú de inicio.

En el menú de inicio, se muestra bajo los puntos de menú «Sistema» y «Menú Manual».

Puede ajustar el orden en que se muestran y otras opciones de visualización en los menús

Sistema > Configurar interfaz > Página de inicio o Menú Manual

- [5.2.4. Página de inicio, página 87](#page-88-0)
- Edificio en automático:, página 87

## Canales:

Indica los accionamientos o dispositivos asignados a la escena. Toque este campo y seleccione grupos de accionamientos o dispositivos.

Toque cada uno de los accionamientos que quiere incluir en la escena y ajuste la posición de marcha. Defina el estado de cada dispositivo, como «Encendido» o «Apagado».

## <span id="page-88-0"></span>5.2.4. Página de inicio

Si el navegador web está abierto, puede crear nuevos marcadores en la página de inicio. Para ello, utilice el botón «Crear marcador» en la parte inferior derecha.

Los favoritos y los marcadores se muestran en la parte izquierda de la página de inicio. Aquí puede configurar diferentes opciones de visualización.

 $\Box$  Sistema > Configurar interfaz > Página de inicio

## Orden de visualización:

Toque este campo para definir el orden en el que se muestran los favoritos y los marcadores. Todas las entradas se presentan en forma de lista. Seleccione la viñeta que aparece a la derecha de cada entrada para desplazarla hasta la posición que quiera.

Para que un accionamiento o dispositivo se muestre como favorito, es necesario haber activado la opción «Página de inicio» en el punto «Menú Manual» de los ajustes de instalación.

Sistema > Configurar interfaz > Configuración KNX > ... > Menú Manual.

### Marcadores:

Para añadir marcadores [Véase el capítulo 2.4 "Internet \(navegador\)" en la página 29.](#page-30-0)

#### *Modificar nombre:*

Toque este campo para cambiar el nombre de un marcador. Seleccione el marcador en la lista, pulse sobre él y asígnele un nombre.

#### *Borrar marcador:*

Toque este campo para borrar un marcador. Seleccione el marcador en la lista y confirme que lo quiere borrar.

## <span id="page-88-1"></span>Edificio en automático:

Seleccione aquí si la función " Edificio en automático " debe aparecer en la página de inicio.

Con esta función, todos los accionamientos y luces para los que se ha ajustado un reinicio automático vuelven a ponerse en modo automático.

## 5.2.5. Página del menú Manual

En el lado izquierdo de la página de inicio se encuentra el punto de menú «Menú Manual». Esta página del menú Manual representa de forma esquemática los accionamientos y dispositivos que se pueden operar manualmente.

Sistema > Configurar interfaz > Página Manual

Para que un accionamiento o dispositivo se muestre en el menú Manual, es necesario haber activado la opción «Menú Manual» en los ajustes de instalación. Sistema > Configurar superficie > Configuración KNX > ... > Menú Manual.

## Orden de visualización:

Toque este campo para definir el orden en el que se muestran en el menú Manual. Todas las entradas se presentan en forma de lista. Seleccione la viñeta que aparece a la derecha de cada entrada para desplazarla hasta la posición que quiera.

## Grupos temáticos:

Toque este campo para crear grupos temáticos.

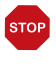

#### Cuando se haya activado un grupo temático, ya no aparecerán los accionamientos y los dispositivos por separado en el menú Manual.

Todos los grupos se presentan en forma de lista. Seleccione la viñeta que aparece a la derecha de cada entrada para desplazarla hasta la posición que quiera.

Active los grupos que quiere utilizar haciendo clic en la casilla de verificación. Pulse sobre el símbolo del lápiz que aparece a continuación para editar el grupo.

- Todos los canales visibles (sin opciones de selección)
- Función central (escenas, botones de grupo)
- Regulación ambiente (calefacción, climatización)
- Piso (todas las funciones)
- Salida (accionamientos, botones de grupo)
- Entrada (sensores)

En cada grupo puede activar, ordenar y editar otros grupos secundarios.

#### *Nombre:*

Indica el nombre del grupo secundario. Toque este campo y escriba el nombre que quiera en el teclado emergente.

#### *Símbolo:*

Indica el símbolo seleccionado para el grupo secundario. Toque este campo y seleccione un símbolo en la lista.

#### *Asignar canales:*

Toque este campo y seleccione las opciones que quiere incluir en el grupo. En cada grupo solo se muestran las funciones que corresponden al tema.

#### *Orden de visualización:*

Toque este campo para definir el orden en el que se muestran los canales seleccionados. Todas las entradas se presentan en forma de lista. Seleccione la viñeta que aparece a la derecha de cada entrada para desplazarla hasta la posición que quiera.

## 5.2.6. Indicación meteorológica

En la página de inicio se muestran los datos actuales que se han recibido del bus. La temperatura indicada de la estación meteorológica se puede ajustar. Si hay varios sensores de espacios interiores instalados, seleccione el sensor cuyos datos quiere que se muestren en la página de inicio.

Sistema > Configurar interfaz > Datos meteorológicos

## Temperatura exterior:

Toca el campo para ajustar el sensor para la temperatura exterior. Si se selecciona la estación meteorológica, puede ajustar aquí el valor de la temperatura visualizada. ¡Este valor ajustado también se utiliza para el centro de control!

## Temperatura interior:

Muestra el sensor que se utiliza para indicar la temperatura interior en la página de inicio. En caso de haber varios sensores instalados, toque este campo para seleccionar el sensor que quiere utilizar.

## 5.2.7. Módulo de seguridad

En el módulo de seguridad se pueden monitorizar, por ejemplo, detectores de movimiento o contactos para puertas y, en caso de activarse, ejecutar determinados emisores de alarma o enviar avisos de alarma a direcciones de correo electrónico.

Sistema > Configurar interfaz > Módulo de seguridad

## Nombre:

Indica el nombre del módulo de seguridad. Toque este campo y escriba el nombre que quiera en el teclado emergente.

## Menú Manual:

Indica si el módulo de seguridad se muestra en los menús Manual e Inicio. Toque este campo y seleccione una opción.

Ajuste predefinido: «Sí» se muestra en el menú Manual; «Sí» se muestra en el menú de inicio.

En el menú de inicio, se muestra bajo los puntos de menú «Sistema» y «Menú Manual».

Puede ajustar el orden en que se muestran y otras opciones de visualización en los menús

- Sistema > Configurar interfaz > Página de inicio o Menú Manual
- [5.2.4. Página de inicio, página 87](#page-88-0)
- [Edificio en automático:, página 87](#page-88-1)

## Activación controlada:

Toque este campo para configurar la activación controlada del módulo de seguridad.

#### *Retardo de activación controlada externo:*

Configure aquí el retardo de activación controlada en caso de que se haya instalado un detector en la zona de entrada. De este modo, podrá salir de casa durante el tiempo de retardo de activación controlada, antes de que se active el detector de la entrada. Este tiempo de retardo solo se aplica con la activación controlada externa (p. ej. mediante un pulsador de ausencia o la cerradura de la puerta), pero no cuando active la alarma en el centro de control.

#### *Retardo de alarma:*

Configure aquí el retardo de la alarma. Si se activa un detector situado en la zona de entrada que tiene el retardo de alarma activado, la alarma sonará cuando haya transcurrido este tiempo.

#### *Indicación de la confirmación de la activación controlada:*

Configure aquí el tiempo durante el que quiere que se muestre el aviso de activación controlada correcta y, al mismo tiempo, se envíe un «1» al bus KNX.

#### *Indicación del mensaje de fallo:*

Configure aquí el tiempo durante el que quiere que se muestre un mensaje de fallo que indique que no se ha podido efectuar la activación controlada.

#### *Código de desactivación con activación externa:*

Aquí tiene la opción de establecer un código para desactivar la activación controlada externa.

## Alarma:

Toque este campo para ajustar el modo en que quiere que se señalice una alarma.

#### *Duración de la señalización:*

#### *Tiempo de activación emisor de señales externo luz de destellos:*

Defina aquí durante cuánto tiempo quiere que permanezca activada una luz de destellos externa tras un aviso de alarma.

#### *Tiempo de activación emisor de señales externo sirena:*

Defina aquí durante cuánto tiempo quiere que permanezca activada una sirena externa tras un aviso de alarma.

#### *Tiempo de activación emisor de señales interno:*

Defina aquí durante cuánto tiempo quiere que permanezca activado el emisor de señales interno tras un aviso de alarma.

#### *Asignar emisores de señales:*

Asigne aquí los distintos tipos de alarma a los diferentes emisores de señales.

- Activación externa: el usuario se encuentra fuera del edificio. Todos los detectores internos y externos están activados.
- Activación interna: el usuario se encuentra en el interior del edificio. Solo están activados los detectores externos.
- Desactivado: los detectores internos y externos están desactivados.

Para cada estado de alarma que haya definido, seleccione qué señales de alarma quiere que se activen con cada uno de los estados de activación controlada. Los estados de activación controlada se describen más arriba.

- Alarma antirrobo
- Alarma antisabotaje
- Asalto (con independencia del estado de activación controlada)
- Fallo
- Alarma técnica 1/2

#### *Destinatarios de notificaciones:*

Asigne aquí los diferentes tipos de alarma (véase el capítulo [7.5. Configuración del mó](#page-149-0)[dulo de seguridad, página 148](#page-149-0)) a los destinatarios de correo electrónico. Para ello, debe haber definido antes las direcciones de correo electrónico.

Sistema > Configuración del sistema > Notificación por correo electrónico

[5.3.7. Notificación por correo electrónico, página 105](#page-106-0)

- Activación externa: el usuario se encuentra fuera del edificio. Todos los detectores internos y externos están activados.
- Activación interna: el usuario se encuentra en el interior del edificio. Solo están activados los detectores externos.
- Desactivado: los detectores internos y externos están desactivados.

Para cada estado de alarma que haya definido, seleccione los destinatarios de correo electrónico a los que quiere que se notifique con cada uno de los estados de activación controlada:

- Alarma antirrobo
- Alarma antisabotaje
- Asalto (con independencia del estado de activación controlada)
- Fallo
- Alarma técnica 1/2

### Editar mensajes de texto:

Toque este campo para editar los mensajes de texto del módulo de seguridad, que se muestran en la pantalla y se envían al bus KNX. Cada mensaje debe tener un máximo de 14 caracteres.

#### *Textos de activación controlada:*

#### *Desactivado y no listo para activación controlada:*

Escriba aquí el texto para el estado «Desactivado y no listo para activación controlada».

Ajuste predefinido: «Desactivado»

#### *Desactivado y listo para activación controlada:*

Escriba aquí el texto para el estado «Desactivado y listo para activación controlada». Ajuste predefinido: «Listo»

#### *Activación externa:*

Escriba aquí el texto para el estado «Activación externa». Ajuste predefinido: «Activación ext.»

#### *Activación interna:*

Escriba aquí el texto para el estado «Activación interna». Ajuste predefinido: «Activación int.»

#### *Tiempo de retardo activo:*

Escriba aquí el texto para el estado «Tiempo de retardo activo». Ajuste predefinido: «Retardo activo»

#### *Textos de alarma:*

#### *Alarma antirrobo:*

Escriba aquí el texto para «Alarma antirrobo». Ajuste predefinido: «Alarma antirrobo»

#### *Fallo:*

Escriba aquí el texto para «Fallo». Ajuste predefinido: «Fallo»

#### *Alarma antisabotaje:*

Escriba aquí el texto para «Alarma antisabotaje». Ajuste predefinido: «Sabotaje»

#### *Asalto:*

Escriba aquí el texto para «Asalto». Ajuste predefinido: «Asalto»

#### *Alarma técnica 1:*

Escriba aquí el texto para «Alarma 1». Ajuste predefinido: «Alarma téc. 1»

#### *Alarma técnica 2:*

Escriba aquí el texto para «Alarma 2». Ajuste predefinido: «Alarma téc. 2»

#### *Otros:*

*No hay detectores disparados:*

Escriba aquí el texto para «No hay detectores disparados». Ajuste predefinido: «---»

#### *Fallo de tensión bus:*

Escriba aquí el texto para «Fallo de tensión bus». Ajuste predefinido: «Restablecimiento bus»

#### *Reinicio del centro de control:*

Escriba aquí el texto para «Reinicio del centro de control». Ajuste predefinido: «Reinicio»

## 5.2.8. Simulación de presencia

Con la simulación de presencia puede activar hasta 16 eventos para que se desarrollen al mismo tiempo o uno detrás de otro y parezca que hay personas en el edificio. La opción de configurar un retardo del momento de inicio hace que la simulación sea más realista.

Sistema > Configurar interfaz > Simulación de presencia

## Nombre:

Indica el nombre de la simulación de presencia. Toque este campo y escriba el nombre que quiera en el teclado emergente.

## Menú Manual:

Indica si la simulación de presencia se muestra en los menús Manual e Inicio. Toque este campo y seleccione una opción.

Ajuste predefinido: «Sí» se muestra en el menú Manual; «No» se muestra en el menú de inicio.

En el menú de inicio, se muestra bajo los puntos de menú «Sistema» y «Menú Manual».

Puede ajustar el orden en que se muestran y otras opciones de visualización en los menús

- Sistema > Configurar interfaz > Página de inicio o Menú Manual
- [5.2.4. Página de inicio, página 87](#page-88-0)
- [Edificio en automático:, página 87](#page-88-1)

## Configuración:

Toque este campo para configurar la simulación de presencia.

Seleccione un evento en la lista y configúrelo. Si todavía no se ha configurado, en los campos se mostrará **Evento 1...16.** Si ya se ha configurado un evento, debajo se indicará también la función.

Puede definir tres condiciones para que se inicie un evento, por ejemplo, cuándo debe extenderse o recogerse un accionamiento (persiana veneciana o persiana enrollable) o cuándo debe encenderse o apagarse una luz:

- Hora: el evento se inicia a una hora determinada.
- Hora y luminosidad: el evento se inicia cuando no se alcanza el valor de luminosidad definido durante un espacio de tiempo ajustado.
- Evento X: el evento empieza cuando se inicia el evento X.

Con el retardo aleatorio se puede configurar un margen dentro del cual se selecciona aleatoriamente un valor. El momento de inicio de un evento se retrasa en función de este valor.

Con el botón «Seleccionar función» se selecciona el accionamiento o la luz correspondiente.

## 5.3. Configuración del sistema:

 $\Box$  Sistema > Configuración del sistema

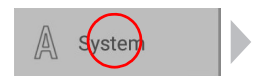

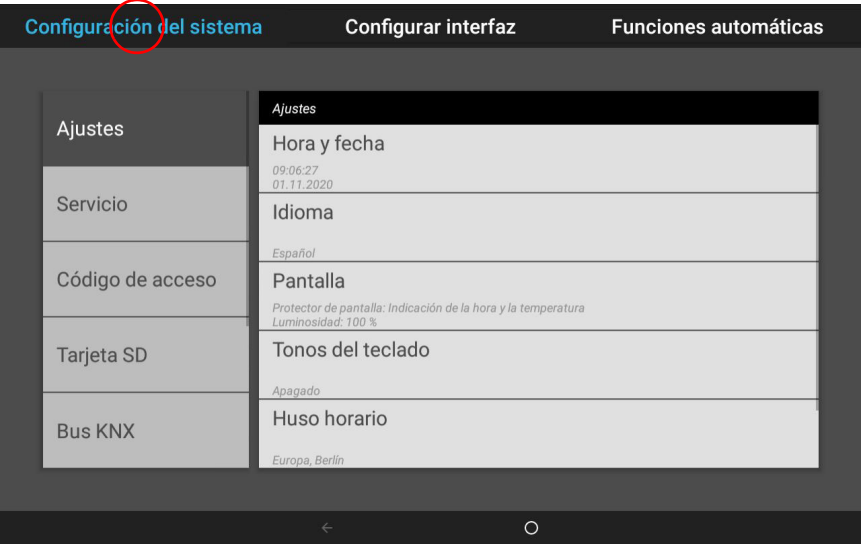

En la sección del menú Sistema > Configuración del sistema puede llevar a cabo los siguientes ajustes:

- Ajustes: modificar datos determinados como la hora, la fecha y el huso horario y personalizar la vista de la pantalla.
- Servicio: activar el modo de limpieza, reiniciar el centro de control, restablecer los ajustes de fábrica, modificar ajustes internos e iniciar el mantenimiento remoto.
- Código de acceso: definir un código de acceso que proteja los menús «Configurar interfaz» y «Configurar funciones automáticas» para evitar modificaciones no autorizadas.
- Tarjeta SD: guardar los datos de configuración del centro de control en la tarjeta SD o consultar los que están guardados en ella.
- Internet: configurar la conexión a internet o a la red.
- Notificación por correo electrónico: establecer las direcciones de correo electrónico del remitente y del destinatario.
- Información del dispositivo: instalar actualizaciones y consultar las versiones de software del centro de control.

## 5.3.1. Ajustes

En la sección del menú Sistema > Configuración del sistema > Ajustes puede llevar a cabo los siguientes ajustes:

- Hora y fecha
- Idioma
- Pantalla
- Tono de las teclas
- Zona horaria
- Ubicación

### Introducir manualmente la hora y la fecha

La hora y la fecha se muestran en la parte superior derecha de la página de inicio. Por lo general, estos datos se reciben a través del bus unos 10 minutos tras iniciarse el sistema.

En caso de no recibirse ninguna señal horaria, en la pantalla se muestra de forma permanente el mensaje «Ajuste la hora». En este caso, ajuste la hora manualmente.

## Hora y fecha:

Indica la hora y la fecha actuales. Toque este campo para introducir estos datos de forma manual.

### Modificar el idioma

Las indicaciones de la pantalla se pueden mostrar en alemán, inglés, francés e italiano.

### Idioma:

Indica el idioma seleccionado. Toque este campo para elegir otro idioma.

## <span id="page-97-0"></span>Configurar la pantalla

Los ajustes de la pantalla se pueden definir en la propia pantalla o en el menú del ETS.

[4.3.2. Pantalla, página 48](#page-49-0)

En CasaConnect KNX se puede configurar un protector de pantalla en el que se muestren datos de imagen, la hora y la temperatura o, simplemente, una pantalla en negro. El protector de pantalla se activa si transcurren 5 minutos sin que se haya tocado la pantalla.

Además, el brillo de la pantalla se puede adaptar automáticamente a la luminosidad de la habitación y la pantalla se puede apagar en caso de oscuridad.

## Pantalla:

Indica el protector de pantalla que está activo y si la luminosidad automática está activada. Toque la superficie de la pantalla para ver el menú.

#### *Protector de pantalla:*

Seleccione un protector de pantalla:

- Ninguno
- Pantalla negra
- Indicación de la hora y la temperatura

• Visualización de imágenes almacenadas en la tarjeta SD. Puede seleccionar entre «Presentación de diapositivas» o «Imagen única». En «Presentación de diapositivas» se muestran sucesivamente todas las imágenes guardadas en la tarjeta SD. En «Imagen única» puede seleccionar la imagen en la tarjeta SD.

Para reproducir los datos de imagen digitales como presentación de diapositivas, es necesario que los guarde en una tarjeta Micro SD. Los archivos de imagen deben cumplir los siguientes requisitos:

- Los archivos deben estar almacenados en el nivel de directorio superior de la tarieta (directorio raíz).
- Formato de archivo: bitmap (BMP, sin compresión RLE), Jpeg (JPG), GIF o PNG (sin fondo transparente).
- Si las imágenes no tienen una relación de aspecto 16:10, se añadirán unas barras negras en la parte superior e inferior o a la derecha y la izquierda. La resolución de la pantalla es de 1280 × 800 píxeles.
- Profundidad de color: 24 o 16 bits.

La unidad de tarjeta se encuentra en el lado derecho del dispositivo. Introduzca la tarjeta SD en la unidad hasta que quede encajada. Para retirarla, presione brevemente la tarjeta en la unidad hasta que salte hacia fuera.

Si hay datos de imagen guardados en la tarjeta, en la parte derecha de la barra de menú superior aparecerá el botón «Presentación de diapositivas». Púlselo para activar directamente esta función. Las imágenes cambian aprox. cada 45 segundos (si su profundidad de color es de 24 bits). Para detener el protector de pantalla, toque la pantalla o retire la tarjeta SD.

#### *Desconexión automática:*

Con esta opción define si quiere que la iluminación de la pantalla se apague cuando la habitación esté a oscuras. En caso de oscuridad, la función de desconexión automática apaga la pantalla si no se efectúa ninguna operación durante un lapso de unos 5 minutos.

Ajuste la sensibilidad del sensor de brillo para este propósito. Si la sensibilidad es alta, la unidad central sólo se apaga cuando la habitación está muy oscura. Si la sensibilidad es baja, la habitación puede seguir siendo relativamente brillante cuando se apaga la iluminación de la pantalla.

Ajuste predefinido: "medio"

Para poder ejecutar esta función, se registra la luminosidad en el **Centro de control** CasaConnect KNX. La iluminación de la pantalla se enciende de nuevo automáticamente si hay luz en la habitación o si se toca la pantalla.

#### *Luminosidad automática:*

Esta función adapta la pantalla a las condiciones lumínicas de la habitación (cuanto más oscuridad haya, más tenue será la iluminación de la pantalla).

Si la luminosidad automática está desactivada, la luminosidad de la pantalla se puede ajustar porcentualmente con un botón deslizante.

#### *Luminosidad en caso de operación:*

Si esta función está activada, la luminosidad se incrementa hasta el porcentaje ajustado cuando se toca la pantalla. De este modo, se garantiza una buena legibilidad. Si no se toca la pantalla durante aproximadamente 1 minuto, la luminosidad de la pantalla se reduce de nuevo.

### Desactivar o activar los tonos del teclado

El tono que se emite al tocar un botón a modo de confirmación se puede desactivar y volver a activar.

### Tonos del teclado:

Indica si los tonos del teclado están activados o desactivados. Toque este campo para cambiar este ajuste.

## Seleccionar el huso horario

Para que se muestren correctamente la fecha y la hora es necesario indicar el huso horario.

### Huso horario:

Indica el huso horario configurado. Toque este campo para cambiar este ajuste.

En el huso horario puede seleccionar las opciones «por ubicación» o «definido por el usuario». Toque este campo para alternar entre las dos opciones.

Si selecciona «por ubicación», elija una región y una ciudad de la lista predefinida. Si selecciona la opción «definido por el usuario», indique el huso horario tomando como referencia el estándar GMT (hora del meridiano de Greenwich).

## Introducir la ubicación

La ubicación se recibe automáticamente del bus. En caso de que no haya ninguna señal de ubicación, aquí puede definir la ubicación.

La información sobre el lugar en el que se encuentra el edificio es necesaria para poder indicar correctamente la altura del sol. Si los datos introducidos no son correctos, no se podrán controlar bien los sistemas de sombreado.

## Ubicación:

Indica la ubicación actual. Toque este campo y seleccione una ciudad o las coordenadas (longitud y latitud).

## 5.3.2. Ajustes de servicio

En la sección del menú Sistema > Configuración del sistema > Servicio puede llevar a cabo los siguientes ajustes:

- Modo de limpieza
- Reinicio
- Restablecer la configuración predeterminada
- Área interna
- Mantenimiento remoto

## Modo de limpieza

Toque el punto del menú «Modo de limpieza» para desactivar la función táctil de la pantalla durante 60 segundos. Durante este tiempo puede limpiar la pantalla con un paño húmedo. Por favor, utilice siempre esta función para limpiar el centro de control, de lo contrario las funciones pueden ser activadas o ajustadas involuntariamente por la limpieza.

## Reinicio

**STOP** 

Esta opción reinicia el software del centro de control. Los ajustes de las funciones automáticas no se pierden. Cuando se ha acabado de iniciar el centro de control, los accionamientos y dispositivos que tienen ajustado el restablecimiento del modo automático se encuentran en modo automático.

Toque este punto del menú para reiniciar el centro de control. Deberá volver a confirmar que quiere reiniciar la unidad.

## Restablecer la configuración predeterminada

## ATENCIÓN

Daños materiales debido a un uso inadecuado de las funciones de servicio.

Al restablecer el centro de control, se eliminan todos los datos guardados en ella. Además, ya no se ejecuta ninguna función de control automático.

Cuando se restablece la configuración predeterminada se eliminan todos los ajustes efectuados en el centro de control (todos los ajustes del sistema y automáticos). Solo se mantiene el estado de la última descarga del ETS; es decir, todos los datos que se han almacenado en la aplicación para dispositivos KNX (ETS).

Toque este punto del menú si quiere restablecer la configuración predeterminada de el centro de control. Introduzca el código «81» y confirme. El centro de control se reinicia. Con el reinicio también se sobrescribe el archivo de copia de seguridad ([Véase](#page-103-0) ["Función de copia de seguridad" en la página 102.](#page-103-0)).

## Área interna

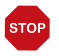

#### ATENCIÓN Daños materiales debido a un uso inadecuado de la función «Área interna».

Esta función no es necesaria para el funcionamiento normal del centro de control.

El área interna solo es necesaria para llevar a cabo tareas de servicio técnico del fabricante y permite modificar características básicas del dispositivo. Esta área está protegida mediante un código de acceso.

## Configuración y mantenimiento remotos

La función de mantenimiento remoto permite acceder al Centro de control CasaConnect KNX desde otro dispositivo a través de internet. Para ello, es necesario tener conexión a internet. Con esta función, un técnico de servicio puede ver y modificar los ajustes sin necesidad de estar presente físicamente. Para poder utilizar el mantenimiento remoto, el dispositivo tiene que estar conectado a internet.

[5.3.6. Internet, página 104](#page-105-0)

Solo es posible acceder al centro de control si se ha iniciado el mantenimiento remoto en el dispositivo. Esta función no es una opción de control remoto. Si quiere controlar el centro de control y los sistemas domóticos cuando no está en casa, utilice la aplicación CasaConnect KNX y configure una conexión VPN segura en su red doméstica. [2.3.3. Aplicación CasaConnect KNX, página 27](#page-28-0)

## Mantenimiento remoto:

La función de desconexión automática de la pantalla está desactivada durante el mantenimiento remoto. En caso necesario, actívela de nuevo al acabar la sesión. Sistema > Configuración del sistema > Ajustes > Pantalla.

#### *Iniciar software de mantenimiento remoto:*

Toque este campo para abrir el software. Siga las instrucciones. Para establecer la conexión es necesario indicar el ID de dispositivo de CasaConnect KNX en el ordenador desde el que se haga el mantenimiento remoto. A continuación, podrá ver y controlar todos los menús y funciones de **CasaConnect KNX** desde el ordenador.

#### *Cerrar software de mantenimiento remoto:*

Toque este campo para finalizar una sesión de mantenimiento remoto activa.

## 5.3.3. Código de acceso

En la sección del menú Sistema > Configuración del sistema > Código de acceso puede definir códigos de acceso para impedir que accedan al centro de control personas no autorizadas. Es posible proteger los menús «Configuración del sistema», «Configurar interfaz» y «Configurar funciones automáticas».

La operación manual del centro de control continúa siendo de acceso libre.

## Acceso a los menús del centro de control:

#### *Introducir código:*

Toque este campo e introduzca el código de acceso que quiera. El código se muestra sin cifrar. Confirme los datos introducidos. El centro de control solicitará ahora este código en cuanto se pulse el menú del sistema en la página de inicio.

Si ha olvidado el código actual, introduzca el código "123" y confirme con una pulsación larga (> 1 s) en "OK".

#### *Modificar código:*

Toque este campo e introduzca el código actual. Confirme e introduzca un código de acceso nuevo. A partir de ahora, el centro de control le solicitará que introduzca el código nuevo antes de abrir los menús.

#### *Borrar código:*

Toque este campo e introduzca el código actual. Confirme la entrada; ahora el centro de control ya no tiene ningún código de acceso. Si ha olvidado el código de acceso actual, introduzca el código de desbloqueo «123» para borrarlo.

## Acceso mediante la aplicación (a través de teléfono móvil o tableta):

Indica si es necesario introducir un código de acceso para poder acceder al centro de control a través de la aplicación. Toque este campo y seleccione una opción.

No, impedir el acceso, prohíbe cualquier acceso al centro de control a través de la aplicación.

Acceso sin código permite acceder libremente. Las funciones de control se pueden utilizar con cualquier teléfono inteligente que tenga instalada la aplicación y se encuentre en la misma red WLAN.

Acceso con código solo permite controlar el centro de control a través de la aplicación si se ha introducido un código de acceso. Introduzca el código numérico que quiera.

## 5.3.4. Utilizar una tarjeta SD

El Centro de control CasaConnect KNX puede cargar datos almacenados en una tarjeta Micro SD.

Sistema > Configuración del sistema > Tarjeta SD

La tarjeta de memoria SD es necesaria para:

- Datos que se muestran en el protector de pantalla
- Archivos de actualización del software
- Almacenamiento de ajustes (archivo de configuración)

La unidad de tarjeta se encuentra en el lado derecho del dispositivo. Introduzca la tarjeta SD en la unidad hasta que quede encajada.

Para retirarla, presione brevemente la tarjeta en la unidad hasta que salte hacia fuera.

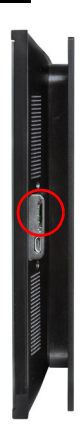

La tarjeta se detecta automáticamente. Si hay datos de imagen guardados en la tarjeta, en la parte derecha de la barra de menú superior aparecerá el botón «Presentación de diapositivas». Púlselo para activar directamente esta función. Las imágenes cambian aprox. cada 5 segundos (si su profundidad de color es de 24 bits). Para detener la presentación de diapositivas, toque la pantalla o retire la tarjeta SD.

Puede consultar más información acerca de los formatos de imagen en el capítul[o Configurar la pan](#page-97-0)[talla, página 96](#page-97-0).

## Guardar y cargar datos de configuración

La tarjeta SD también se emplea como soporte de almacenamiento y transmisión de datos de configuración (todos los ajustes efectuados en los menús «Sistema», «Configurar interfaz» y «Configurar funciones automáticas»):

- para la copia de seguridad automática,
- para almacenar determinados ajustes personales, como la configuración de verano o de invierno.

## <span id="page-103-0"></span>Función de copia de seguridad

En la tarjeta SD suministrada se almacenan automáticamente los datos de configuración del centro de control 5 minutos después de hacer alguna modificación (espacio de memoria libre disponible aprox. 5 MB). El archivo de copia de seguridad también se sobrescribe 5 minutos después de restablecer los ajustes de fábrica.

Si introduce la tarjeta SD con la copia de seguridad en otro dispositivo, el sistema le preguntará si quiere cargar la copia de seguridad.

En la sección del menú Sistema > Configuración del sistema > Tarjeta SD > Cargar guardado automático, puede seleccionar el archivo denominado «Auto\_"número-de-serie"» y cargar los datos de configuración que se han guardado automática-

mente. Los parámetros se vuelven a cargar (siempre y cuando las funciones del canal correspondiente sean idénticas).

## Cargar config.:

Toque este campo para que se muestren todos los archivos de configuración guardados en el directorio raíz de la tarjeta. Toque una entrada para cargar el archivo. El centro de control se reinicia.

## Guardar config.:

Toque este campo para guardar los datos de configuración del centro de control en la tarjeta SD. Seleccione una de las configuraciones disponibles en la lista para sobrescribirla. O bien, añada una configuración nueva e introduzca el nombre con el que la quiere guardar.

## Borrar config.:

Toque este campo para que se muestren todos los archivos de configuración guardados en el directorio raíz de la tarjeta. Toque una entrada para borrar el archivo (es necesario confirmar esta acción).

## Cargar guardado automático:

Toque este campo para restaurar los datos guardados automáticamente. Seleccione el archivo que quiera recuperar.

## Mostrar imágenes en la pantalla

**CasaConnect KNX** puede mostrar los datos de imagen digitales guardados en forma de presentación de diapositivas o como una imagen única. Para ello, los datos de imagen deben estar almacenados en una tarjeta SD.

Puede consultar más información acerca de los formatos de imagen en el capítulo [Configurar la pan](#page-97-0)[talla, página 96](#page-97-0).

Tanto en la lista de imágenes como en la presentación de diapositivas, las imágenes se muestran en el mismo orden en el que están guardadas en la tarjeta. No se ordenan por nombre.

Para regresar a la página de inicio, toque la pantalla o retire la tarjeta SD.

## Presentación de diapositivas:

Toque este campo para iniciar la presentación de diapositivas. Las imágenes se muestran en el mismo orden en el que están guardadas en la tarjeta y cambian aprox. cada 5 segundos (si su profundidad de color es de 24 bits).

## Imagen única:

Toque este campo si quiere que solo se muestre una imagen en la pantalla. A continuación, se mostrarán todas las imágenes guardadas en la tarjeta. Seleccione la imagen que quiera.

## 5.3.5. Bus KNX

## Dirección individual:

Aquí se muestra la dirección individual (dirección del bus KNX) de **CasaConnect** KNX. En el momento de la entrega, esta dirección es la siguiente: 15.15.255.

## Modo de programación:

Si el modo de programación está activado, la dirección física de **CasaConnect KNX** se puede modificar en el ETS.

## <span id="page-105-0"></span>5.3.6. Internet

El Centro de control CasaConnect KNX se puede conectar a internet y se puede integrar en una red mediante un cable (Ethernet/LAN) o de forma inalámbrica (WLAN).

Sistema > Configuración del sistema > Internet

La conexión a la red de internet es necesaria para:

• utilizar la aplicación (con teléfonos inteligentes y tabletas en la misma red/ WLAN)

Si CasaConnect KNX también está conectada a internet a través de la red doméstica. se pueden utilizar las funciones siguientes:

- Consulta de contenidos web en el navegador del centro de control (por ejemplo, también transmisiones en directo)
- Acceso remoto (por ejemplo, para configurar el sistema o tareas de diagnóstico)

Para acceder al puerto de Ethernet/LAN, es necesario retirar la pantalla. Consulte la información relativa al montaje.

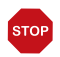

¡Utilice la tecnología de cifrado más actual para proteger su red y modifique las contraseñas con regularidad!

## Estado de conexión

Indica el estado actual (desconectado o conectado).

## Tipo de conexión

Indica el tipo de conexión (Ethernet o WLAN). Toque este campo para configurar la conexión.

WLAN: conexión inalámbrica. Una vez se ha confirmado el WLAN, aparece el campo adicional «Nombre de red» para continuar con la configuración.

Ethernet: conexión por cable a través de la toma de LAN de la placa de circuitos impresos. No es necesario efectuar más ajustes.

## Nombre de red (SSID)

Si se ha escogido «WLAN», aquí se selecciona y configura la red. Escriba un nombre de red o pulse en «Buscar redes» para ver todas las redes disponibles.

## Establecer conexión (botón situado arriba a la derecha)

Una vez ha seleccionado una red, puede «establecer la conexión» pulsando el botón táctil. Para ello,se le solicitará que introduzca la contraseña de la red.

Utilice el mismo botón para desconectar la conexión siempre que quiera.

## Dirección MAC

La dirección MAC (siglas en inglés de «Media Access Control» o dirección de acceso al medio) es la dirección de hardware de cada uno de los adaptadores de red y se utiliza como identificador único del dispositivo en una red. También se la conoce como dirección física o dirección de dispositivo.

## <span id="page-106-0"></span>5.3.7. Notificación por correo electrónico

Para poder enviar los avisos de alarma del módulo de seguridad por correo electrónico, debe introducir una dirección de correo electrónico válida para enviar las notificaciones y, como mínimo, una dirección de destino.

Sistema > Configuración del sistema > Notificación por correo electrónico

## Dirección de correo electrónico del remitente

### Servidor de correo saliente

Seleccione su servidor de correo saliente en la lista o introdúzcalo manualmente (definido por el usuario).

## Dirección de correo electrónico

Introduzca su dirección de correo electrónico.

## Contraseña

Introduzca su contraseña para acceder el servidor/proveedor de correo electrónico.

## Enviar un correo de prueba

Toque este campo para enviar un correo de prueba a su dirección de correo electrónico.

## Dirección de correo electrónico de destino

Introduzca hasta 16 direcciones de correo electrónico a las que quiere que se envíen los avisos de alarma. Con el teclado, además de introducir una dirección de correo electrónico, también puede enviar un correo de prueba a la dirección de correo electrónico introducida.

## 5.3.8. Información del dispositivo

 $\Box$  Sistema > Configuración del sistema > Información del dispositivo

## Buscar actualizaciones

Indica la versión instalada y permite instalar la tarjeta SD o buscar actualizaciones en internet. Siga las instrucciones de descarga e instalación que aparecen en la pantalla.

El software del Centro de control CasaConnect KNX se puede actualizar durante el funcionamiento de la unidad. Si el centro de control está conectada a internet, descarga las actualizaciones de forma automática tras confirmarse esta opción. También puede cargar el software nuevo desde la página web de Elsner Elektronik y guardarlo en la tarjeta SD. Tras introducir la tarjeta SD en la unidad de CasaConnect KNX, puede continuar con el proceso.

## Historia de la versión

Muestra el estado de la historia de la versión del centro de control. Pulse en el campo para mostrar el historial de versiones del Centro de control CasaConnect KNX.

## Manual

Muestra el estado del manual actual del Centro de Control. Toca el campo para acceder a los capítulos individuales del manual.

## CasaConnect KNX, interfaz de usuario, interfaz KNX

Se muestran las versiones de software actuales de cada sección.

## Licencia

Se muestra la licencia de terceros.
# 6. Modo automático

## 6.1. Procedimiento

Para poder ajustar las funciones automáticas que se describen en este capítulo, es necesario haber efectuado antes la configuración básica en el ETS [\(Véase el capítulo 4](#page-40-0) ["Configuración básica en el ETS" en la página 39\)](#page-40-0) y en el menú de control «Sistema» ([Véase el capítulo 5 "Configuración básica en el Centro de control" en la página 77](#page-78-0)).

## 6.2. Configurar las funciones automáticas

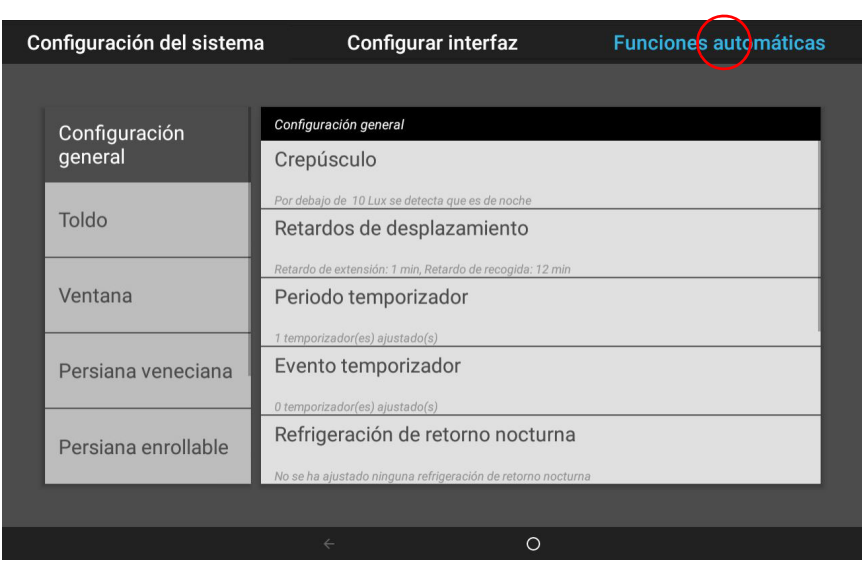

 $\Box$  Sistema > Configurar funciones automáticas

En la sección del menú Sistema > Configurar funciones automáticas puede llevar a cabo los siguientes ajustes:

- Definir las funciones automáticas de cada uno de los accionamientos y los dispositivos.
- Ajustar las opciones automáticas generales: valor de crepúsculo, retardos de desplazamiento, temporizador, bloqueo de ventilación, refrigeración de retorno nocturna, alarma de heladas, límite de desplazamiento, retardo de viento y restablecimiento del modo automático.

Para poder ajustar las funciones automáticas, es necesario haber efectuado antes la configuración básica en el ETS y en el menú de control Configurar interfaz. [4. Configuración básica en el ETS, página 39](#page-40-0)

[5. Configuración básica en el Centro de control, página 77](#page-78-0)

Configure los ajustes de los accionamientos y los dispositivos en función de las condiciones que imperen en cada caso. Solo de este modo, las funciones de alarma y de bloqueo, como el aviso de lluvia y de viento, pueden ayudar a proteger, por ejemplo, toldos exteriores o a impedir que entre agua de lluvia por la ventana.

## 6.2.1. Instrucciones de seguridad relativas a las funciones automáticas y de alarma

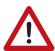

#### ¡ADVERTENCIA!

#### Riesgo de lesiones debido al movimiento automático de algunos componentes.

Debido al control automático se pueden poner en marcha partes de la instalación y generar peligro para las personas.

- En la zona de desplazamiento de las piezas móviles electromotorizadas no debe permanecer ninguna persona.
- Respete las normas de construcción pertinentes (véase la normativa alemana de ventanas, puertas y portales accionados por fuerza BGR 232, entre otras).
- Para el mantenimiento y la limpieza, desconecte siempre el sistema de la corriente (p. ej. desconectar/retirar el fusible).

#### Cortes de corriente, trabajos de mantenimiento, etc. (reinicio del control)

En caso de producirse un corte de corriente, los accionamientos y los dispositivos del sistema se dejan de controlar. Si quiere garantizar que todas las funciones se continúen ejecutando también en caso de interrupción del suministro eléctrico, instale un generador de emergencia con la conmutación correspondiente entre servicio de red y servicio de emergencia.

Los ajustes guardados en el programa del centro de control no se pierden tras el corte de corriente.

Nota: Cada vez que se reinicia la instalación (p. ej, al volver la corriente o al restablecer los ajustes de fábrica de forma manual), los accionamientos y los dispositivos que tengan seleccionada la opción de restablecimiento del modo automático se encuentran en modo automático.

Si se van a llevar a cabo trabajos de limpieza o de mantenimiento en el edificio, desactive el fusible instalado por el cliente para desconectar la instalación de la alimentación eléctrica y asegúrelo para evitar que se vuelva a activar. De este modo, se asegura de que no se puedan poner en marcha los accionamientos conectados.

## 6.3. Ajustar las opciones automáticas generales

 $\Box$  Sistema > Configurar funciones automáticas > Configuración general

Los ajustes configurados en esta sección se aplican a todos los accionamientos y dispositivos o a determinadas funciones mencionadas en el capítulo correspondiente (p. ej. a todos los sistemas de sombreado).

## <span id="page-111-1"></span>6.3.1. Ajustar el valor de crepúsculo

Sistema > Configurar funciones automáticas > Configuración general > Crepúsculo

El valor de crepúsculo es el valor límite de claridad por debajo del cual se detecta el crepúsculo o la noche. Tenga en cuenta que durante las noches con luna se pueden registrar valores de claridad de poco menos de 10 lux. Si se ajusta un valor de crepúsculo inferior a 10 lux, es posible que los sistemas de sombreado en los que se ha configurado la opción «Cierre nocturno» se queden abiertos o se abran por la noche debido a la luz de la luna.

#### Crepúsculo:

Indica el valor límite de crepúsculo. Toque este campo para modificar el valor con el botón deslizante.

Ajuste predefinido: 10 lux.

## <span id="page-111-0"></span>6.3.2. Ajustar retardos de desplazamiento (sistemas de sombreado)

Sistema > Configurar funciones automáticas > Configuración general > Retardos de desplazamiento

Con el retardo de desplazamiento se evita que el sistema de protección solar se despliegue o se recoja constantemente en caso de que las condiciones de iluminación cambien rápidamente.

Para que se extienda el sistema de sombreado, el valor de luminosidad debe ser superior al valor de intensidad de la luz configurado para la protección solar durante todo el tiempo de retardo de extensión ajustado (p. ej. 1 minuto) y de forma ininterrumpida. El sistema de sombreado se recoge de nuevo cuando el valor de intensidad de la luz es inferior al valor configurado durante el tiempo de retardo de recogida ajustado (p. ej. 12 minutos) de forma ininterrumpida. Si este retardo está bien ajustado, las nubes esporádicas se ignoran y el sistema de sombreado continúa reaccionando rápidamente a la luz solar.

### Retardos de desplazamiento:

Indica el retardo de extensión y de recogida en minutos. Toque este campo para ajustar con el botón deslizante el retardo de extensión cuando se detecta luz solar y el retardo de recogida.

Ajuste predefinido: extender 1 minuto; recoger 12 minutos.

## <span id="page-112-0"></span>6.3.3. Ajustar el periodo de tiempo del temporizador

Sistema > Configurar funciones automáticas > Configuración general > Periodo temporizador

En el reloj semanal es posible definir 16 periodos de tiempo, que se pueden utilizar en diferentes funciones automáticas. En cada uno de los periodos se ajusta el momento de inicio y de fin, y los días de la semana.

## Periodo temporizador:

Indica el número de conmutaciones temporizadas que se han ajustado. Toque este campo para configurar conmutaciones temporizadas.

Seleccione un periodo de tiempo en la lista situada a la derecha y configúrelo. Si todavía no se ha configurado, en los campos se mostrará Periodo temporizador 1...16. Más adelante se mostrará el nombre que se ha introducido.

Escriba un **nombre** que le permita asignar después la conmutación temporizada al accionamiento o al dispositivo.

Seleccione el momento de *inicio* y de *fin*.

Marque los **días de la semana** en los que quiere que se active la conmutación temporizada.

## <span id="page-112-1"></span>6.3.4. Configurar un evento del temporizador

Sistema > Configurar funciones automáticas > Configuración general > Evento temporizador

En el reloj semanal es posible definir 32 momentos que se pueden utilizar en los reguladores de temperatura. En cada momento se ajusta la hora y el día de la semana.

### Evento temporizador:

Indica el número de conmutaciones temporizadas que se han ajustado. Toque este campo para configurar conmutaciones temporizadas.

Seleccione un evento en la lista situada a la derecha y configúrelo. Si todavía no se ha configurado, en los campos se mostrará **Evento temporizador 1...32**. Más adelante se mostrará el nombre que se ha introducido.

Escriba un **nombre** que le permita asignar después la conmutación temporizada al accionamiento o al dispositivo.

Seleccione una hora.

Marque los **días de la semana** en los que quiere que se active la conmutación temporizada.

## <span id="page-113-1"></span>6.3.5. Configurar la refrigeración de retorno nocturna (ventilación)

Sistema > Configurar funciones automáticas > Configuración general > Refrigeración de retorno nocturna

La refrigeración de retorno nocturna a través de ventanas y ventiladores se activa cuando se supera una temperatura exterior definida durante un periodo de tiempo prolongado.

En la página de inicio se muestra «Refrigeración de retorno nocturna». [7.4. Avisos de alarma y de fallo](#page-145-0) > [Refrigeración de retorno nocturna, página 146](#page-147-0)

Las ventanas y los ventiladores que se utilizan para llevar a cabo la refrigeración de retorno nocturna y el periodo de tiempo durante el cual se refrigera se ajustan en las opciones de las funciones automáticas de cada ventilador y ventana.

#### Refrigeración de retorno nocturna:

Muestra los ajustes de la refrigeración de retorno nocturna una vez se ha configurado esta función. Toque este campo para llevar a cabo la configuración.

Active la refrigeración de retorno nocturna con el botón **Encender** para poderla configurar y utilizar en las ventanas o los ventiladores.

Utilice el botón deslizante para ajustar el valor de temperatura exterior que se debe haber registrado como mínimo durante las últimas horas para iniciar la refrigeración. Ajuste predefinido: 16°C.

Ajuste el tiempo mínimo durante el que la temperatura exterior debe haber superado la temperatura mínima (periodo de activación). Ajuste predefinido: 48 horas.

La refrigeración de retorno nocturna finaliza cuando el valor de temperatura exterior registrado es 2°C inferior al definido durante un lapso de tiempo determinado. Este lapso depende del periodo de activación configurado y del tiempo durante el cual se supere la temperatura definida, pero, como máximo, corresponde a un tercio del periodo de activación configurado (p. ej. si el tiempo de activación es de 48 horas, como máximo será de 16 horas).

## <span id="page-113-0"></span>6.3.6. Ajustar la alarma de heladas

 $\Box$  Sistema > Configurar funciones automáticas > Configuración general > Alarma de heladas

La alarma de heladas para sistemas de sombreado y ventanas se activa cuando la temperatura exterior registrada es inferior a la definida durante o después de una precipitación.

En la página de inicio se muestra «Alarma de heladas».

[7.4. Avisos de alarma y de fallo](#page-145-0) [> Alarma de heladas, página 146](#page-147-1)

Las ventanas que se cierran y los sistemas de sombreado que se recogen cuando se activa la alarma de heladas se definen en las opciones de las funciones automáticas de cada sistema de sombreado y ventana. La alarma de heladas bloquea todas las funciones automáticas y la operación manual de estos accionamientos.

#### *La alarma de heladas se activa en los casos siguientes:*

- La temperatura exterior es inferior a la temperatura configurada de la alarma de heladas y empieza a llover o nevar.
- La temperatura exterior cae por debajo de la temperatura configurada de la alarma de heladas mientras llueve o nieva.
- Ha llovido o nevado. Durante el periodo de reposo configurado tras finalizar la precipitación, la temperatura exterior baja por debajo de la temperatura configurada de la alarma de heladas.

#### *La alarma de heladas se desactiva en el caso siguiente:*

• La temperatura exterior es superior a la temperatura de rocío durante el periodo de tiempo definido.

#### Alarma de heladas:

Muestra los ajustes de la alarma de heladas una vez se ha configurado esta función. Toque este campo para llevar a cabo la configuración.

Active la alarma de heladas con el botón **Encender** para poderla configurar y aplicar en los accionamientos.

En primer lugar, determine cuándo quiere que se active la alarma.

Utilice el botón deslizante para ajustar la temperatura exterior por debajo de la cual se debe activar la alarma de heladas. Ajuste predefinido: 2,0°C.

A continuación, defina durante cuántas **horas** debe permanecer en reposo la alarma de heladas tras una precipitación. Al seleccionar el periodo de reposo, asegúrese de que cuando finalice se haya secado toda la humedad de la precipitación anterior. Ajuste predefinido: 5 h.

Ahora, defina las condiciones para que finalice la alarma de heladas.

Ajuste la temperatura exterior que se debe superar.

Ajuste predefinido: 5,0°C.

A continuación, ajuste durante cuántas **horas** se debe superar esta temperatura. Al seleccionar el periodo de tiempo, asegúrese de que cuando finalice el hielo haya desa-

parecido del todo. Ajuste predefinido: 5 h.

## <span id="page-115-1"></span>6.3.7. Configurar el límite de desplazamiento (ventana)

Sistema > Configurar funciones automáticas > Configuración general > Límite de desplazamiento

El límite de desplazamiento define que una ventana solo se abra un poco cuando las temperaturas exteriores sean bajas. De este modo, se impide que la habitación se enfríe rápidamente.

En la página de inicio se muestra «Límite de desplazamiento». [7.4. Avisos de alarma y de fallo](#page-145-0) > [Límite de desplazamiento de la ventana, página 146](#page-147-2)

El grado de apertura de la ventana se define en las opciones de las funciones automáticas de cada una de las ventanas.

#### Límite de desplazamiento:

Muestra los ajustes del límite de desplazamiento una vez se ha configurado esta función. Toque este campo para llevar a cabo la configuración.

Active el límite de desplazamiento con el botón Encender para poderlo configurar y aplicar en las ventanas.

En primer lugar, defina la **temperatura exterior** por debajo de la cual se debe limitar la zona de desplazamiento de la ventana.

Ajuste predefinido: 2,0°C.

A continuación, determine durante cuántas **horas** la temperatura exterior registrada debe superar la definida para que se desactive de nuevo el límite de desplazamiento. Ajuste predefinido: 8 horas.

## <span id="page-115-0"></span>6.3.8. Configurar el retardo de viento (sistemas de sombreado)

 $\Box$  Sistema > Configurar funciones automáticas > Configuración general > Retardo de viento

La alarma de viento se activa durante 5 minutos cuando se supera el valor límite de viento de un accionamiento. Si el valor de viento se supera de nuevo durante este lapso de tiempo, el tiempo de espera de 5 minutos se inicia desde el principio.

En los sistemas de sombreado se puede ajustar además un tiempo de retardo tras la alarma de viento, durante el cual la función automática de sombreado está bloqueada. Es decir, si el sistema de sombreado estaba en modo automático antes de activarse la alarma de viento, después el modo automático estará desactivado. No obstante, los sistemas se pueden volver a operar de forma manual.

#### Retardo de viento:

Indica la duración del retardo de viento. Toque este campo para ajustarla con el botón deslizante.

Ajuste predefinido: 0 minutos.

## <span id="page-116-0"></span>6.3.9. Definir el restablecimiento del modo automático

Sistema > Configurar funciones automáticas > Configuración general > Restablecimiento del modo automático

Los accionamientos o dispositivos que se han accionado de forma manual permanecen en el modo manual; el modo automático está desactivado. No obstante, puede definir que se vuelva a activar el modo automático tras un periodo de tiempo determinado. Los accionamientos y los dispositivos también se vuelven a ajustar en el modo automático cuando se hace un restablecimiento general del modo automático.

Con el restablecimiento del modo automático se impide que los accionamientos se operen de forma manual y permanezcan en una posición inadecuada (una ventana se queda abierta sin querer o una persiana veneciana permanece recogida a pesar de que entre luz solar).

El restablecimiento general del modo automático y el restablecimiento tras una operación manual se pueden activar y desactivar de forma independiente para cada grupo de accionamientos y dispositivo.

#### Restablecimiento del modo automático:

Indica el momento en el que se efectúa el restablecimiento general del modo automático y el lapso de tiempo que debe transcurrir para el restablecimiento tras una operación manual. Toque este campo para configurar ambos ajustes.

Ajuste el momento del restablecimiento diario del modo automático. Ajuste predefinido: 3:00 h

Ajuste el lapso de tiempo tras una operación manual que debe transcurrir para que se vuelva a activar el modo automático. Ajuste predefinido: 60 minutos.

## 6.4. Configurar las funciones automáticas de accionamientos y dispositivos

## 6.4.1. Configurar la función automática de protección solar

 $\Box$  Sistema > Configurar funciones automáticas > Toldo | Persiana veneciana | Persiana enrollable

Puede modificar los siguientes ajustes automáticos en los toldos, las persianas venecianas y las persianas enrollables:

- Intensidad de la luz
- Dirección del sol
- Altura del sol
- Posición de marcha del sistema de sombreado
- Posición de las láminas (en persianas venecianas)
- Sensor de espacios interiores utilizado
- Bloqueo por temperatura interior
- Cierre nocturno
- Modo automático de lluvia
- Cierre temporizado (con posición de marcha)
- Bloqueo por temperatura exterior
- Comportamiento durante el bloqueo por temperatura exterior
- Apertura temporizada
- Alarma de heladas
- Sensor de viento que se utiliza y retardo
- Alarma de viento
- Alarma de lluvia
- Restablecimiento del modo automático
- Conmutación al modo manual

Si se solapan dos funciones automáticas contrarias, tendrá prioridad la que aparezca en la posición más baja de la lista.

#### *Congelación de las guías de los sistemas de sombreado:*

Tenga en cuenta que las guías de las persianas venecianas, los toldos y las persianas enrollables que están montadas fuera se pueden congelar. En este caso, si se mueve un accionamiento, se podrían dañar el sistema y los accionamientos.

#### Funciones de alarma

Las funciones de alarma se aplican a los sistemas de sombreado tanto si se encuentran en el modo manual como en el automático.

Si se activa la **alarma de heladas, la de viento o la de Iluvia**, los sistemas de sombreado se recogen y no se pueden extender de forma manual.

#### Ajustes de los sistemas de sombreado

Estos ajustes solo se aplican cuando un sistema de sombreado está en modo automático y no se ha activado ninguna de las funciones de alarma mencionadas anteriormente.

El ajuste con la máxima prioridad es el **bloqueo por temperatura exterior**, seguido por el cierre temporizado (extender), el cierre nocturno (extender) y el bloqueo por temperatura interior (mantener recogido).

El modo automático de sombreado por intensidad de la luz solo se ejecuta si la dirección y la altura del sol son las correctas y no hay ningún bloqueo activado.

#### Configurar las funciones automáticas

#### Intensidad de la luz:

Indica la luminosidad a partir de la cual se proyecta sombra. Toque este campo para configurar el sistema de sombreado.

Defina cuándo se debe extender la protección solar: nunca, siempre o en función de la luminosidad. Si se ajusta la opción «nunca», la protección solar no reacciona a la luz y permanece recogida. Si se selecciona «siempre», permanece extendida. En caso necesario, se puede controlar de forma temporizada o en función del crepúsculo o desplazar de forma manual.

Ajuste predefinido: En función de la luminosidad.

En la opción «en función de la luminosidad» debe indicar el valor límite de la intensidad de la luz.

Ajuste predefinido: 40 klux.

Para que la función automática reaccione, el valor registrado debe ser superior o inferior al valor de intensidad de la luz configurado durante los tiempos de retardo. De este modo, se evita que los sistemas de sombreado se extiendan o recojan constantemente en caso de que las condiciones de luz cambien rápidamente. Los retardos de desplazamiento se pueden modificar.

Sistema > Configurar funciones automáticas > Configuración general > Retardos de desplazamiento

[6.3.2. Ajustar retardos de desplazamiento \(sistemas de sombreado\), página 110](#page-111-0)

#### Dirección del sol:

Indica la zona (punto cardinal) en la que debe estar el sol para que se extienda el sistema de sombreado. Toque este campo para configurar la dirección del sol. Este ajuste solo está activo si se proyecta sombra en función de la luminosidad.

Selecciónela con las teclas: Todos los puntos cardinales, Oeste, Suroeste, Sur, Sureste o Este. O introduzca el ángulo de forma numérica en °. Ajuste predefinido: Todos los puntos cardinales.

Mientras no se reciba una señal horaria y no se haya introducido una hora de forma manual (en la página de inicio se muestra el mensaje «Ajuste la hora»), los sistemas de sombreado solo se controlarán en función de la intensidad de la luz luminosa, la temperatura y los avisos de alarma. La altura del sol no se tendrá en cuenta.

#### Altura del sol:

Indica la zona (altura sobre el horizonte) en la que debe estar el sol para que se extienda el sistema de sombreado. Toque este campo para ajustar el ángulo con el botón deslizante. Este ajuste solo está activo si se proyecta sombra en función de la luminosidad.

Ajuste predefinido: 0-90°.

Mientras no se reciba una señal horaria y no se haya introducido una hora de forma manual (en la página de inicio se muestra el mensaje «Ajuste la hora»), los sistemas de sombreado solo se controlarán en función de la intensidad de la luz, la temperatura y los avisos de alarma. La altura del sol no se tendrá en cuenta.

#### Posición de marcha del sistema de sombreado:

Indica la posición de marcha en forma de porcentaje para el modo automático. Toque este campo para ajustarla con el botón deslizante. 0 % = recogido del todo, 100 % = extendido del todo.

Ajuste predefinido: 100 %

Seleccione si debe realizarse un recorrido de referencia antes de la posición de sombreado.

Si se selecciona **No**, la persiana se desplaza directamente a la posición ajustada.

Si se selecciona Sí, la persiana se retrae primero por completo y luego se desplaza a la posición fijada.

#### Posición de las láminas (solo en persianas venecianas):

Indica el comportamiento de las láminas en el modo automático. Toque este campo para configurar este ajuste.

Seleccione si quiere que las láminas sigan al sol.

Si selecciona **No**, ajuste la posición con el botón deslizante. 0 % = horizontal, 100 % = cerrada. Ajuste predefinido: 75 %

Si selecciona Sí, se activa el seguimiento de la altura del sol. Ajuste la posición de las láminas en cada uno de los cuatro ángulos del sol predefinidos.

Ajuste predefinido: Entre 0° y 15°: 100 % (cerradas); entre 15° y 30°: 75 %; entre 30° y 45°: 50 %; entre 45° y 90°: 0 % (horizontal).

#### Selección de sensor:

Indica el sensor de espacios interiores que se utiliza para controlar el sistema de sombreado. Toque este campo y seleccione un sensor. Ajuste predefinido: Ningún sensor.

Si no se ha seleccionado un sensor, no se tendrá en cuenta la temperatura interior para controlar el sistema de sombreado.

#### Temperatura interior:

Muestra la opción ajustada para el bloqueo por temperatura interior. Este ajuste solo está activo si se ha seleccionado un sensor de espacios interiores. Toque este campo para configurar el bloqueo por temperatura interior.

Seleccione **DESACTIVAR**, si quiere que el sistema de sombreado funcione de forma independiente a la temperatura interior (ajuste predefinido).

Ajuste **ACTIVAR** para definir la temperatura que quiera. Ajuste predefinido: 25,0°C.

Con el bloqueo por temperatura interior, la energía solar se utiliza para calentar la habitación. Si la temperatura interior por la mañana, por ejemplo, es inferior al valor ajustado, el sistema de sombreado permanece recogido a pesar de que haga sol. En cuanto se supera la temperatura interior ajustada, se anula el bloqueo y se libera el sistema de sombreado.

Si la temperatura interior vuelve a bajar, el bloqueo se activa cuando la temperatura es más de 3,0°C inferior al valor ajustado (histéresis). Tenga en cuenta que el sistema de sombreado no se recogerá hasta que haya transcurrido el tiempo de retardo de recogida.

Sistema > Configurar funciones automáticas > Configuración general > Retardos de desplazamiento

[6.3.2. Ajustar retardos de desplazamiento \(sistemas de sombreado\), página 110](#page-111-0)

#### Cierre nocturno:

Indica si el sistema de sombreado se tiene que extender o no por la noche. Toque este campo y active o desactive el cierre nocturno.

El valor límite a partir del cual se detecta el crepúsculo o la noche se puede modificar.

Sistema > Configurar funciones automáticas > Configuración general > Crepúsculo [6.3.1. Ajustar el valor de crepúsculo, página 110](#page-111-1)

#### Modo automático de lluvia:

Indica si el modo automático de lluvia está activado. Toque este campo y active o desactive el modo automático de lluvia en este sistema de sombreado y ajuste la posición de marcha y, en su caso, la posición de las láminas.

Ajuste predefinido: No.

El modo automático de lluvia desplaza el sistema de sombreado a una posición seleccionada y se utiliza para que se limpien las persianas con el agua de lluvia o para proteger los cristales de las ventanas de la humedad.

Esta función solo se puede activar si se ha desactivado la alarma de lluvia.

#### Cierre temporizado:

Toque este campo para seleccionar los periodos de tiempo durante los cuales quiere que se extende el sistema de sombreado. Active uno o varios periodos de tiempo de la lista.

Si quiere modificar los periodos de tiempo, toque el icono de la herramienta. [6.3.3. Ajustar el periodo de tiempo del temporizador, página 111](#page-112-0)

#### Cierre temporizado: Posición de marcha:

Indica la posición de marcha en forma de porcentaje para el cierre temporizado; en el caso de las persianas venecianas, también se muestra la posición de las láminas. Toque este campo para ajustarla con el botón deslizante. Posición de marcha: 0 % = recogido del todo, 100 % = extendido del todo. Ajuste predefinido: 100 %

Posición de las láminas: 0 % = horizontal, 100 % = cerrada.

Ajuste predefinido: 100 %

#### Temperatura exterior:

Muestra la opción ajustada para el bloqueo por temperatura exterior. Toque este campo para configurar el bloqueo.

Seleccione **DESACTIVAR**, si quiere que el sistema de sombreado funcione de forma independiente a la temperatura exterior (ajuste predefinido).

Ajuste **ACTIVAR** para definir la temperatura que quiera.

Ajuste predefinido: 5,0°C.

El bloqueo se anulará cuando la temperatura sea 2,0°C superior al valor ajustado (histéresis).

El bloqueo solo se aplica en el modo de funcionamiento automático; en este caso, no se proyecta sombra en función de la intensidad de la luz y de la altura del sol. Incluso cuando el bloqueo por temperatura exterior está activo, la salida responde a las alarmas de viento, lluvia y heladas, a las operaciones de desplazamiento nocturna y horaria y a las operaciones manuales de desplazamiento.

Esta es también la diferencia con la alarma de heladas, que repliega la persiana y la bloquea contra el accionamiento manual. Al utilizar el bloqueo de temperatura exterior, tenga en cuenta que los rieles de rodadura de la persiana u otras piezas mecánicas pueden seguir congelados, aunque la temperatura exterior ya haya alcanzado valores bastante elevados.

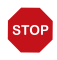

#### ATENCIÓN

#### Daños materiales debido al desplazamiento de un sistema de sombreado congelado.

El accionamiento y el cortinaje se pueden dañar si se desplaza un sistema de sombreado exterior que se ha congelado.

Utilice la función de alarma de heladas para conseguir una protección fiable frente a daños causados por la congelación de estos componentes.

#### Temperatura exterior: Comportamiento:

Indica el comportamiento del sistema de sombreado cuando se activa el bloqueo por temperatura exterior. Este ajuste solo está activo si se ha definido una temperatura exterior.

Seleccione si quiere que el sistema de sombreado se recoja cuando no se alcance la temperatura exterior de bloqueo.

Si ajusta Sí (recoger), el sistema de sombreado se recogerá cuando haya transcurrido el tiempo de retardo de desplazamiento (ajuste predefinido).

Si ajusta No (no mover), el sistema de sombreado permanece en la posición actual. No obstante, el sistema de sombreado se recogerá si se activa la alarma de lluvia o de viento (tienen prioridad sobre la temperatura de bloqueo).

#### Apertura temporizada:

Toque este campo para configurar los periodos de tiempo durante los cuales no quiere que se proyecte sombra. Active uno o varios periodos de tiempo de la lista.

Si quiere modificar los periodos de tiempo, toque el icono de la herramienta. [6.3.3. Ajustar el periodo de tiempo del temporizador, página 111](#page-112-0)

El sistema de sombreado se sube cuando empieza la apertura temporizada, pero se puede continuar cerrando de forma manual. Tras la apertura temporizada, se vuelve a ejecutar el modo automático de sombreado normal.

#### Alarma de heladas:

Indica si el sistema de sombreado se tiene que recoger en caso de alarma de heladas. Toque este campo para activar o desactivar la alarma de heladas en este sistema de sombreado.

La alarma de heladas recoge la protección solar cuando la temperatura exterior es baja y llueve o nieva al mismo tiempo. De este modo, se protegen los sistemas de sombreado exteriores frente a daños provocados por la congelación y por el desplazamiento con las guías congeladas.

Las condiciones para la activación de la alarma de heladas (temperatura exterior, periodo de tiempo) se definen en el menú «Configuración general».

 $\Box$  Sistema > Configurar funciones automáticas > Configuración general > Alarma de heladas

[6.3.6. Ajustar la alarma de heladas, página 112](#page-113-0)

En principio, si se activa la alarma de heladas, se bloquea la operación manual del sistema de sombreado. No obstante, puede desbloquearlo manualmente. Para ello, seleccione el sistema de sombreado correspondiente en el menú Manual y pulse el botón con el icono de la alarma de heladas durante aprox. 1 segundo. La operación manual vuelve a estar desbloqueada. El bloqueo se volverá a activar en este accionamiento si lo activa de nuevo de forma manual o la próxima vez que se dispare la alarma de heladas.

Tenga en cuenta que es posible que las guías del sistema de sombreado u otras piezas mecánicas continúen congeladas, a pesar de que la temperatura exterior haya subido mucho.

#### **ATFNCIÓN**

**STOP** 

#### Daños materiales debido al desplazamiento de un sistema de sombreado congelado.

El accionamiento y el cortinaje se pueden dañar

si se desplaza un sistema de sombreado exterior que se ha congelado.

- En las persianas delicadas, ajuste un margen amplio para la alarma de heladas.
- Antes de desactivar manualmente la alarma de heladas, compruebe que no se hayan congelado las guías.

#### Sensor de viento:

Indica el retardo del sensor de viento. Toque este campo para seleccionar el sensor (en caso de que haya varios) y configurar el tiempo durante el cual se debe superar el valor límite de viento para que se active la alarma de viento.

Ajuste predefinido: 5 s.

#### Alarma de viento:

Indica el valor a partir del cual se señaliza la alarma de viento. Toque este campo y ajuste la velocidad del viento.

Ajuste predefinido: 6,0 m/s.

Si no quiere que el sistema de sombreado reaccione al viento (p. ej. en toldos interiores o persianas enrollables), DESACTIVE la alarma de viento.

Esta alarma recoge las persianas delicadas para proteger estos sistemas de sombreado frente a daños provocados por el viento.

Una vez se activa una alarma de viento para el accionamiento, se mantiene durante 5 minutos. Además, se puede configurar un retardo de viento para los sistemas de sombreado. Cuando finaliza la alarma de viento, el modo automático permanece desconectado durante el tiempo definido. No obstante, los sistemas se pueden volver a operar de forma manual.

 $\Box$  Sistema > Configurar funciones automáticas > Configuración general > Retardo de viento

[6.3.8. Configurar el retardo de viento \(sistemas de sombreado\), página 114](#page-115-0)

#### Alarma de lluvia:

Indica si la alarma de lluvia está activada. Toque este campo para activar o desactivar la alarma de lluvia en este sistema de sombreado. Ajuste predefinido: No.

Esta alarma recoge las persianas delicadas para proteger estos sistemas de sombreado frente a la humedad.

Esta función solo se puede activar si se ha desactivado el modo automático de lluvia.

#### Restablecimiento del modo automático:

Indica los restablecimientos del modo automático que se aplican a este sistema de sombreado. Toque este campo para activar el restablecimiento diario del modo automático o el restablecimiento tras una operación manual.

El restablecimiento general del modo automático tiene lugar cada día a la misma hora. Además, el modo automático se puede volver a activar una vez transcurrido un lapso de tiempo determinado tras una operación manual. El momento o el lapso de tiempo para efectuar el restablecimiento del modo automático se pueden configurar.

Sistema > Configurar funciones automáticas > Configuración general > Restablecimiento del modo automático

[6.3.9. Definir el restablecimiento del modo automático, página 115](#page-116-0)

#### Conmutación al modo manual:

Indica si se utiliza una señalización de posición del accionamiento para conmutar del modo automático al modo manual; es decir, si en caso de efectuarse una operación manual externa mediante un botón, se desconecta el modo automático. Ajuste predefinido: No.

## 6.4.2. Configurar las funciones automáticas de las ventanas

Sistema > Configurar funciones automáticas > Ventana

Puede modificar los siguientes ajustes automáticos de las ventanas:

- Sensor de espacios interiores utilizado
- Temperatura interior
- Humedad del aire
- $CO<sub>2</sub>$  (solo si se reciben valores de  $CO<sub>2</sub>$  a través del bus)
- VOC (solo si se reciben valores de VOC a través del bus)
- Temperatura del aire entrante
- Número de niveles
- Posición de marcha para ventilación
- Refrigeración de retorno nocturna (con temperatura interior y posición de marcha)
- Ventilación temporizada (con posición de marcha)
- Límite de desplazamiento y posición
- Temperatura exterior
- VOC del aire exterior
- Cierre temporizado
- Sensor de viento que se utiliza y retardo
- Ventilación con viento con dirección y posición
- Alarma de viento
- Alarma de lluvia
- Rendija de ventilación (con posición)
- Alarma de heladas
- Restablecimiento del modo automático
- Conmutación al modo manual

Si se solapan dos funciones automáticas contrarias, tendrá prioridad la que aparezca en la posición más baja de la lista.

#### *Alarma de lluvia en ventanas controladas automáticamente:*

Desde el momento en el que empieza a llover, los sensores del sistema todavía pueden tardar un rato en detectar la lluvia dependiendo de la cantidad de precipitación y de la temperatura exterior. Además, en el caso de las ventanas o los techos corredizos de accionamiento eléctrico, se tiene que incluir en el cálculo el tiempo de cierre necesario. Por tanto, no se recomienda colocar objetos sensibles a la humedad en una zona donde se puedan mojar y dañarse. Tenga en cuenta también que, por ejemplo, en caso de que se corte la corriente y empiece a llover, las ventanas no se cerrarán automáticamente si no se ha montado un generador de emergencia.

#### Funciones de alarma

Las funciones de alarma se aplican a las ventanas tanto si se encuentran en el modo manual como en el automático.

Si se activa la alarma de heladas, la de viento o la de lluvia, todas las ventanas se cierran y no se pueden abrir de forma manual. La única excepción es la apertura de una rendija de ventilación con la alarma de lluvia, que solo limita la zona de desplazamiento de la ventana en el modo automático.

#### Ajustes de ventilación

Estos ajustes solo se aplican cuando una ventana está en modo automático y no se ha activado ninguna de las funciones de alarma mencionadas anteriormente.

El ajuste con la máxima prioridad es el de cierre temporizado, seguido por el valor VOC del aire exterior (mantener cerrado y abrir), el bloqueo por temperatura exterior (mantener cerrado), la ventilación temporizada (abrir), el bloqueo por temperatura del aire entrante (mantener cerrado) y, por último, la refrigeración de retorno nocturna (abrir).

Por tanto, la ventilación temporizada o la refrigeración de retorno nocturna, por ejemplo, solo tienen lugar cuando la temperatura exterior es superior al valor del bloqueo por temperatura exterior configurado.

La función de ventilación automática según la temperatura o la humedad del aire o el VOC/CO<sub>2</sub> solo se ejecuta cuando no hay ningún bloqueo activo.

#### Configurar las funciones automáticas

#### Selección de sensor:

Indica el sensor de espacios interiores que se utiliza para controlar la ventana. Toque este campo y seleccione un sensor.

Ajuste predefinido: Ningún sensor.

Si no se ha seleccionado un sensor, no se tendrá en cuenta la temperatura interior ni la humedad del aire interior para controlar la ventana.

#### Temperatura interior:

Indica la temperatura interior a partir de la cual se ventila. Este ajuste solo está activo si se ha seleccionado un sensor de espacios interiores. Toque este campo para configurar la temperatura interior.

Seleccione **DESACTIVAR**, si no quiere que la ventana reaccione a la temperatura interior (ajuste predefinido).

Ajuste **ACTIVAR** para definir la temperatura que quiera.

Ajuste predefinido: 21,0°C.

La ventana se abre cuando la temperatura supera el valor configurado y no se cierra hasta que la temperatura sea más de 2,0°C inferior al valor ajustado (histéresis).

#### Humedad del aire:

Indica la humedad del aire a partir de la cual se ventila. Este ajuste solo está activo si se ha seleccionado un sensor de espacios interiores. Toque este campo para configurar la humedad del aire.

Seleccione **DESACTIVAR**, si no quiere que la ventana reaccione a la humedad del aire (ajuste predefinido).

Cambie a **ACTIVAR** para ajustar la humedad que quiera.

Ajuste predefinido: 80 %

La ventana se abre cuando la humedad del aire supera el valor configurado y no se cierra hasta que la humedad es más de un 3,0 % inferior al valor ajustado (histéresis).

## CO2 (dióxido de carbono):

Indica la concentración de  $CO<sub>2</sub>$  a partir de la cual se ventila. Este ajuste solo está activo si se ha seleccionado un sensor de espacios interiores con sensor de  $CO<sub>2</sub>$ . Toque este campo para modificar el valor de  $CO<sub>2</sub>$ .

Seleccione **DESACTIVAR**, si no quiere que la ventana reaccione al  $CO<sub>2</sub>$  (ajuste predefinido).

Ajuste  $ACTIVAR$  para definir el margen de concentración de  $CO<sub>2</sub>$ .

Ajuste predefinido: Abrir por encima de 1000 ppm; cerrar por debajo de 700 ppm.

### VOC (gas mixto):

Indica la concentración de VOC a partir de la cual se ventila. Este ajuste solo está activo si se ha seleccionado un sensor de espacios interiores con sensor de VOC. Toque este campo para modificar el valor de VOC.

Seleccione **DESACTIVAR**, si no quiere que la ventana reaccione al valor de VOC del aire interior (ajuste predefinido).

Ajuste **ACTIVAR** para definir el margen de concentración de VOC. Ajuste predefinido: Abrir por encima de 1000 ppm; cerrar por debajo de 700 ppm.

#### Temperatura del aire entrante:

Indica si la ventana se cierra cuando la temperatura del aire entrante es superior a la temperatura ambiente (protección térmica). Toque este campo y active o desactive el bloqueo por temperatura del aire entrante.

Ajuste predefinido: No (desactivado).

El bloque por temperatura del aire entrante se activa cuando la temperatura del aire entrante es superior a la temperatura ambiente y no se desactiva hasta que la temperatura del aire entrante es más de 3,0°C inferior a la temperatura ambiente (histéresis).

#### Número de niveles:

Indica el número de niveles de apertura de la ventana. Toque este campo para activar Ventana de apertura gradual y ajustar el número de niveles. Ajuste predefinido: Sin funcionamiento por niveles.

En las ventanas de apertura gradual, las ventanas que están en modo automático se abren primero un nivel cuando se superan los valores límite. A continuación, el centro de control comprueba cada 3 minutos si se continúa superando la temperatura ambiente o la humedad del aire ajustada y, en su caso, abre la ventana un nivel más.

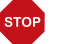

#### ATENCIÓN

#### Daños materiales debido al uso del modo de funcionamiento gradual o de tejado corredizo con motores de ventana inapropiados.

No todos los motores para ventanas son adecuados para el modo de funcionamiento

paso a paso/gradual o de tejado corredizo.

• Utilice esta función únicamente con motores recomendados

por el fabricante para el modo de funcionamiento paso a paso o de tejado corredizo.

#### Posición de marcha para ventilación:

Indica la posición de marcha en forma de porcentaje para el modo automático. Toque este campo para ajustarla con el botón deslizante. 0 % = cerrada, 100 % = abierta del

todo. Ajuste predefinido: 100 %

#### Refrigeración de retorno nocturna:

Toque este campo para configurar los tiempos de refrigeración de retorno nocturna. Este ajuste solo está activo si ya se ha efectuado la configuración general de la refrigeración de retorno nocturna.

Sistema > Configurar funciones automáticas > Configuración general > Refrigeración de retorno nocturna

[6.3.5. Configurar la refrigeración de retorno nocturna \(ventilación\), página 112](#page-113-1)

Active uno o varios periodos de tiempo de la lista. Si quiere modificar los periodos de tiempo, toque el icono de la herramienta.

[6.3.3. Ajustar el periodo de tiempo del temporizador, página 111](#page-112-0)

Preste atención a que los ajustes de la función de cierre temporizado no impidan la refrigeración de retorno nocturna.

#### RRN: Temperatura interior (refrigeración de retorno nocturna):

Indica la temperatura interior hasta la que se enfría. Toque este campo para definir la temperatura interior hasta la cual permanece abierta la ventana durante la refrigeración de retorno nocturna. Este ajuste solo está activo si se ha configurado un periodo de tiempo de refrigeración de retorno nocturna.

Ajuste predefinido: 20,0°C.

#### RRN: Posición de marcha (refrigeración de retorno nocturna)

Indica la posición de marcha en forma de porcentaje durante la refrigeración de retorno nocturna. Toque este campo para ajustarla con el botón deslizante (0 % = cerrada, 100 % = abierta del todo). Este ajuste solo está activo si se ha configurado un periodo de tiempo de refrigeración de retorno nocturna.

Ajuste predefinido: 30 %

#### Ventilación temporizada:

Toque este campo para configurar periodos de tiempo de ventilación. Active uno o varios periodos de tiempo de la lista. Si quiere modificar los periodos de tiempo, toque el icono de la herramienta.

[6.3.3. Ajustar el periodo de tiempo del temporizador, página 111](#page-112-0)

La ventana solo se abre cuando se alcanza la temperatura exterior definida. Al finalizar el periodo de tiempo de ventilación, se activa de nuevo la función automática de ventilación normal según la temperatura y la humedad del aire.

#### Ventilación temporizada: Posición de marcha:

Indica la posición hasta la que se abre la ventana con la ventilación temporizada activada. Este ajuste solo está activo si se ha activado la ventilación temporizada. Toque este campo y ajuste la posición de apertura máxima (0 % = cerrada, 100 % = abierta del todo).

Ajuste predefinido: 100 %

La ventana se puede continuar abriendo de forma manual.

#### Límite de desplazamiento:

Indica si esta ventana tiene activado el límite de la zona de desplazamiento cuando se registra una temperatura exterior baja. Toque este campo para cambiar este ajuste.

Las condiciones para la activación del límite de desplazamiento (temperatura exterior, periodo de tiempo) se definen en el menú «Configuración general».

Sistema > Configurar funciones automáticas > Configuración general > Límite de desplazamiento [6.3.7. Configurar el límite de desplazamiento \(ventana\), página 114](#page-115-1)

#### Límite de desplazamiento: Posición:

Indica la posición hasta la que se abre la ventana con el límite de desplazamiento activado. Este ajuste solo está activo si se ha activado el límite de la zona de desplazamiento. Toque este campo y ajuste la posición de apertura máxima (0 % = cerrada, 100 % = abierta del todo).

Ajuste predefinido: 50 %

La ventana se puede continuar abriendo de forma manual.

#### Temperatura exterior:

Muestra la opción ajustada para el bloqueo por temperatura exterior. Toque este campo para configurar el bloqueo.

Seleccione **DESACTIVAR**, si quiere que la ventana funcione de forma independiente a la temperatura exterior (ajuste predefinido).

Ajuste **ACTIVAR** para definir la temperatura que quiera.

Ajuste predefinido: 1,0°C.

El bloqueo se anulará cuando la temperatura sea 2,0°C superior al valor ajustado (histéresis).

El bloqueo por temperatura exterior hace que la ventana se mantenga en su posición actual. Puede activarlo, por ejemplo, cuando no quiera que la ventana se utilice para ventilar en invierno (protección contra el frío para las plantas).

Este bloqueo solo se aplica en el modo automático y, cuando está activado, no se ventila. No obstante, a pesar de estar activado, la ventana se cerrará si se activa la alarma de lluvia o de viento (tienen prioridad sobre la temperatura de bloqueo).

Sigue siendo posible accionar la ventana de forma manual, incluso cuando esté bloqueada porque se ha registrado una temperatura exterior baja.

#### VOC del aire exterior:

Indica la concentración de VOC del aire exterior a partir de la cual se impide la ventilación. Este ajuste solo está activo si se ha seleccionado un sensor exterior con sensor de VOC. Toque este campo para modificar el valor de VOC.

Seleccione **DESACTIVAR**, si no quiere que la ventana reaccione al valor de VOC del aire exterior (ajuste predefinido).

Ajuste **ACTIVAR** para definir el margen de concentración de VOC.

Ajuste predefinido: Cerrar por encima de 800 ppm; desbloquear por debajo de 500 ppm.

#### Cierre temporizado:

Toque este campo para seleccionar los periodos de tiempo durante los cuales quiere que la ventana permanezca cerrada. Active uno o varios periodos de tiempo de la lista.

Si quiere modificar los periodos de tiempo, toque el icono de la herramienta. [6.3.3. Ajustar el periodo de tiempo del temporizador, página 111](#page-112-0)

El cierre temporizado impide que, por ejemplo, las ventanas se abran o se cierren por la noche y hagan ruido. Tenga en cuenta que durante el periodo de tiempo configurado no es posible efectuar la refrigeración de retorno nocturna.

#### Sensor de viento:

Indica el retardo del sensor de viento. Toque este campo para seleccionar el sensor (en caso de que haya varios) y configurar el tiempo durante el cual se debe superar el valor límite de viento para que se active la alarma de viento. Ajuste predefinido: 5 s.

#### Ventilación con viento:

Indica si se deja una rendija abierta en la ventana cuando hace viento. Este ajuste solo está activo si se ha activado la alarma de viento. Toque este campo para activar o desactivar la opción de dejar una rendija abierta cuando hay alarma de viento.

Si se activa esta opción, se puede dejar una rendija abierta en la ventana a pesar de la alarma de viento.

#### Ventilación con viento: Dirección:

Indica la dirección del viento con la que se abre la ventilación con viento. Este ajuste solo está activo si se ha activado la ventilación con viento. Toque este campo y defina la dirección de la que viene el viento.

Ajuste predefinido: Entre 0° y 360°.

#### Ventilación con viento: Posición:

Indica la posición hasta la que se abre la ventana con la ventilación con viento. Este ajuste solo está activo si se ha activado la ventilación con viento. Toque este campo y ajuste la posición de apertura (0 % = cerrada, 100 % = abierta del todo). Ajuste predefinido: 15 %

#### Alarma de viento:

Indica el valor a partir del cual se señaliza la alarma de viento. Toque este campo y ajuste la velocidad del viento.

Ajuste predefinido: 8,0 m/s.

Si no quiere que la ventana reaccione al viento, **DESACTIVE** la alarma de viento.

La alarma de viento cierra la ventana para proteger la instalación y el equipo frente a posibles daños. Las ventanas que se han abierto de forma manual también se cierran con la alarma de viento.

Una vez se activa una alarma de viento para el accionamiento, se mantiene durante 5 minutos. Si se supera el valor guardado durante este intervalo, el tiempo de espera se inicia otra vez desde el principio.

#### Alarma de lluvia:

Indica si la alarma de lluvia está activada. Toque este campo para activar o desactivar la alarma de lluvia en esta ventana.

Ajuste predefinido: No.

La alarma de lluvia cierra la ventana para impedir posibles daños causados por la humedad. Las ventanas que se han abierto de forma manual también se cierran con la alarma de lluvia.

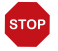

#### ATENCIÓN

Daños materiales debido a la entrada de agua de lluvia. Según la cantidad de lluvia y la temperatura, el sensor puede tardar un poco en detectar que llueve.

- No coloque objetos sensibles a la humedad en zonas donde haya ventanas automáticas.
- Incluya en el cálculo el tiempo de desplazamiento hasta que se cierra

la ventana.

#### Alarma de lluvia: Rendija de ventilación:

Indica si se deja una rendija abierta en la ventana cuando llueve. Este ajuste solo está activo si se ha activado la alarma de lluvia. Toque este campo para activar o desactivar la opción de dejar una rendija abierta cuando hay alarma de lluvia.

Si se activa esta opción, se puede dejar una rendija abierta en la ventana a pesar de la alarma de lluvia.

## Alarma de lluvia: Posición:

Indica la posición hasta la que se abre la ventana cuando se deja una rendija de ventilación. Este ajuste solo está activo si se ha activado la opción de rendija de ventilación. Toque este campo y ajuste la posición de apertura (0  $\%$  = cerrada, 100  $\%$  = abierta del todo).

Ajuste predefinido: 5 %

## Alarma de heladas:

Indica si la ventana se cierra en caso de alarma de heladas. Toque este campo para activar o desactivar la alarma de heladas en esta ventana.

La alarma de heladas cierra la ventana cuando la temperatura exterior es baja y llueve o nieva al mismo tiempo. De este modo, se evitan daños provocados por el hielo (p. ej. en la junta).

Las condiciones para la activación de la alarma de heladas (temperatura exterior, periodo de tiempo) se definen en el menú «Configuración general».

Sistema > Configurar funciones automáticas > Configuración general > Alarma de heladas

[6.3.6. Ajustar la alarma de heladas, página 112](#page-113-0)

Cuando se activa la alarma de heladas no se lleva a cabo la ventilación temporizada ni la refrigeración de retorno nocturna.

En principio, en este caso también se bloquea la operación manual de la ventana. No obstante, puede desbloquearla manualmente. Para ello, seleccione la ventana correspondiente en el menú Manual y pulse el botón con el icono de la alarma de heladas durante aprox. 1 segundo. La operación manual vuelve a estar desbloqueada. El bloqueo se volverá a activar en este accionamiento si lo activa de nuevo de forma manual o la próxima vez que se dispare la alarma de heladas.

## Restablecimiento del modo automático:

Indica los restablecimientos del modo automático que se aplican a esta ventana. Toque este campo para activar el restablecimiento diario del modo automático o el restablecimiento tras una operación manual.

El restablecimiento general del modo automático tiene lugar cada día a la misma hora. Además, el modo automático se puede volver a activar una vez transcurrido un lapso de tiempo determinado tras una operación manual. El momento o el lapso de tiempo para efectuar el restablecimiento del modo automático se pueden configurar.

Sistema > Configurar funciones automáticas > Configuración general > Restablecimiento del modo automático

[6.3.9. Definir el restablecimiento del modo automático, página 115](#page-116-0)

## Conmutación al modo manual:

Indica si se utiliza una señalización de posición del accionamiento para conmutar del modo automático al modo manual; es decir, si en caso de efectuarse una operación

manual externa mediante un botón, se desconecta el modo automático. Ajuste predefinido: No.

## 6.4.3. Configurar las funciones automáticas de ventilación

 $\Box$  Sistema > Configurar funciones automáticas > Ventilación

Puede modificar los siguientes ajustes automáticos en los equipos de ventilación de techo y de entrada de aire:

- Sensor de espacios interiores que se utiliza para los ventiladores
- Temperatura interior
- Humedad del aire
- $CO<sub>2</sub>$  (solo si se reciben valores de  $CO<sub>2</sub>$  a través del bus)
- VOC (solo si se reciben valores de VOC a través del bus)
- Intensidad de ventilación
- Refrigeración de retorno nocturna (y temperatura interior e intensidad para la refrigeración de retorno nocturna) o modo de funcionamiento nocturno
- Temperatura del aire entrante (solo en equipos de entrada de aire)
- Ventilación temporizada (con intensidad para la ventilación temporizada)
- Temperatura exterior
- VOC del aire exterior
- Cierre temporizado
- Restablecimiento del modo automático
- Conmutación al modo manual

Si se solapan dos funciones automáticas contrarias, tendrá prioridad la que aparezca en la posición más baja de la lista.

#### Funciones de alarma

En caso de dispararse la alarma de incendios de un detector de humos, la ventilación se activa y no se puede modificar de forma manual ni automática.

#### Ajustes de ventilación

La ventilación en función de la temperatura, la humedad del aire y el CO<sub>2</sub> se comprueba en intervalos de un segundo. En los equipos de extracción de aire, la potencia del aire se incrementa a medida que el valor registrado aumenta por encima del valor de referencia. No obstante, la potencia del aire se vuelve a reducir cuando la nueva intensidad de ventilación solicitada es un 20 % inferior a la actual (retardo/histéresis). La intensidad de ventilación mínima y máxima ajustada se respeta.

En los equipos de entrada de aire, la trampilla de ventilación se abre cuando se alcanza un valor superior al valor de referencia definido y no se cierra hasta que la nueva intensidad de ventilación solicitada es un 20 % inferior a la actual (retardo/histéresis).

#### Configurar las funciones automáticas

#### Selección de sensor:

Indica el sensor de espacios interiores que se utiliza para el control. Toque este campo y seleccione un sensor.

Ajuste predefinido: Ningún sensor.

Si no se ha seleccionado un sensor, no se tendrá en cuenta la temperatura interior ni la humedad del aire interior para el control.

#### Temperatura interior (ventilación):

Indica la temperatura interior a partir de la cual se ventila. Este ajuste solo está activo si se ha seleccionado un sensor de espacios interiores. Toque este campo para configurar la temperatura interior.

Seleccione **DESACTIVAR** si quiere ventilar con independencia de la temperatura interior.

Ajuste ACTIVAR para definir la temperatura que quiera. La ventilación se inicia cuando la temperatura supera el valor configurado y finaliza cuando la temperatura es más de 2,0°C inferior al valor ajustado (histéresis).

#### Humedad del aire:

Indica la humedad del aire a partir de la cual se ventila. Este ajuste solo está activo si se ha seleccionado un sensor de espacios interiores. Toque este campo para configurar la humedad del aire.

Seleccione **DESACTIVAR** si quiere ventilar con independencia de la humedad del aire.

Cambie a ACTIVAR para ajustar la humedad que quiera. La ventilación se inicia cuando la humedad supera el valor configurado y finaliza cuando la humedad es más de 3,0°C inferior al valor ajustado (histéresis).

## CO2 (dióxido de carbono):

Indica la concentración de  $CO<sub>2</sub>$  a partir de la cual se ventila. Este ajuste solo está activo si se ha seleccionado un sensor de espacios interiores con sensor de  $CO<sub>2</sub>$ . Toque este campo para modificar el valor de  $CO<sub>2</sub>$ .

Seleccione **DESACTIVAR** si quiere ventilar con independencia de la concentración de  $CO<sub>2</sub>$ .

Ajuste **ACTIVAR** para definir el margen de concentración de  $CO<sub>2</sub>$ . Con el valor inicial, la ventilación empieza a la velocidad más baja predefinida y aumenta hasta el segundo valor (velocidad máxima).

Ajuste predefinido: Iniciar por encima de 1000 ppm; finalizar por debajo de 700 ppm.

### VOC (gas mixto):

Indica la concentración de VOC a partir de la cual se ventila. Este ajuste solo está activo si se ha seleccionado un sensor de espacios interiores con sensor de VOC. Toque este campo para modificar el valor de VOC.

Seleccione **DESACTIVAR**, si no quiere que la ventana reaccione al valor de VOC del aire interior (ajuste predefinido).

Ajuste **ACTIVAR** para definir el margen de concentración de VOC. Ajuste predefinido: Abrir por encima de 1000 ppm; cerrar por debajo de 700 ppm.

#### Intensidad de ventilación:

Indica la intensidad de ventilación mínima y máxima. La intensidad de ventilación depende de la diferencia que existe entre el valor efectivo y el de referencia y de las magnitudes siguientes: temperatura, humedad relativa del aire y contenido de CO2/VOC. Si se ha ajustado una intensidad de ventilación mínima de, por ejemplo, el 20 %, pero la diferencia entre el valor efectivo y el valor de referencia es mínima y solo requiere una ventilación del 10 %, la ventilación se activa automáticamente con el valor de intensidad de ventilación mínimo configurado aquí (20 %). Lo mismo ocurre con la intensidad de ventilación máxima.

Ajuste predefinido: Iniciar ventilación con el 10 % y aumentar hasta el 80 % como máximo.

#### Intensidad del aire de salida (equipos de extracción de aire):

Indica el margen de velocidades de los equipos de extracción de aire para la extracción de aire automática. Toque este campo y ajuste el valor de inicio y el valor máximo.

Cuanto mayores sean los valores de la temperatura interior y de la humedad del aire  $(y \text{ del } CO<sub>2</sub>)$  sobre los valores de referencia, mayor será la velocidad a la que se conecte el ventilador.

#### Intensidad de ventilación para calefacción (calefactores):

Indica el margen de velocidades de los calefactores para la calefacción automática. Toque este campo y ajuste la intensidad.

#### Refrigeración de retorno nocturna:

Toque este campo para configurar los tiempos de refrigeración de retorno nocturna. Este ajuste solo está activo si ya se ha efectuado la configuración general de la refrigeración de retorno nocturna.

Sistema > Configurar funciones automáticas > Configuración general > Refrigeración de retorno nocturna

[6.3.5. Configurar la refrigeración de retorno nocturna \(ventilación\), página 112](#page-113-1)

Active uno o varios periodos de tiempo de la lista. Si quiere modificar los periodos de tiempo, toque el icono de la herramienta.

[6.3.3. Ajustar el periodo de tiempo del temporizador, página 111](#page-112-0)

Preste atención a que los ajustes de la función de cierre temporizado no impidan la refrigeración de retorno nocturna. Si se ha ajustado un bloqueo por temperatura del aire entrante, este también puede impedir la refrigeración de retorno nocturna.

#### RRN: Temperatura interior (refrigeración de retorno nocturna):

Indica la temperatura interior hasta la que se enfría. Toque este campo para definir la temperatura interior hasta la cual se ventila durante la refrigeración de retorno nocturna. Este ajuste solo está activo si se ha configurado un periodo de tiempo de refrigeración de retorno nocturna.

Ajuste predefinido: 20,0°C.

#### RRN: Intensidad (refrigeración de retorno nocturna):

Indica la velocidad de los equipos de extracción de aire durante la refrigeración de retorno nocturna. Toque este campo para ajustarla con el botón deslizante. Este ajuste solo está activo si se ha configurado un periodo de tiempo de refrigeración de retorno nocturna.

Ajuste predefinido: 30 %

#### Temperatura del aire entrante (equipos de entrada de aire):

Indica si un equipo de entrada de aire se cierra cuando la temperatura del aire entrante es superior a la temperatura ambiente (protección térmica). Toque este campo y active o desactive el bloqueo por temperatura del aire entrante. Ajuste predefinido: No (desactivado).

El bloque por temperatura del aire entrante se activa cuando la temperatura del aire entrante es superior a la temperatura ambiente y no se desactiva hasta que la temperatura del aire entrante es más de 3,0°C inferior a la temperatura ambiente (histéresis).

Los equipos de otros fabricantes utilizan la temperatura exterior registrada en la estación meteorológica como valor de la temperatura del aire entrante.

#### Ventilación temporizada:

Toque este campo para configurar periodos de tiempo de ventilación. Active uno o varios periodos de tiempo de la lista. Si quiere modificar los periodos de tiempo, toque el icono de la herramienta.

[6.3.3. Ajustar el periodo de tiempo del temporizador, página 111](#page-112-0)

Las trampillas de aire entrante solo se abren cuando se alcanza la temperatura exterior definida. Al finalizar el periodo de tiempo de ventilación, se activa de nuevo la función automática de ventilación normal según la temperatura y la humedad del aire.

#### Ventilación temporizada: Intensidad (equipos de extracción de aire):

Indica la velocidad a la que se efectúa la ventilación temporizada en los equipos de extracción de aire. Este ajuste solo está activo si se ha configurado un periodo de tiempo de ventilación. Toque este campo y ajuste la intensidad. Ajuste predefinido: 30 %

#### Temperatura exterior (equipos de entrada de aire):

En los equipos de entrada de aire, indica si se ha activado la conmutación de invierno. Toque este campo para ajustar la temperatura exterior a partir de la cual quiere que permanezca cerrado el ventilador (conmutación de invierno). Ajuste predefinido: DESACTIVADO o 1,0°C.

#### VOC del aire exterior:

Indica la concentración de VOC del aire exterior a partir de la cual deja de ventilarse. Este ajuste solo está activo si se ha seleccionado un sensor exterior con sensor de VOC. Toque este campo para modificar el valor de VOC.

Seleccione **DESACTIVAR**, si no quiere que la ventana reaccione al valor de VOC del aire exterior (ajuste predefinido).

Ajuste **ACTIVAR** para definir el margen de concentración de VOC. Ajuste predefinido: Cerrar por encima de 800 ppm; desbloquear por debajo de 10 ppm.

#### Cierre temporizado:

Toque este campo para seleccionar los periodos de tiempo durante los cuales quiere que la ventilación permanezca cerrada. Active uno o varios periodos de tiempo de la lista.

Si quiere modificar los periodos de tiempo, toque el icono de la herramienta. [6.3.3. Ajustar el periodo de tiempo del temporizador, página 111](#page-112-0)

#### Restablecimiento del modo automático:

Indica los restablecimientos del modo automático que se aplican a esta ventilación. Toque este campo para activar el restablecimiento diario del modo automático o el restablecimiento tras una operación manual.

El restablecimiento general del modo automático tiene lugar cada día a la misma hora. Además, el modo automático se puede volver a activar una vez transcurrido un lapso de tiempo determinado tras una operación manual. El momento o el lapso de tiempo para efectuar el restablecimiento del modo automático se pueden configurar.

Sistema > Configurar funciones automáticas > Configuración general > Restablecimiento del modo automático

[6.3.9. Definir el restablecimiento del modo automático, página 115](#page-116-0)

#### Conmutación al modo manual:

Indica si se utiliza una señalización de posición del accionamiento para conmutar del modo automático al modo manual; es decir, si en caso de efectuarse una operación manual externa mediante un botón, se desconecta el modo automático. Ajuste predefinido: No.

## 6.4.4. Configurar los reguladores de temperatura

 $\Box$  Sistema > Configurar funciones automáticas > Reguladores de temperatura

Puede modificar los siguientes ajustes automáticos en las calefacciones o los equipos de refrigeración o aire acondicionado:

- Modo de conmutación temporizada
- Restablecimiento del modo automático
- Conmutación al modo manual

#### Modo de conmutación temporizada:

Toque este campo para configurar a partir de qué momento se modifica el modo de temperatura (Confort, Standby, Eco) y ajuste la prioridad correspondiente («Prio 2» para la conmutación en el modo de funcionamiento diario y «Prio 1» para la conmutación central que tiene la máxima prioridad). Active uno o varios momentos de la lista. Si quiere modificar los periodos de tiempo, toque el icono de la herramienta. [6.3.4. Configurar un evento del temporizador, página 111](#page-112-1)

#### Restablecimiento del modo automático:

Indica los restablecimientos del modo automático que se aplican a esta calefacción. Toque este campo para activar el restablecimiento diario del modo automático o el restablecimiento tras una operación manual.

El restablecimiento general del modo automático tiene lugar cada día a la misma hora. Además, el modo automático se puede volver a activar una vez transcurrido un lapso de tiempo determinado tras una operación manual. El momento o el lapso de tiempo para efectuar el restablecimiento del modo automático se pueden configurar.

Sistema > Configurar funciones automáticas > Configuración general > Restablecimiento del modo automático

[6.3.9. Definir el restablecimiento del modo automático, página 115](#page-116-0)

#### Conmutación al modo manual:

Indica si se utiliza un acuse de recibo del canal para conmutar del modo automático al modo manual; es decir, si en caso de efectuarse una operación manual externa mediante un botón, se desconecta el modo automático. Ajuste predefinido: No.

## 6.4.5. Configurar las funciones automáticas de iluminación

 $\Box$  Sistema > Configurar funciones automáticas > Luz

Puede modificar los siguientes ajustes automáticos del alumbrado (en función de cada lámpara y ajuste en el ETS):

- Conmutación temporizada
- Conmutación crepuscular
- Valor de regulación para encender y apagar
- Valor RGB para encender y apagar
- Valor RGBW para encender y apagar
- Control HCL (control de iluminación biodinámico)
- Restablecimiento del modo automático
- Conmutación al modo manual

Con la alarma de humos se encienden todas las luces.

#### Conmutación temporizada:

Toque este campo para configurar periodos de tiempo de iluminación. Active uno o varios periodos de tiempo de la lista. Si quiere modificar los periodos de tiempo, toque el icono de la herramienta.

[6.3.3. Ajustar el periodo de tiempo del temporizador, página 111](#page-112-0)

Si activa también la conmutación crepuscular, la luz solo se encenderá con el crepúsculo durante los periodos de tiempo seleccionados.

### Crepúsculo:

Indica si la luz se enciende con el crepúsculo o al caer la noche. Toque este campo y active o desactive esta función.

Si la conmutación crepuscular también está activada, la luz solo se encenderá con el crepúsculo durante los periodos de tiempo seleccionados más arriba.

El valor límite a partir del cual se detecta el crepúsculo o la noche se puede modificar. Sistema > Configurar funciones automáticas > Configuración general > Crepúsculo [6.3.1. Ajustar el valor de crepúsculo, página 110](#page-111-1)

#### Valor de regulación ENCENDER:

Indica la luminosidad de la lámpara cuando se enciende. Toque este campo y ajuste la luminosidad de la lámpara.

Ajuste predefinido: 50 %

### Valor de regulación APAGAR:

Indica la luminosidad de la lámpara cuando se apaga. Toque este campo y ajuste la luminosidad de la lámpara. Ajuste predefinido: 0 %

Centro de control CasaConnect KNX • Versión: 12.12.2022 • Reservado el derecho a realizar modificaciones técnicas.

#### Valor RGB ENCENDER:

Indica el valor RGB de la lámpara cuando se enciende. Toque este campo y ajuste el valor RGB de la lámpara. Para ello, defina el porcentaje de cada color (rojo, verde y azul).

Ajuste predefinido: rojo: 0 %, verde: 0 %, azul: 0 %

#### Valor RGB APAGAR:

Indica el valor RGB de la lámpara cuando se apaga. Toque este campo y ajuste el valor RGB de la lámpara. Para ello, defina el porcentaje de cada color (rojo, verde y azul). Ajuste predefinido: rojo: 0 %, verde: 0 %, azul: 0 %

#### Valor RGBW ENCENDER:

Indica el valor RGBW de la lámpara cuando se enciende. Toque este campo y ajuste el valor RGBW de la lámpara. Para ello, defina el porcentaje de cada color (rojo, verde, azul y proporción de blanco).

Ajuste predefinido: rojo: 0 %, verde: 0 %, azul: 0%, proporción de blanco: 0 %

#### Valor RGBW APAGAR:

Indica el valor RGBW de la lámpara cuando se apaga. Toque este campo y ajuste el valor RGBW de la lámpara. Para ello, defina el porcentaje de cada color (rojo, verde, azul y proporción de blanco).

Ajuste predefinido: rojo: 0%, verde: 0 %, azul: 0%, proporción de blanco: 0 %

#### Control HCL:

Indica las hasta 8 secuencias parciales (periodos de tiempo) del control HCL. Toque la secuencia parcial que corresponda e introduzca la hora de inicio y de finalización, así como el fin de la luminosidad y de la temperatura de color. Entre el valor inicial y el final, el centro de control calcula el desarrollo de los valores de forma lineal.

El objetivo del control HLC es imitar la variación natural de la luz del sol a lo largo del día mediante el ajuste paulatino de la temperatura de la luz y de la intensidad de la iluminación artificial. De este modo, se refuerza el ritmo circadiano de las personas. Esta es la razón por la que este tipo de control de la iluminación se denomina «Human Centric Lighting» (HCL) o iluminación centrada en las personas.

#### Restablecimiento del modo automático:

Indica los restablecimientos del modo automático que se aplican a esta lámpara. Toque este campo para activar el restablecimiento diario del modo automático o el restablecimiento tras una operación manual.

El restablecimiento general del modo automático tiene lugar cada día a la misma hora. Además, el modo automático se puede volver a activar una vez transcurrido un lapso de tiempo determinado tras una operación manual. El momento o el lapso de tiempo para efectuar el restablecimiento del modo automático se pueden configurar.

Sistema > Configurar funciones automáticas > Configuración general > Restablecimiento del modo automático

[6.3.9. Definir el restablecimiento del modo automático, página 115](#page-116-0)

#### Conmutación al modo manual:

Indica si se utiliza un acuse de recibo del canal para conmutar del modo automático al modo manual; es decir, si en caso de efectuarse una operación manual externa mediante un botón, se desconecta el modo automático.

Ajuste predefinido: No.

# 7. Tablas, mantenimiento

## 7.1. Mantenimiento y cuidado

#### ¡ADVERTENCIA!

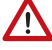

Riesgo de lesiones debido al movimiento automático de algunos componentes.

Debido al control automático se pueden poner en marcha partes de la instalación y generar peligro para las personas.

• Desconecte siempre el dispositivo de la corriente eléctrica cuando vaya a realizar trabajos de mantenimiento y limpieza.

Para la limpieza no pueden emplearse productos de limpieza, limpiadores abrasivos o productos de cuidado agresivos. Retire las marcas de huellas sobre la pantalla táctil con un paño humedecido en agua o un paño de microfibra. Para realizar esta operación, active el modo de limpieza. Esta función bloquea la pantalla táctil durante 60 segundos y así evita que las funciones se activen o ajusten involuntariamente durante la limpieza.

- Sistema > Configuración del sistema > Servicio > Modo de limpieza
- Modo de limpieza, página 99

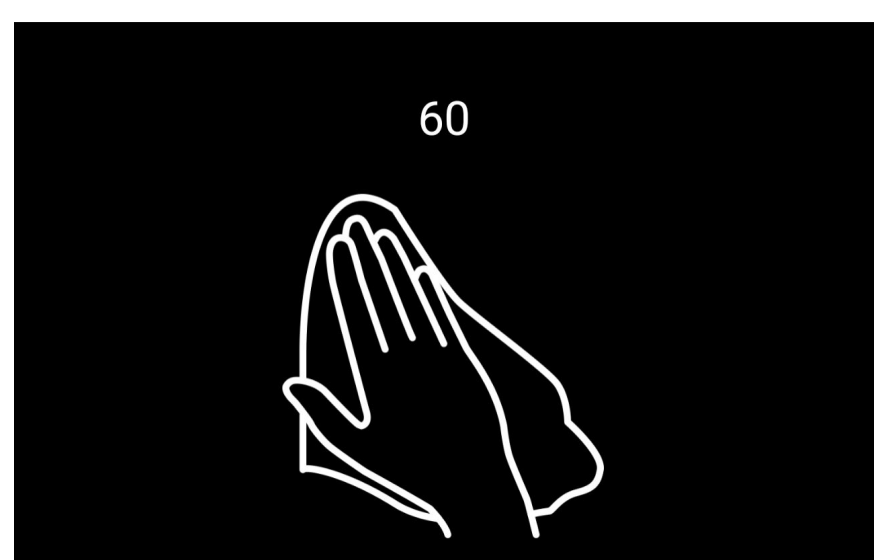

En caso de producirse un corte de corriente, los datos que ha introducido se guardan durante aprox. 10 años sin necesidad de utilizar ninguna batería. Al restablecerse la corriente eléctrica, es necesario volver a ajustar la hora. Si se recibe una señal horaria, la hora se ajusta automáticamente.
# 7.2. Unidades de medida del sol y del viento

La intensidad de la luz solar se indica en lux o kilolux. En la pantalla, estas unidades de medida se muestran abreviadas como lx y klx, respectivamente. El valor de 1 klx se alcanza ya con un cielo nublado; 20 klx, a la salida del sol y 100 klx, con un cielo despejado a mediodía. Según nuestra experiencia, lo recomendable es extender los sistemas de sombreado a partir de 40 klx.

La velocidad del viento se indica en metros por segundo y en la pantalla se utliza la abreviatura m/s. Según la localización del edificio y la posición de montaje de la estación meteorológica, puede haber diferentes valores de viento que sean adecuados para proteger los sistemas de sombreado o las ventanas. Observe el comportamiento del toldo o de la persiana veneciana de la ventana cuando haga viento y corrija el valor de viento como corresponda.

La siguiente tabla puede ayudarle a calcular los valores más óptimos en su caso:

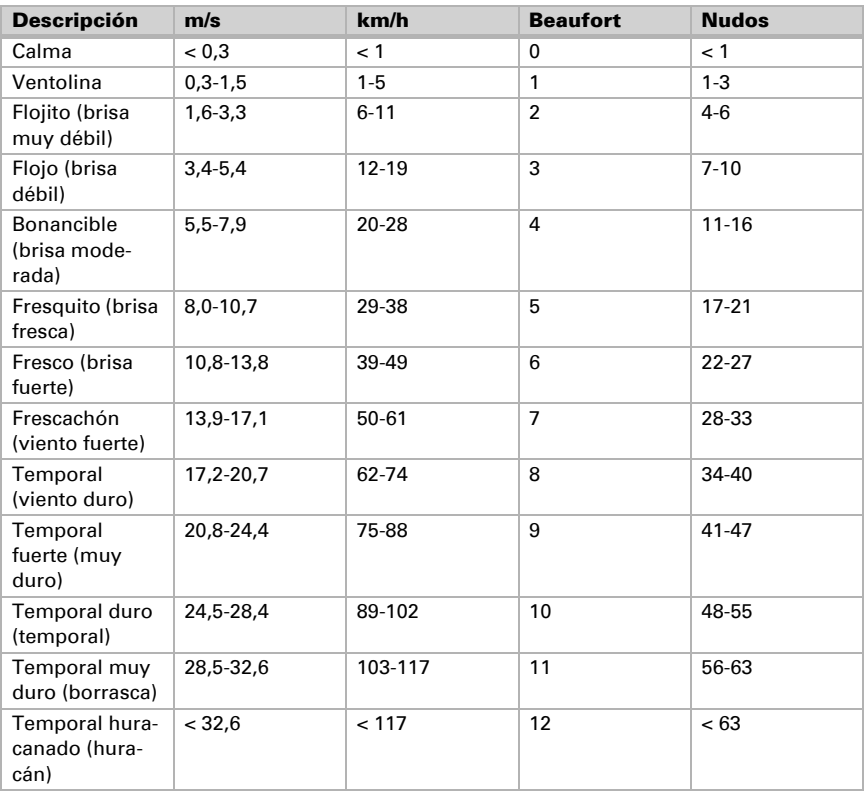

# 7.3. Eliminación

Tras el uso, el aparato deberá eliminarse conforme a las disposiciones vigentes. ¡No lo deposite en la basura doméstica!

# 7.4. Avisos de alarma y de fallo

Los avisos de una alarma activa se muestran con los iconos correspondientes en color rojo en la página del menú Manual del accionamiento o dispositivo afectado, por ejemplo, en caso de alarma de viento o de lluvia.

[2.3.1. Menú Manual](#page-21-0) > [Iconos informativos, página 23](#page-24-0)

Además, en la página de inicio se muestran diferentes avisos de alarma y de fallo:

### Fallo de red

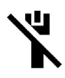

Si se ha interrumpido la conexión de red a través de LAN/Ethernet, aparecerá el icono de un cable de red tachado en la parte superior derecha de la página de inicio.

Compruebe que el router y el cable de red funcionan correctamente.

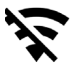

Si se ha interrumpido la conexión de red a través de WLAN, aparecerá el icono de red inalámbrica tachada en la parte superior derecha de la página de inicio.

Compruebe que el router inalámbrico funciona correctamente.

#### Indicación de alarma en el área de datos meteorológicos

Desde el momento en el que se activa una alarma, en el área de los datos meteorológicos se pueden mostrar los avisos de alarma que se indican a continuación:

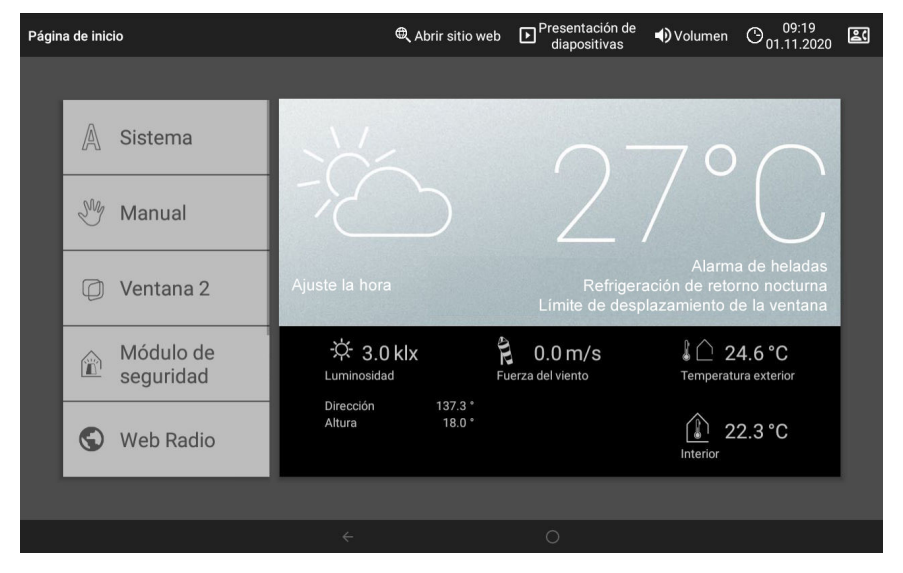

## ¡Ajuste la hora!

Se muestra al poner en servicio o reiniciar el centro de control. Este aviso desaparece cuando se recibe una señal horaria de la estación meteorológica. Si no hay señal, ajuste la hora de forma manual.

- $\Box$  Sistema > Configurar funciones automáticas > Configuración general > Hora y fecha
- $\Box$  [Introducir manualmente la hora y la fecha, página 96](#page-97-0)

#### Alarma de heladas

Se muestra mientras la alarma de heladas está activada (precipitación con temperaturas exteriores bajas).

[6.3.6. Ajustar la alarma de heladas, página 112](#page-113-0)

#### Refrigeración de retorno nocturna

Se muestra mientas la refrigeración de retorno nocturna está activada.

[6.3.5. Configurar la refrigeración de retorno nocturna \(ventilación\), página 112](#page-113-1)

#### Límite de desplazamiento de la ventana

Se muestra mientras el límite de desplazamiento de la ventana está activado (temperatura exterior baja durante un periodo de tiempo prolongado).

[6.3.7. Configurar el límite de desplazamiento \(ventana\), página 114](#page-115-0)

#### No se reciben correctamente todos los datos meteorológicos

Si no hay ningún sensor meteorológico conectado a través del bus KNX o si lo hay, pero está averiado, se activan de forma preventiva las alarmas de viento, de lluvia y de heladas.

Los accionamientos y dispositivos sin alarma de viento, de lluvia y de heladas se pueden continuar accionando de forma manual en el menú Manual. Los accionamientos que reaccionan a estas alarmas, se desplazan a una posición segura.

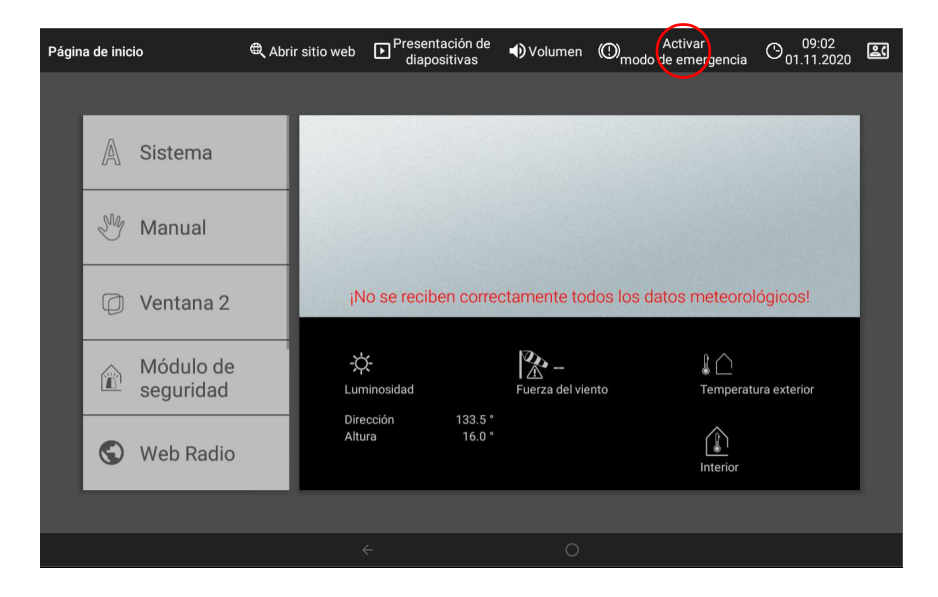

Centro de control CasaConnect KNX • Versión: 12.12.2022 • Reservado el derecho a realizar modificaciones técnicas.

No obstante, para continuar operando manualmente los accionamientos, active el modo de funcionamiento de emergencia pulsando el botón situado en la parte superior derecha de la pantalla. Pulse este mismo botón para desactivarlo de nuevo.

#### ¡ATENCIÓN!  $STOP$

#### Daños materiales causados por viento, lluvia o hielo.

Durante el modo de funcionamiento de emergencia, todas las funciones de protección están desactivadas.

- Utilice el modo de funcionamiento de emergencia solo brevemente para posicionar manualmente los accionamientos y, después, desactívelo de nuevo.
- El modo de funcionamiento de emergencia continúa estando activo cuando se vuelven a recibir datos meteorológicos. ¡Desactívelo manualmente!

#### No hay conexión con el bus KNX

Indica un fallo o una avería del puerto KNX. No hay comunicación con el bus. Compruebe la conexión KNX.

### Alarma

El símbolo situado arriba a la derecha indica que se ha activado una alarma. El primer número que aparece a su lado cuenta los avisos de alarma que no se han confirmado y, el segundo, el número total de avisos de alarma. Los avisos de alarma con el ajuste «Mantener alarma» se continúan mostrando, incluso después de haberse restablecido el aviso del bus KNX. Estos avisos solo desaparecerán cuando se confirmen las alarmas respectivas.

 [Aviso de alarma A/B \(solo con aviso de alarma\):, página 83](#page-84-0)

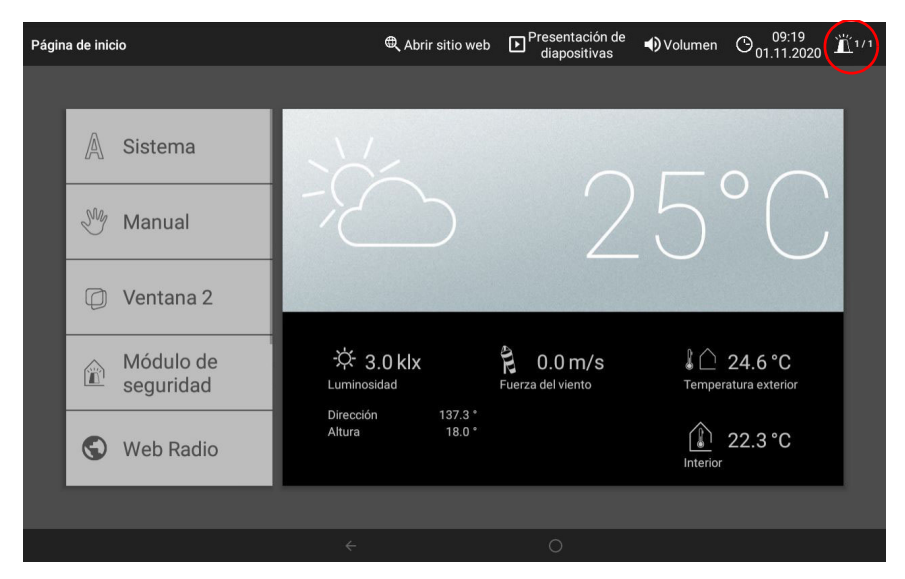

# 7.5. Configuración del módulo de seguridad

Los avisos de alarma se puede asignar a diferentes categorías en el módulo de seguridad y, de este modo, causar reacciones distintas. En la tabla siguiente se muestran las posibles asignaciones de los avisos de alarma cuando se dispara un detector Y se dan las condiciones de activación controlada:

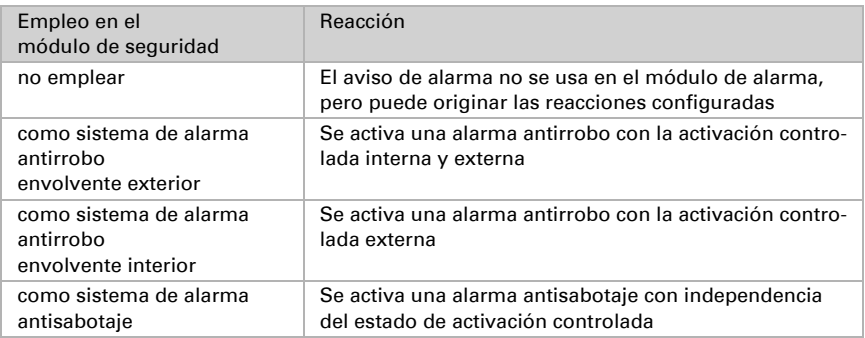

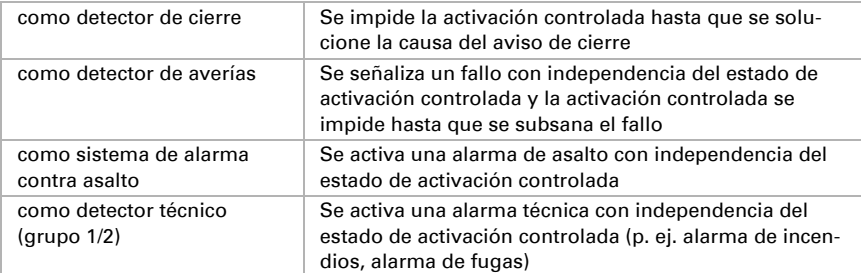

# 7.6. Datos de configuración personales de las funciones automáticas

#### Toldos, persianas venecianas y persianas enrollables:

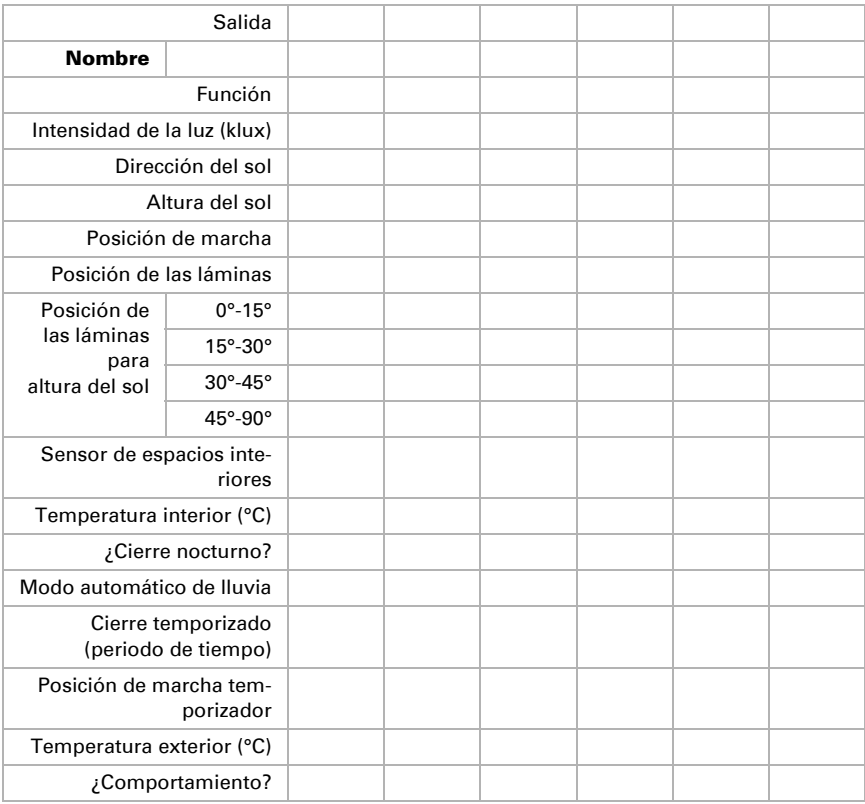

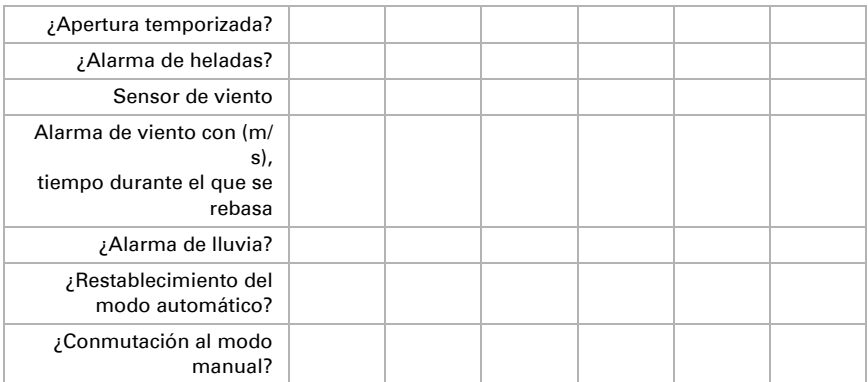

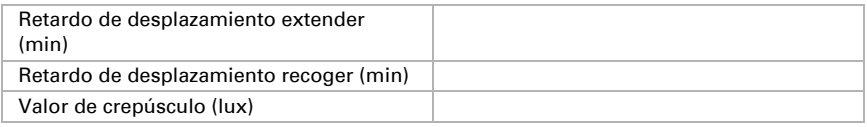

### Ventanas:

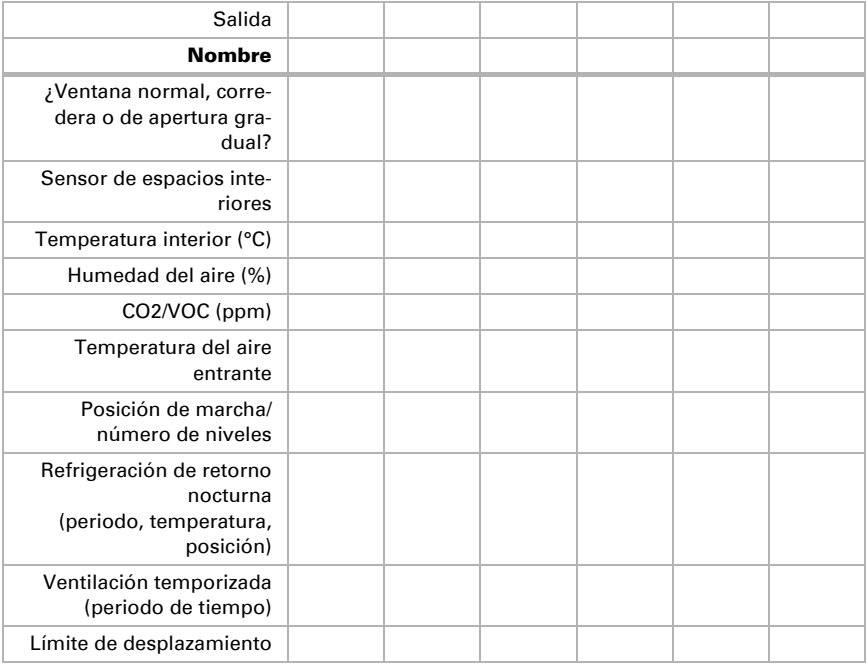

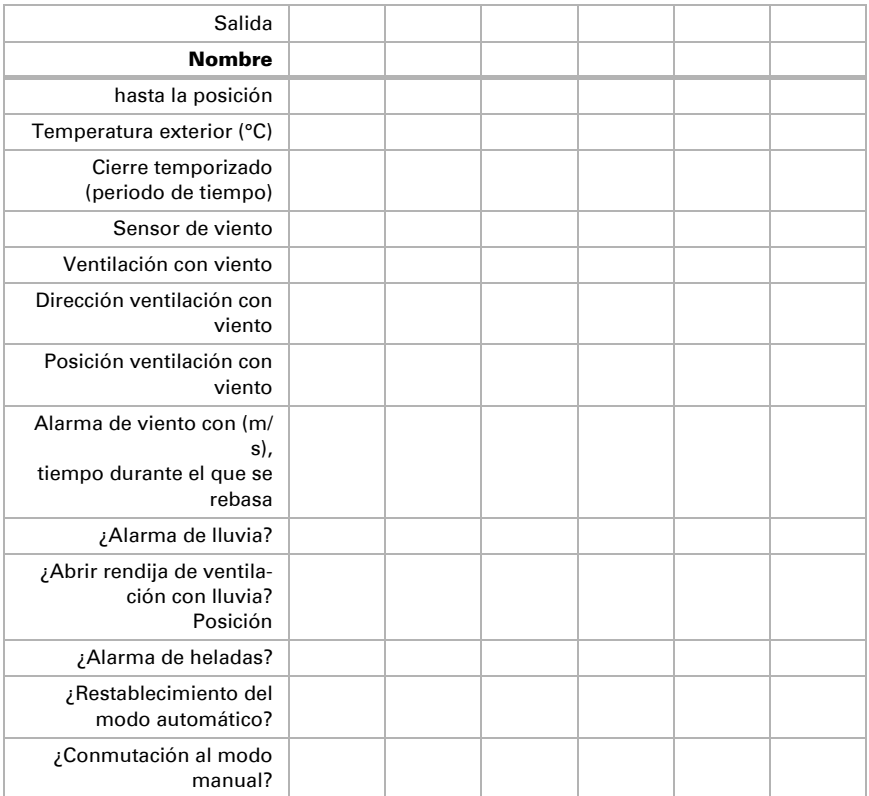

## Equipos de ventilación:

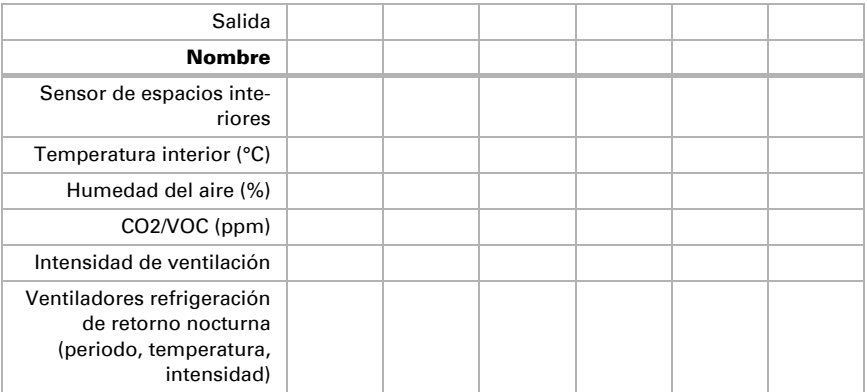

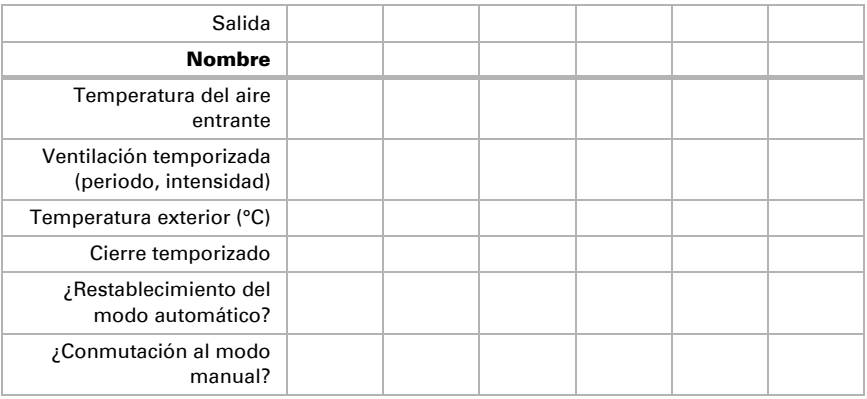

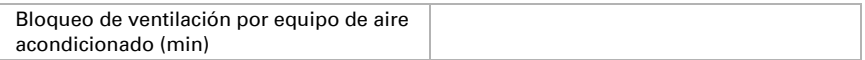

## Reguladores de temperatura:

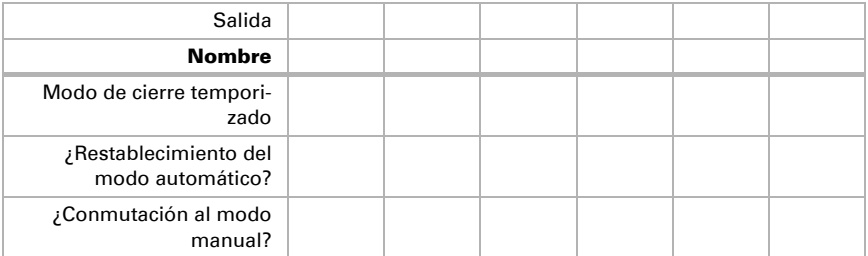

# Alumbrado:

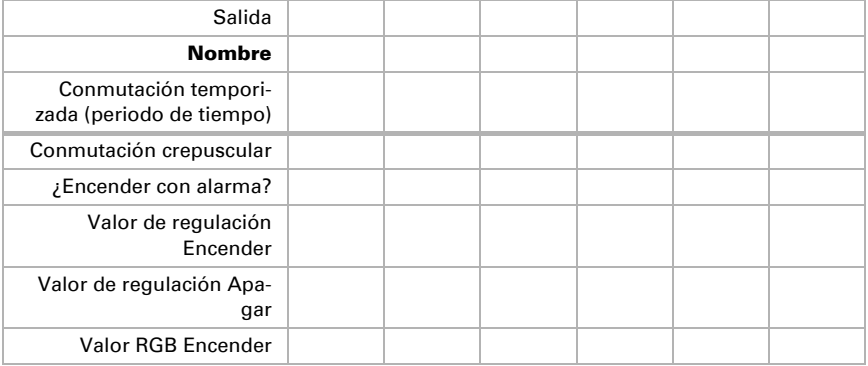

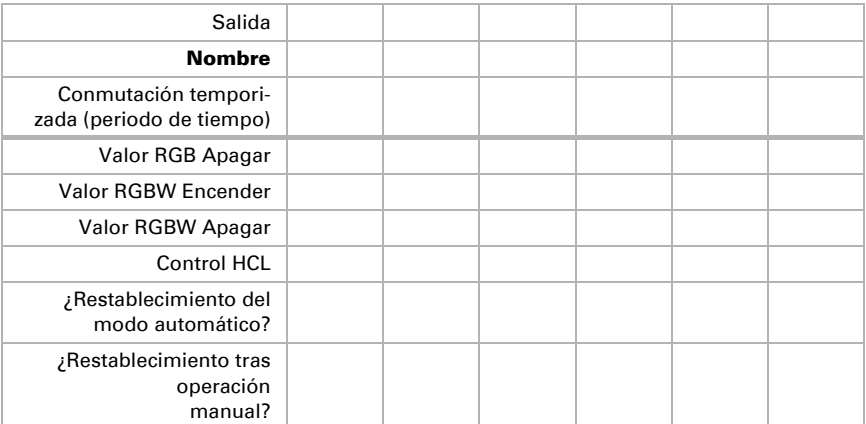

# Configuración general:

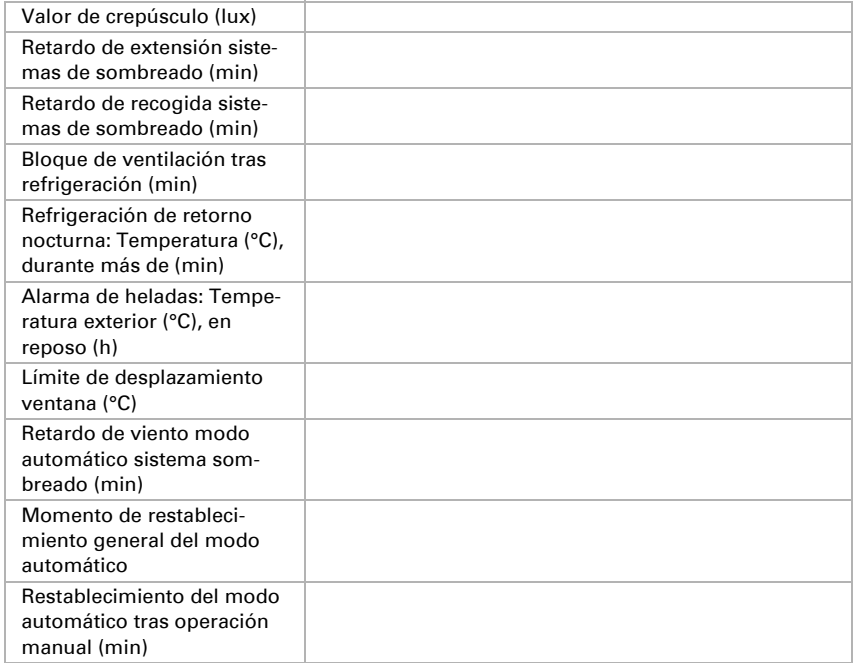

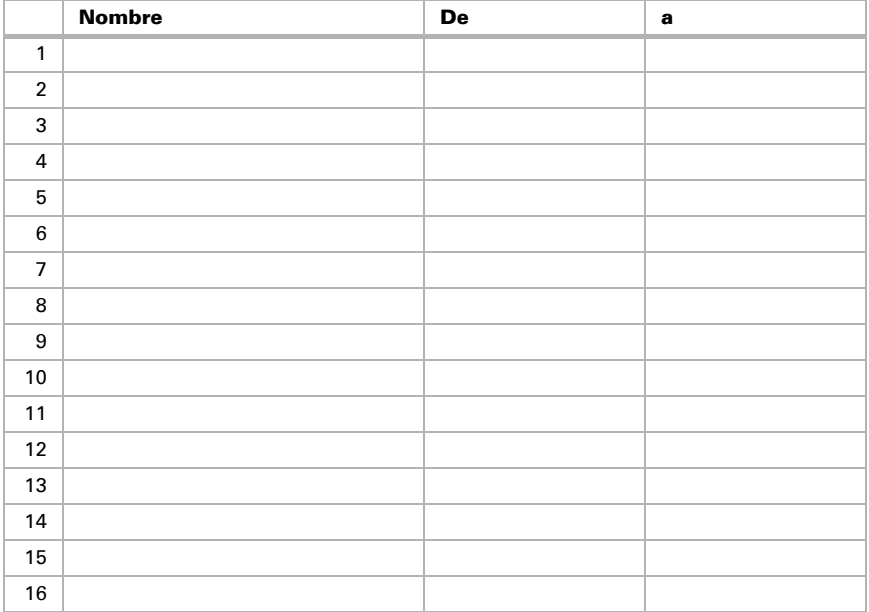

### Periodos de tiempo del temporizador:

## Eventos del temporizador

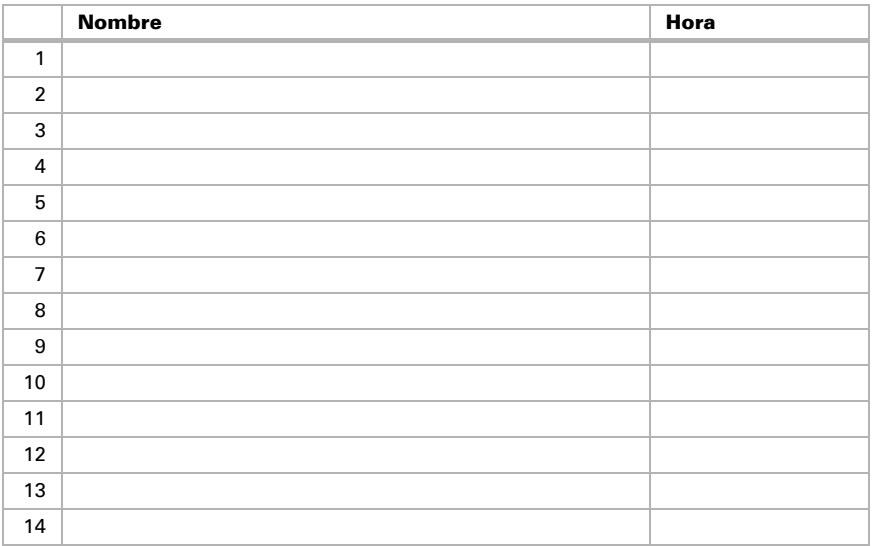

Centro de control CasaConnect KNX • Versión: 12.12.2022 • Reservado el derecho a realizar modificaciones técnicas.

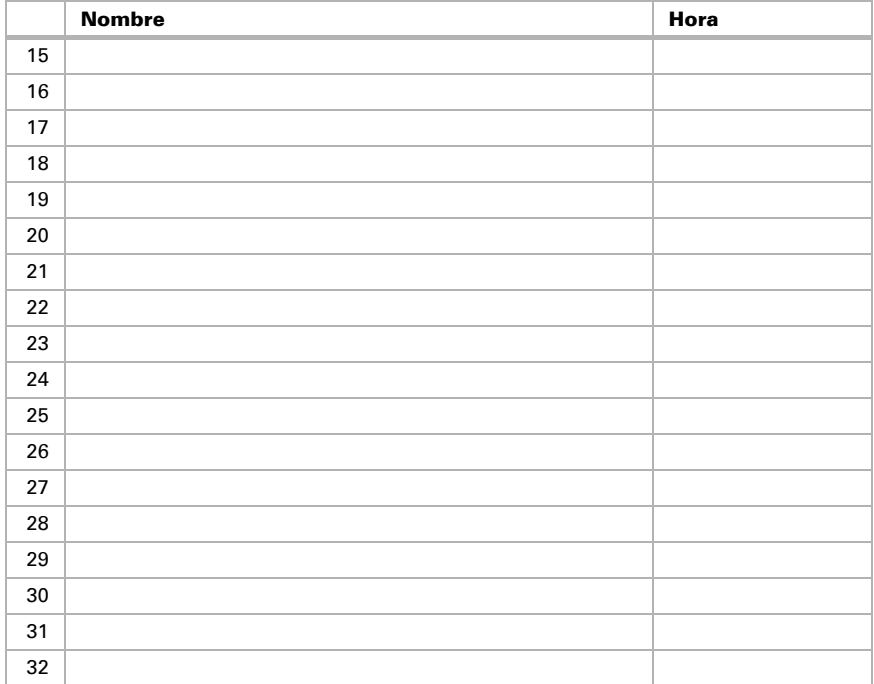

# ¿Preguntas sobre el producto?

Puede contactar con el servicio técnico de Elsner Elektronik en Tel. +49 (0) 70 33 / 30 945-250 o service@elsner-elektronik.de

Necesitamos la siguiente información para procesar su solicitud de servicio:

- Tipo de aparato (nombre del modelo o número de artículo)
- Descripción del problema
- Número de serie o versión del software
- Fuente de suministro (distribuidor/instalador que compró el aparato a Elsner Elektronik)

Para preguntas sobre las funciones KNX:

- Versión de la aplicación del dispositivo
- Versión de ETS utilizada para el proyecto

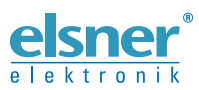

Elsner Elektronik GmbH Técnica de mando y automatización Sohlengrund 16<br>75395 Ostelsheim 75395 Ostelsheim Tfno. +49 (0) 70 33 / 30 945-0 info@elsner-elektronik.de

Fax +49 (0) 70 33 / 30 945-20 www.elsner-elektronik.de